# HP Officejet 4300 All-in-One SeriesРъководство за потребителя

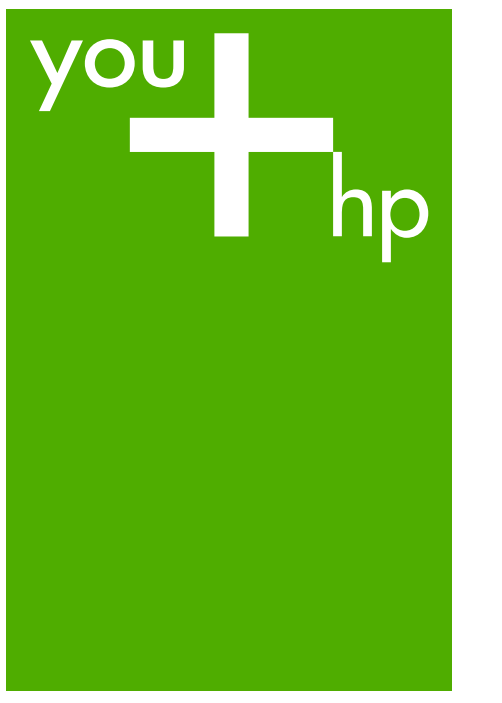

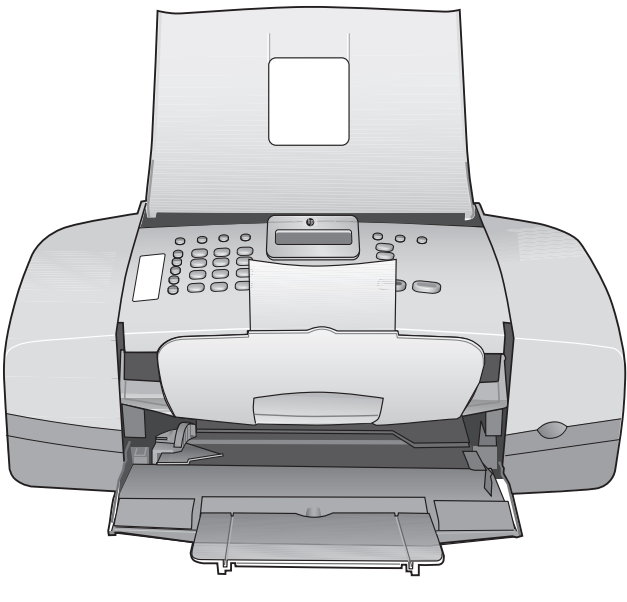

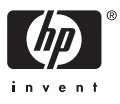

HP Officejet 4300 All-in-One series

**Ръководство за потребителя**

© Copyright 2006 Hewlett-Packard Development Company, L.P.

Информацията, съдържаща се тук, подлежи на промяна без предизвестие.

Забранява се възпроизвеждане, адаптиране или превод без предварително писмено разрешение, освен по начин, разрешен в законите за авторско право

Adobe: PDF

Adobe и логото на Acrobat са регистрирани търговски марки или търговски марки на Adobe Systems Incorporated в САЩ и/или други страни.

Windows®, Windows NT®, Windows ME®, Windows XP® и Windows 2000® са търговски марки на Microsoft Corporation, регистрирани в САЩ.

Intel® и Pentium® са регистрирани търговски марки на Intel Corporation. Energy Star® and Energy Star logo® are US registered marks of the United States Environmental Protection Agency.

Номер на публикация: Q8081-90107 февруари 2006

#### **Предупреждение**

Единствените гаранции за HP продукти и услуги са изложени в изричните гаранционни условия, придружаващи тези продукти и услуги. Нищо от съдържащото се тук не трябва да се схваща като допълнителна гаранция. HP не носи отговорност за технически или редакторски грешки или пропуски, съдържащи се в настоящото.

Hewlett-Packard Company не носи отговорност за случайни или закономерни щети във връзка с, или възникнали поради доставката, работата или използването на този документ и програмния материал, който се описва в него.

**Забележка:** Информация за нормативните разпоредби може да се намери в [Техническа](#page-125-0) [информация](#page-125-0).

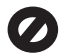

На много места не се позволява от закона да се правят копия от елементите, посочени по-долу. При съмнение първо се допитайте до представител на закона.

- Държавни книжа или документи:
	- Паспорти
	- Имиграционни документи
	- Определени служебни документи
	- Идентификационни значки, карти или знаци
- Държавни марки:
	- Пощенски марки
	- Печати за храни
- Чекове или трати, теглени в държавни органи
- Банкноти, пътнически чекове или платежни нареждания
- Депозитни сертификати
- Материали, защитени с авторско право

## **Информация за безопасността**

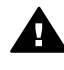

**Предупреждение** За да се предотврати риск от пожар или електрически удар, не излагайте този продукт на дъжд или влага от какъвто и да било вид.

Когато използвате този продукт, винаги спазвайте основните мерки за безопасност, за да намалите риска от нараняване от пожар или електрически удар.

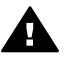

**Предупреждение** Възможен риск от електрически удар

- 1. Прочетете и разберете всички инструкции в Ръководството за инсталиране.
- 2. За свързване на устройството към електрозахранването използвайте само заземен електрически контакт. Ако не знаете дали контактът е заземен, се допитайте до квалифициран електротехник.
- 3. Спазвайте всички предупреждения и указания, означени върху продукта.
- 4. Преди почистване изключвайте този продукт от контакта на мрежата.
- 5. Не инсталирайте и не използвайте този продукт в близост до вода или когато сте мокри.
- 6. Инсталирайте продукта надеждно върху стабилна повърхност.
- 7. Инсталирайте продукта на защитено място, на което никой не може да настъпи или да се спъне в захранващия кабел, и на което захранващият кабел няма да се повреди.
- 8. Ако се сблъскате с проблеми по време на инсталирането, вж. "Отстраняване на неизправности" в последния раздел на ръководството за инсталиране или вж. Информация за [отстраняване](#page-87-0) на [неизправности](#page-87-0) в

настоящото ръководство за потребителя.

- 9. Вътре няма части, които могат да се сервизират от оператора. За сервиз се обръщайте към квалифициран сервизен техник.
- 10. Да се използва на добре проветриво място.
- 11. Използвайте само с адаптора за захранване, доставен от HP.

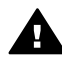

**Предупреждение 1** Това устройство няма да работи, когато има повреда в мрежовото захранване.

**Предупреждение 2** Слушалката използвана с този продукт може да привлече опасни предмети като карфица, скоби или игли. Внимавайте, за да избегнете нараняване, което може да се появи от задържането на опасни обекти върху слушалката на телефона.

# Съдържание

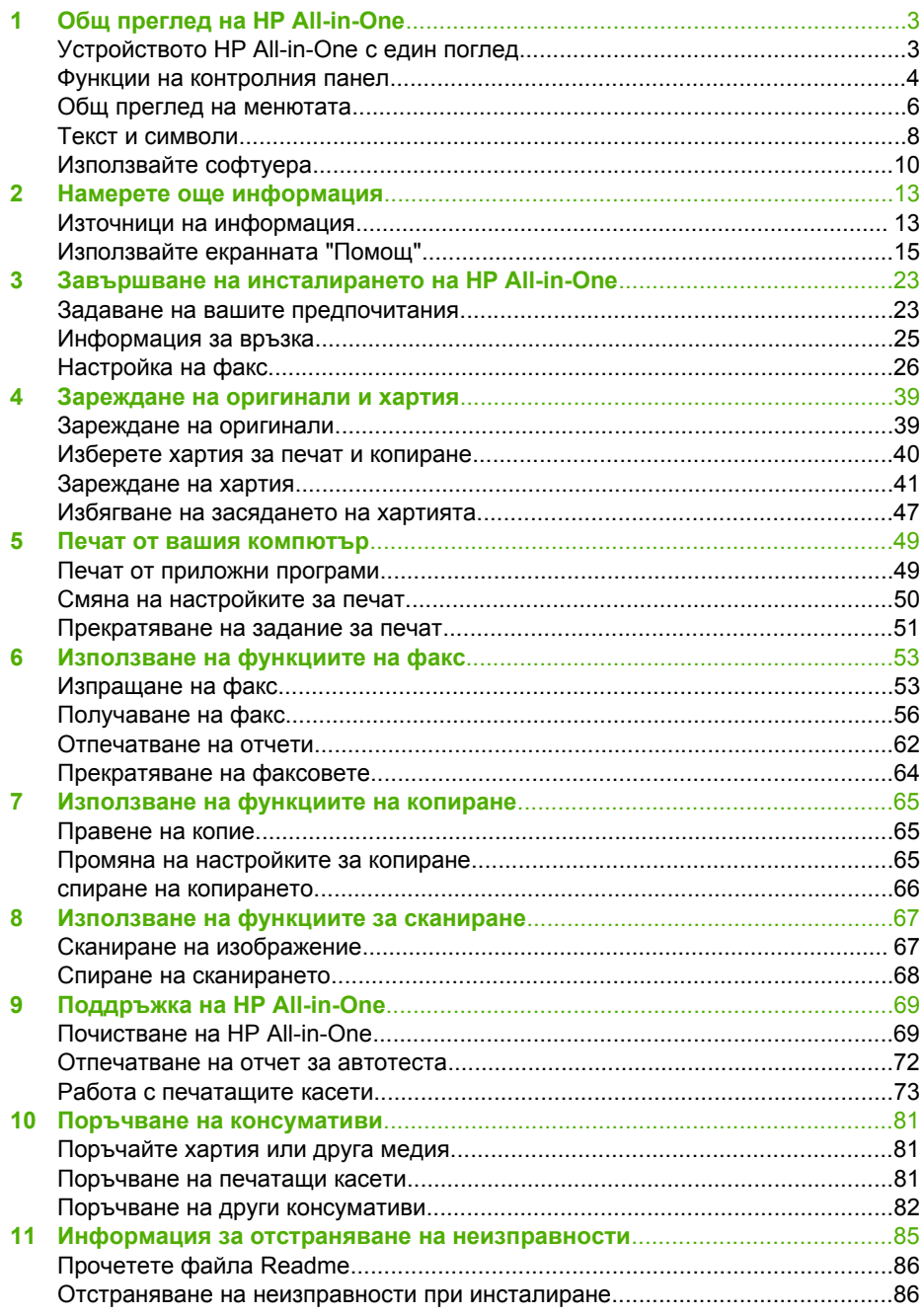

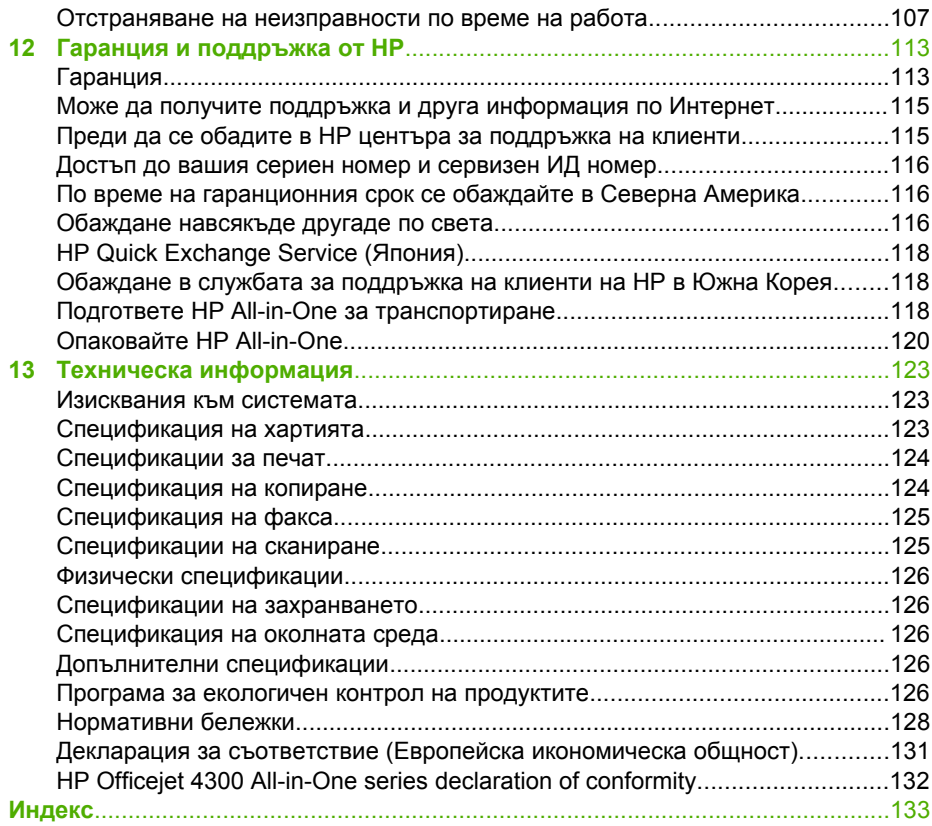

# <span id="page-5-0"></span>**1 Общ преглед на HP All-in-One**

Имате директен достъп до много функции на HP All-in-One, без да включвате компютъра си. Можете бързо и лесно да изпълните задачи като копиране или изпращане на факс от HP All-in-One.

Този раздел описва функциите на хардуера на HP All-in-One и на контролния панел.

- Устройството HP All-in-One с един поглед
- Функции на [контролния](#page-6-0) панел
- Общ преглед на [менютата](#page-8-0)
- Текст и [символи](#page-10-0)
- [Използвайте](#page-12-0) софтуера

# **Устройството HP All-in-One с един поглед**

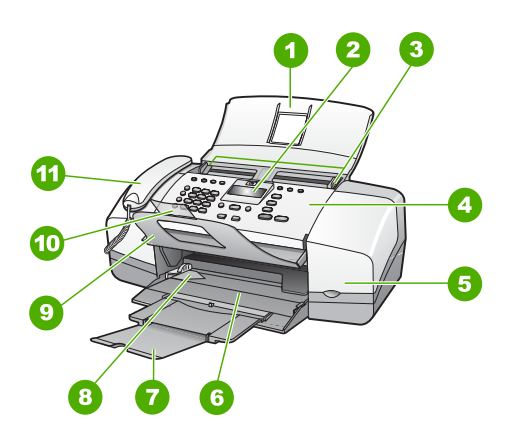

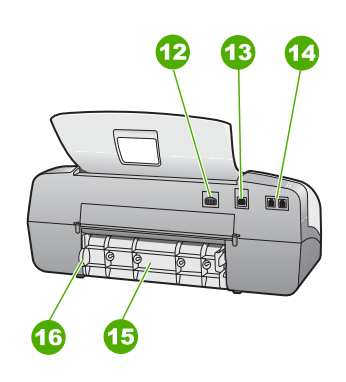

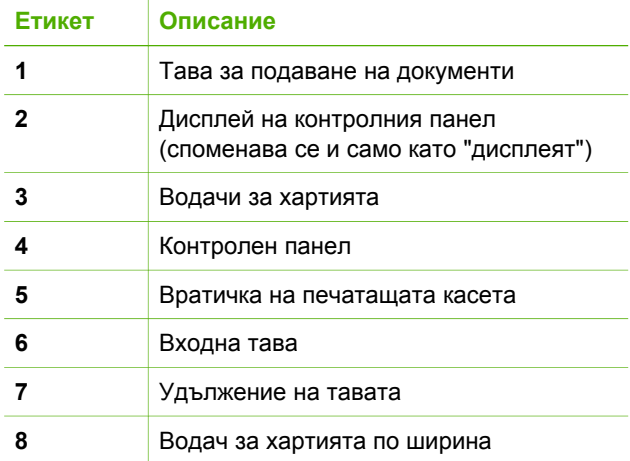

<span id="page-6-0"></span>Глава 1

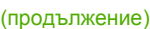

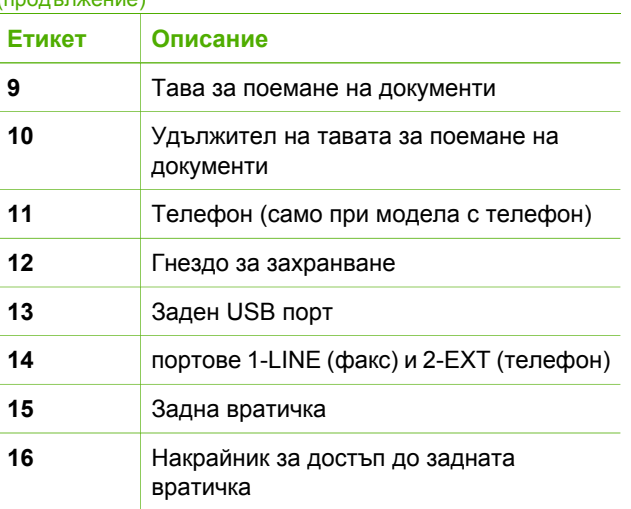

# **Функции на контролния панел**

На схемата по-долу и съответната таблица е дадена бърза справка за функциите на контролния панел на HP All-in-One.

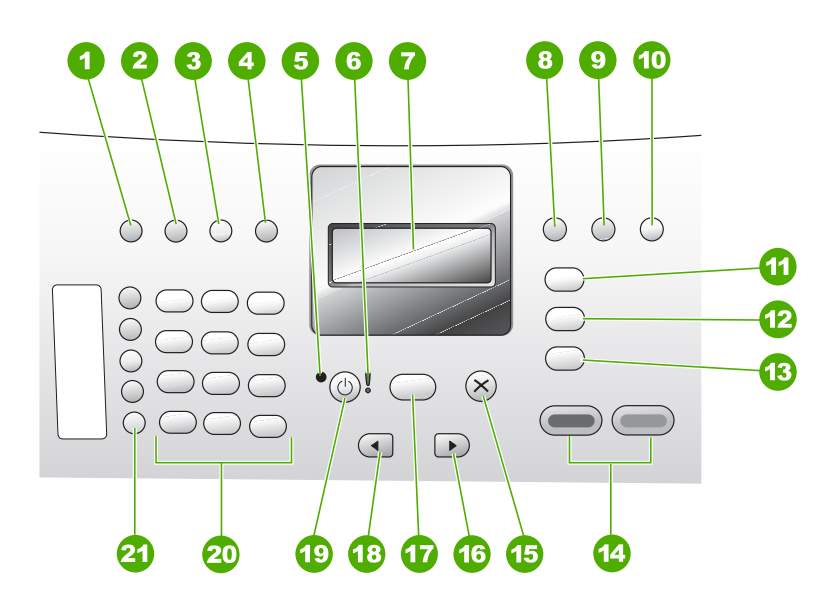

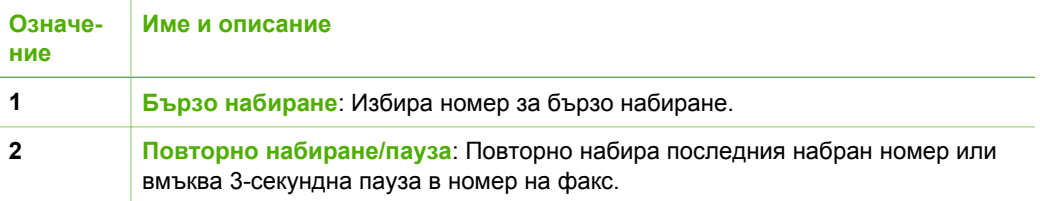

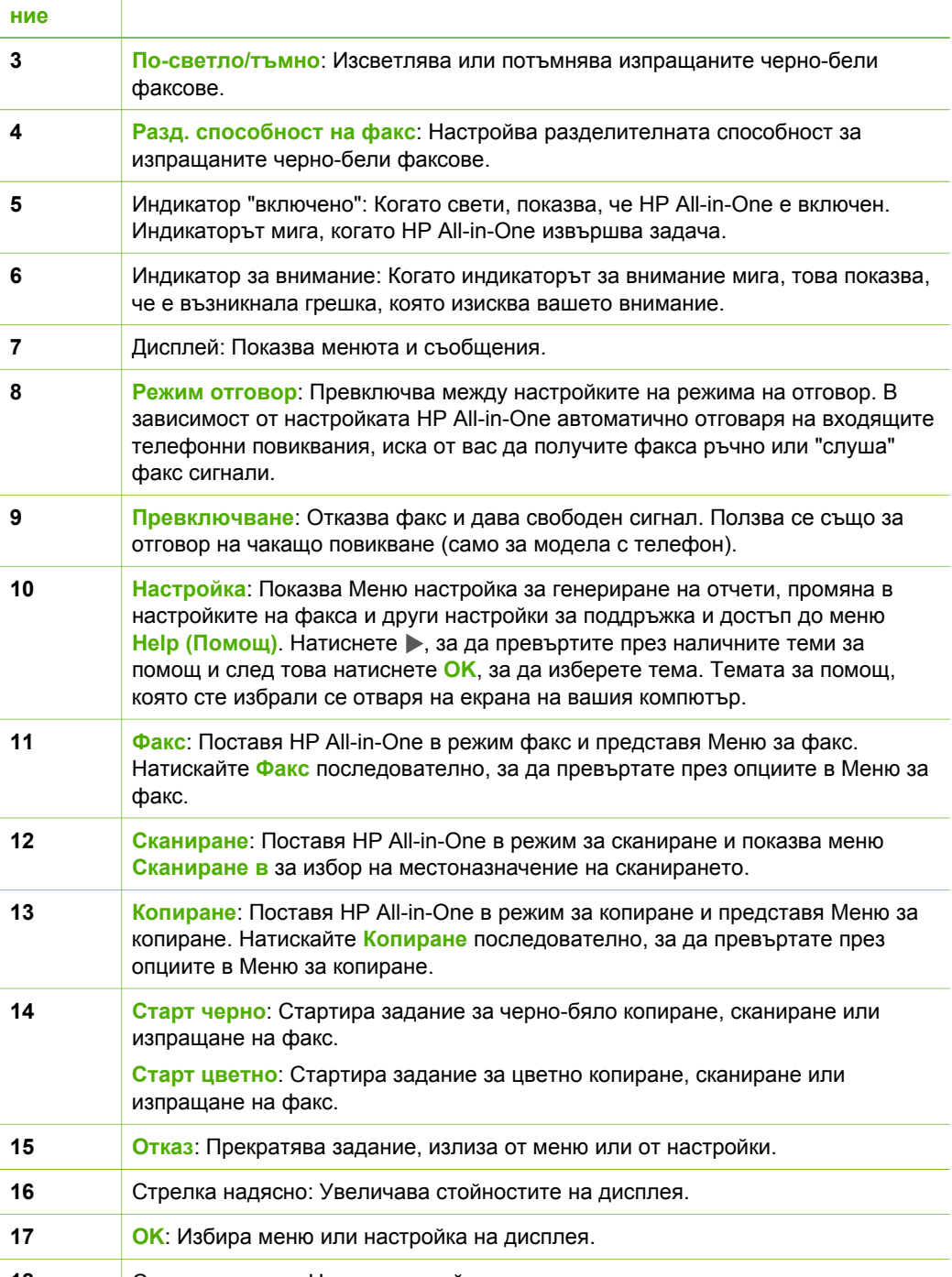

**Означе-**

(продължение)

**Име и описание**

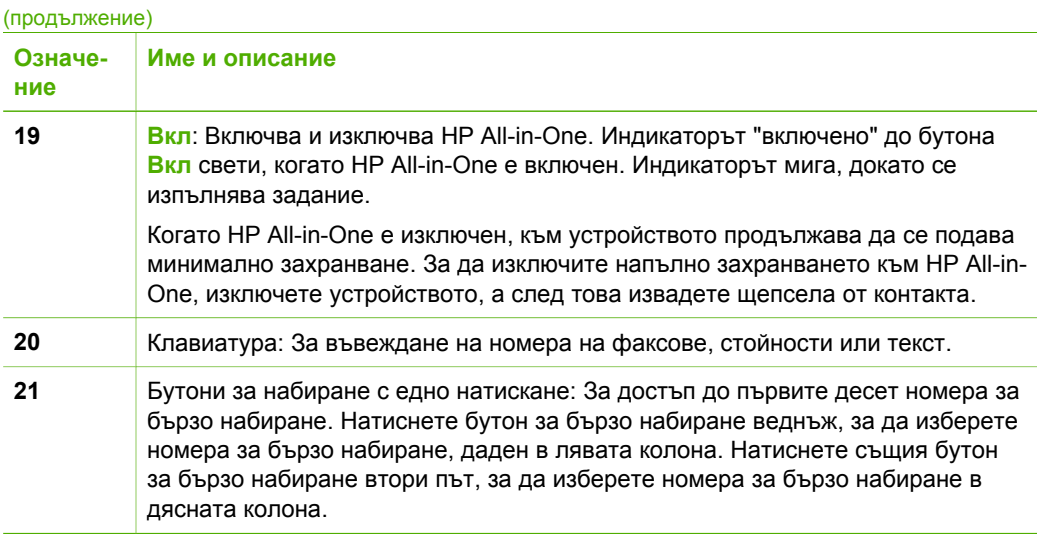

# **Общ преглед на менютата**

Следващите теми предлагат бърза справка за менютата от най-високо ниво, които се появяват на дисплея на HP All-in-One .

- Меню "Копиране"
- Меню "Факс"
- Меню "[Сканиране](#page-9-0) в"
- Меню "[Настройка](#page-9-0)"
- Меню за [помощ](#page-9-0)

# **Меню "Копиране"**

Следните опции са на разположение, когато натиснете бутона **Копиране** на контролния панел.

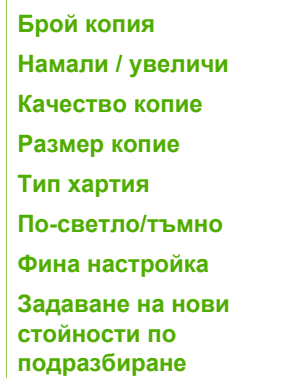

# **Меню "Факс"**

Следните опции са достъпни, когато натиснете бутона **Факс** на контролния панел.

<span id="page-8-0"></span>Глава 1

<span id="page-9-0"></span>**Въведете номер Разделителна способност По-светло/тъмно Как се работи с факса Задаване на нови стойности по подразбиране**

# **Меню "Сканиране в"**

Когато натиснете бутона **Сканиране**, в менюто се появява списък с приложения, които са инсталирани в компютъра ви.

HP Photosmart Microsoft PowerPoint

Adobe Photoshop

HP Photosmart Share

Изберете приложението, което искате да използвате за отваряне и промяна на сканираните изображения. Опциите се различават в зависимост от софтуерните приложения, инсталирани на вашия компютър, и могат да включват едно или повече от приложенията в следващия пример.

# **Меню "Настройка"**

Следните опции са на разположение, когато натиснете бутона **Настройка** на контролния панел.

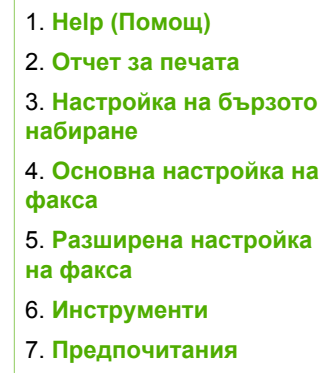

# **Меню за помощ**

Менюто **Help (Помощ)** осигурява бърз достъп до основни теми за помощ и се извиква от Меню настройка с натискане на бутона **Настройка**. Възможни са следните опции. След като изберете тема, темата се появява на екрана на компютъра.

<span id="page-10-0"></span>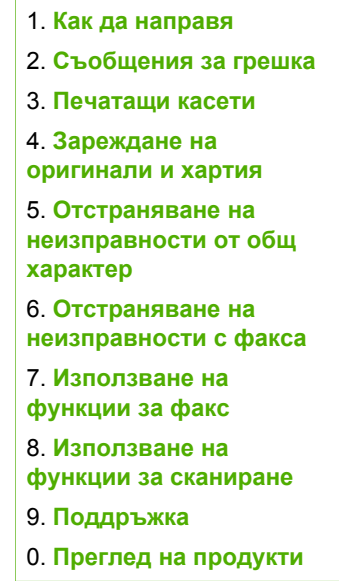

# **Текст и символи**

Можете да използвате клавиатурата на контролния панел за въвеждане на текст и символи когато настройвате записи за бързо набиране и информация за заглавния ред на факса.

Когато набирате номер на факс или телефон от цифровата клавиатура, може да въвеждате и символи. Когато HP All-in-One набира номера, той ще интерпретира символа и ще реагира по съответния начин. Ако например въведете тире в номера на факса, HP All-in-One ще направи пауза, преди да продължи с набирането на останалата част от номера. Паузите са полезни, когато трябва да излезете на външна линия, преди да започнете да набирате номера на факса.

- Въвеждане на текст от клавиатурата на контролния панел
- Налични символи за [набиране](#page-11-0) на факсови номера

## **Въвеждане на текст от клавиатурата на контролния панел**

Може също да въвеждате текст и от цифровата клавиатура на контролния панел.

## **За да въведете текст**

1. Натискайте цифрите на клавиатурата, които отговарят на буквите от името. Например, буквите a, b и c отговарят на цифрата 2, както е показано на бутона по-долу.

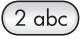

- <span id="page-11-0"></span>**Съвет** Натискайте даден бутон няколко пъти, за да видите
	- наличните знаци. В зависимост от вашите настройки за език и страна/ регион, възможно е да бъдат достъпни и допълнителни знаци, различни от показаните на клавиатурата.
- 2. След като се появи правилната буква, изчакайте, докато курсорът автоматично се придвижи надясно, или натиснете  $\blacktriangleright$ . Натиснете цифрата, която съответства на следващата буква от името. Натиснете бутона няколко пъти, докато се появи правилната буква. Първата буква на думата автоматично се въвежда като главна.

#### **За да въведете интервал, пауза или символ**

➔ За да вмъкнете интервал, натиснете **Интервал**. За да въведете пауза, натиснете **Повторно набиране/пауза**. В последователността от цифри се появява тире. За да въведете символ - например **@**, натискайте последователно бутона **Символи**, за да обходите списъка с налични символи: звездичка (**\***), тире (**-**), амперсанд (**&**), точка (**.**), наклонена черта (**/**), скоби **( )**, апостроф (**'**), равно (**=**), знак за номер (**#**), ет (**@**), подчертаване (**\_**), плюс (**+**), удивителен знак (**!**), точка и запетая (**;**), въпросителен знак (**?**), запетая (**,**), двоеточие (**:**), процент (**%**) и приблизително равно (**~**).

#### **За да изтриете буква, цифра или символ**

Ако направите грешка, натиснете , за да я изчистите, а след това направете правилното въвеждане.

След като свършите въвеждането на текст, натиснете **OK**, за да съхраните въведеното.

## **Налични символи за набиране на факсови номера**

За да въведете символ, например \*, натиснете **Символи** неколкократно, за да преминете през списъка от символи. Следната таблица съдържа символите, които може да използвате в номерата на факсове или телефони, информацията от заглавния текст на факса и записите за бързо набиране.

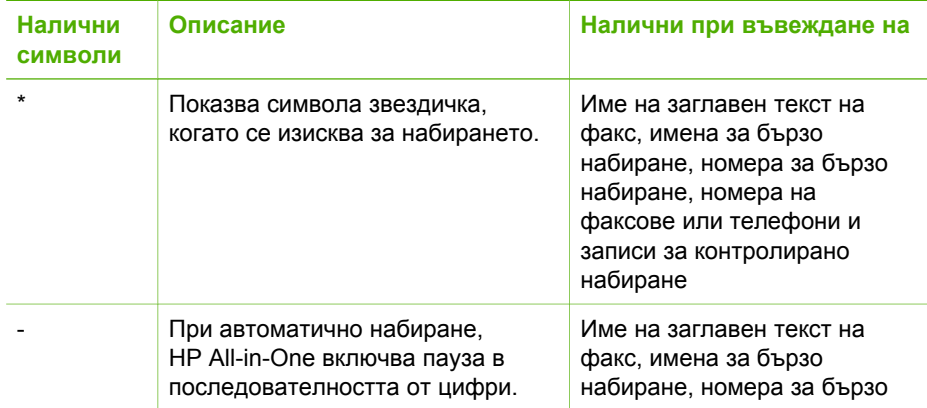

<span id="page-12-0"></span>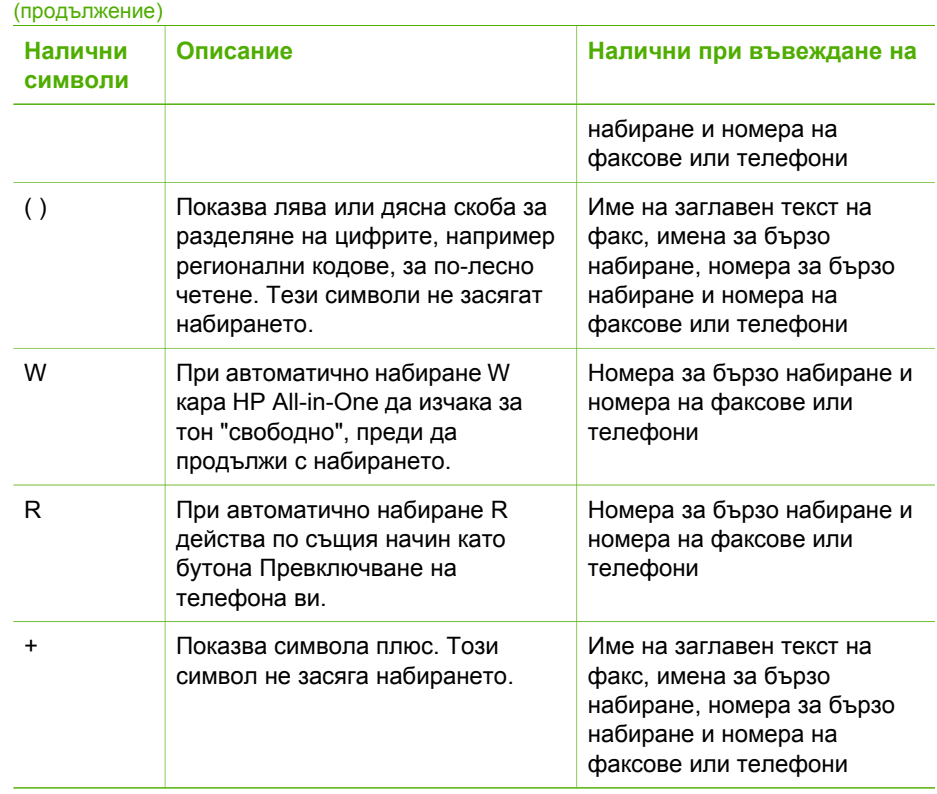

# **Използвайте софтуера**

Можете да използвате софтуера HP Photosmart (Windows) или софтуера HP Photosmart Mac (НР Photosmart за Mac) (Mac) за достъп до много функции, които не са достъпни от контролния панел.

Софтуерът се инсталира на компютъра ви, когато инсталирате HP All-in-One. За повече информация вж. Ръководството за инсталиране, доставено с вашето устройство.

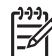

**Забележка** Потребители на Windows: Ако сте избрали минимална инсталация на софтуера HP Photosmart, се инсталира софтуерът HP Photosmart Essential вместо пълната версия на приложението, HP Photosmart Premier. HP Photosmart Essential се препоръчва за компютри с ограничен размер на паметта. HP Photosmart Essential включва основен набор от функции за редактиране на снимки, а не стандартния набор, включен в пълната инсталация на HP Photosmart Premier.

Всяко споменаване на софтуера в това ръководство и в екранната помощ се отнася и до двете версии на софтуера HP Photosmart, освен ако не е отбелязано друго.

Достъпът до софтуера е различен при различните операционни системи (ОС). Например, ако имате компютър с Windows, точката за влизане в софтуера

HP Photosmart е **HP Solution Center (HP Център за готови решения)**. Ако имате Mac, точката за влизане в софтуера HP Photosmart Mac (НР Photosmart за Mac) е прозорецът HP Photosmart Studio. Във всички случаи входната точка служи като пускова площадка за софтуера и услугите.

#### **За да отворите софтуера HP Photosmart на компютър с Windows**

- 1. Направете едно от следните неща:
	- На десктопа на Windows щракнете два пъти върху иконата **HP Solution Center (HP Център за готови решения)**.
	- В системния панел в десния край на лентата със задачи на Windows щракнете два пъти върху иконата **HP Digital Imaging Monitor**.
	- В лентата за задачите щракнете върху **Start (Старт)**, посочете **Programs (Програми)** или **All Programs (Всички програми)**, изберете **HP** и после щракнете върху **HP Solution Center (HP Център за готови решения)**.
- 2. Ако имате инсталирани няколко устройства на HP, изберете раздела HP Allin-One.

**Забележка** На компютър с Windows достъпните чрез **HP Solution Center (HP Център за готови решения)** функции са различни в зависимост от устройствата, които сте инсталирали. **HP Solution Center (HP Център за готови решения)** се настройва според потребителя, за да показва иконите асоциирани с избраното устройство. Ако избраното устройство не притежава определена функция, иконата за съответната функция не се показва в **HP Solution Center (HP Център за готови решения)**.

**Съвет** Ако **HP Solution Center (HP Център за готови решения)** на

вашия компютър не съдържа никакви икони, възможно е да е възникнала грешка по време на инсталирането на софтуера. За да поправите грешката, използвайте контролния панел на Windows, за да деинсталирате напълно софтуера HP Photosmart; а след това го инсталирайте отново. За повече информация вижте екранната помощ, включена към HP All-in-One.

## **За да отворите софтуера HP Photosmart Mac (НР Photosmart за Mac) на Mac**

1. Щракнете върху иконата HP Photosmart Studio в Dock. Появява се прозорецът HP Photosmart Studio, в който можете да организирате, редактирате и споделяте снимки.

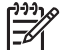

**Забележка** В компютър Mac достъпните функции в софтуера HP Photosmart Mac (НР Photosmart за Mac) са различни в зависимост от избраното устройство.

- 2. В лентата на задачите на HP Photosmart Studio щракнете върху **Устройства**. Появява се прозорецът **HP Device Manager** (Мениджър на устройства на НР).
- 3. В областта **Избор на устройство**, кликнете върху иконата за HP All-in-One. Оттук можете да сканирате, копирате и извършвате поддръжка като проверка на нивото на мастилото в печатащите касети.

Общ преглед **Общ преглед**

Глава 1

# <span id="page-15-0"></span>**2 Намерете още информация**

Можете да намерите различни източници - както печатни, така и екранни, които съдържат информация за инсталирането и работата с HP All-in-One.

# **Източници на информация**

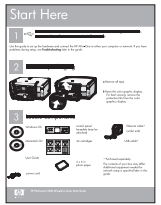

## **Ръководство за инсталиране**

Ръководството за инсталиране дава указания за инсталирането на вашия HP All-in-One и на софтуера. Следвайте стъпките от ръководството за инсталиране в указания ред.

**Забележка** За да се възползвате пълноценно от функциите на HP All-in-One ще е необходимо да направите допълнителни настройки или да зададете допълнителни предпочитания, както е описано в "Ръководство за инсталиране", което четете. За още информация вж. Завършване на [инсталирането](#page-25-0) на [HP All-in-One](#page-25-0).

Ако се сблъскате с проблеми по време на инсталирането, вж. "Отстраняване на неизправности" в последния раздел на "Ръководство за инсталиране", или вж. [Информация](#page-87-0) за отстраняване на [неизправности](#page-87-0) в настоящото "Ръководство за потребителя".

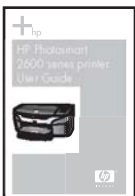

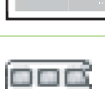

#### **Ръководство за потребителя**

Това "Ръководство за потребителя" съдържа информация за използването на вашия HP All-in-One, включително съвети за отстраняване на неизправности и указания "стъпка-по-стъпка". В него са дадени и допълнителни указания за инсталирането, които допълват тези от "Ръководство за инсталиране".

HP Photosmart Бърз преглед на софтуера (Windows)

Бързият преглед на софтуера HP Photosmart представлява забавен, интерактивен начин да се направи кратък обзор на софтуера, комплектован с вашия HP All-in-One. Ще научите как софтуерът, който сте инсталирали на вашия HP All-in-One, може да ви помогне да редактирате, организирате и отпечатвате вашите снимки.

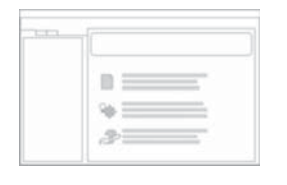

#### **Екранна помощ**

Екранната помощ предлага подробни указания за функции във вашия HP All-in-One, които не са описани в настоящото Ръководство на потребителя, включително функции, които са достъпни само чрез използване на софтуера, инсталиран на вашия HP All-in-One.

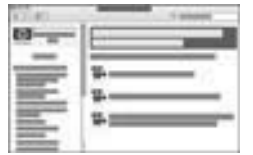

# **Помощ за софтуера HP Photosmart (Windows)**

- Темата **Как най-добре да си помогнете сами** предоставя информация как да използвате екранната помощ, за да намерите инструкции за използване на софтуера HP Photosmart или HP All-in-One. Темата предоставя и информация за това как да преглеждате анимационни видеофилми на основни задания, които можете да извършвате със софтуера и устройството.
- Темата **Указания стъпка по стъпка** дава информация как се ползва софтуерът HP Photosmart с HP All-in-One.
- Темата **Проучи какво можеш да правиш** дава повече информация за практичните и творчески неща, които можете да правите със софтуера HP Photosmart и HP All-in-One.
- Ако имате нужда от повече съдействие или желаете да проверите за актуализации на софтуера на НР, вижте темата **Отстраняване на неизправности и поддръжка**.

# **HP Photosmart Mac Help (Помощ на НР Photosmart за Mac) (Mac)**

- Темата **Как да...?** осигурява достъп до анимационни видеофилми, които показват как се изпълняват основни задания.
- Темата **Как да започнем** предоставя информация за импортиране, модифициране и споделяне на вашите изображения.
- Темата **Използване на "Помощ"** дава указания как да намерите информация в екранната помощ.

За още информация вж. [Използвайте](#page-17-0) екранната "Помощ".

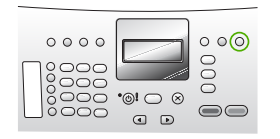

# **Помощ на екрана от вашето устройство**

Екранна помощ е достъпна от вашето устройство и съдържа допълнителна информация по избрани теми.

## **Достъпът до екранната помощ се осъществява чрез контролния панел.**

- 1. Натиснете бутона **Настройка**.
- 2. Натиснете и задръжте , докато се появи съответната тема от помощта, а след това натиснете **OK**. Темата се отваря на екрана на вашия компютър.

<span id="page-17-0"></span>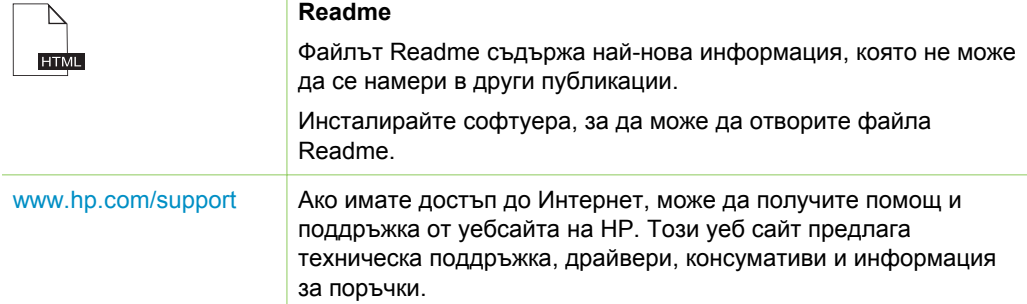

# **Използвайте екранната "Помощ"**

Това Ръководство за потребителя представя само извадка от наличните функции, така че можете да започнете като използватеHP All-in-One. Разгледайте екранната помощ, предоставена с устройството, за информация относно функциите, които се поддържат от HP All-in-One.

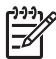

**Забележка** Екранната "Помощ" предлага и теми за отстраняване на неизправности, които ще ви помогнат да решите проблеми, на които можете да се натъкнете при HP All-in-One.

Начините за достъп и използване на екранната помощ са различни в зависимост от това дали разглеждате "Помощ" на компютър с Windows или на Mac. В следващите раздели са дадени насоки за използване на двете системи "Помощ".

# **Използване на "Помощ" на компютър с Windows**

В този раздел е обяснено как да осъществите достъп до екранната помощ на компютър с Windows. В него е показано как да използвате функциите за навигация, търсене и индекса в системата "Помощ", за да намерите конкретната информация, която ви е необходима.

# **За достъп до Помощ за софтуера HP Photosmart на компютър с Windows**

- 1. В **HP Solution Center (HP Център за готови решения)** щракнете върху раздела за HP All-in-One.
- 2. В областта **Поддържане на устройство** щракнете върху **Екранно ръководство** или **Отстраняване на неизправности**.
	- Ако щракнете върху **Екранно ръководство**, се появява изскачащо меню. Можете да изберете да отворите началната страница на цялата система "Помощ" или да отидете на конкретната част от "Помощ" за HP All-in-One.
	- Ако щракнете върху **Отстраняване на неизправности**, се отваря страницата **Отстраняване на неизправности и поддръжка**.

В следната диаграма са представени функциите, чрез които можете да се придвижвате в "Помощ".

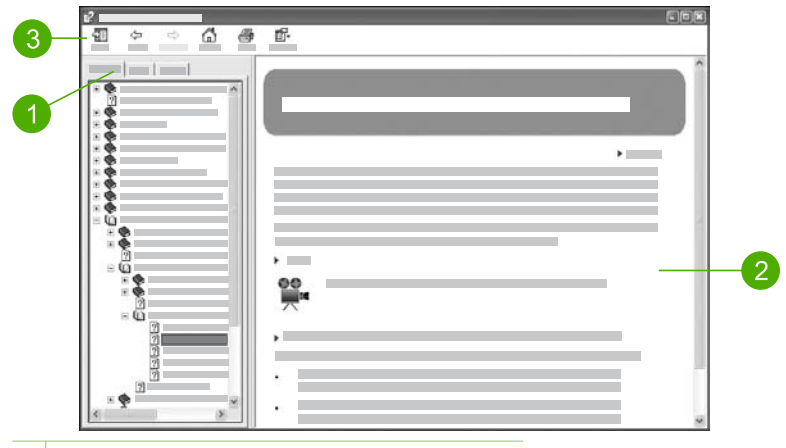

- 1 Раздели "Съдържание", "Индекс" и "Търсене"
- 2 Област за представяне
- 3 Лента с инструменти на "Помощ"

#### **Раздели "Съдържание", "Индекс" и "Търсене"**

Разделите **Съдържание**, **Индекс**, и **Търсене** ви дават възможност да намерите всякаква тема в **Помощ за софтуера HP Photosmart**.

#### ● **Съдържание**

Раздел **Съдържание** представя подредени отгоре надолу темите в "Помощ", подобно на съдържанието на книга. Това е един полезен начин да откриете цялата предоставена информация за една функция, например, за отпечатване на снимки.

- За информация относно заданията и функциите, достъпни от контролния панел на HP All-in-One, отворете книгата **Помощ за 4300 series** близо до долния край на списъка.
- За информация относно отстраняване на неизправности при HP All-in-One отворете книгата **Отстраняване на неизправности и поддръжка** и след това книгата **Отстраняване на неизправности за 4300 series**.
- Другите книги представени в раздел **Съдържание** дават информация за използване на софтуера HP Photosmart за изпълнение на задания с HP All-in-One.

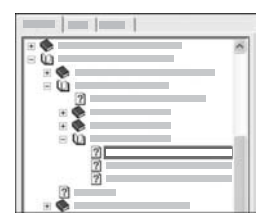

Разделите, които съдържат подтеми, са указани в списъка с икона на книга. За да прегледате списък на подтемите от дадена книга, щракнете върху знака **+** до иконата на книга. (Когато разделът е разгърнат, знакът **+** се променя на знак **-**.) За да разгледате информацията в дадена тема, щракнете върху името на книгата или името на темата в раздел **Съдържание**. Избраната тема се показва в областта за представяне вдясно.

#### ● **Индекс**

Раздел **Индекс** представя азбучен списък на индексни записи отнасящи се до темите в **Помощ за софтуера HP Photosmart**.

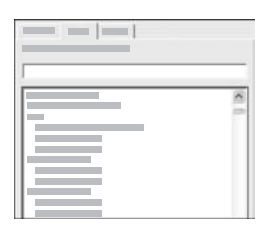

Можете да използвате плъзгача отдясно на списъка, за да прегледате различните записи, или можете да започнете да въвеждате ключови думи в текстовото поле над списъка. Докато пишете, списъкът на записите в индекса автоматично се придвижва до записите започващи с буквите, които въвеждате.

Когато видите запис от индекса, който е свързан с информацията, която се опитвате да намерите, щракнете два пъти върху записа от индекса.

- Ако в "Помощ" има само една тема свързана с този индексен запис, темата се появява в областта за представяне вдясно.
- Ако има много сродни теми, се появява диалогов прозорец **Намерени теми**. Щракнете два пъти върху някоя тема от списъка в диалоговия прозорец, за да я видите в областта за представяне.

#### ● **Търсене**

Раздел **Търсене** ви дава възможност да търсите в цялата система на "Помощ" конкретни думи, например, "borderless print" (печат без полета).

**Съвет** Ако някои от думите, които въвеждате, са често срещани (например, "печат" от "печат без полета"), ще трябва да поставите в кавички комбинацията от думи, която търсите. Това ограничава търсенето ви, така че резултатите да бъдат по-точно свързани с информацията, която ви е необходима. Вместо да даде резултати с всички теми, които съдържат или думите "без полета", или думата "печат", функцията за търсене ще върне само теми, които съдържат фразата "печатане без полета".

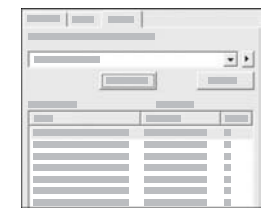

След като въведете критериите си за търсене, щракнете върху **Списък на теми**, за да видите всички теми от "Помощ", които съдържат думите или фразите, които сте въвели. Резултатите се представят в таблица с три колони. Всеки ред съдържа **Заглавие** на темата, **Местоположение** в "Помощ", където се намира темата, и **Ниво**, зададено въз основа на близостта й до вашите критерии за търсене.

По подразбиране, резултатите са сортирани по **Ниво**, така че темата, в която вашите критерии за търсене се срещат най-често, е на първо място в списъка. Можете да сортирате резултатите и по **Заглавието** на темата, или по **Местоположение**, като щракнете в заглавния ред на таблицата за съответната колона. За да видите съдържанието на дадена тема, щракнете два пъти върху реда в таблицата с резултатите. Избраната тема се показва в областта за представяне вдясно.

#### **Област за представяне**

Областта за представяне вдясно от прозореца "Помощ" показва темата, която сте избрали от един от разделите вляво. Темите в "Помощ" включват описателен текст, указания "стъпка-по-стъпка" и илюстрации, ако има такива.

- Темите често включват връзки към други теми в системата "Помощ", в които можете да намерите допълнителна информация. Понякога дадена връзка отваря автоматично нова тема в областта за представяне. В други случаи може да има повече от една сродна тема. Тогава се появява далоговият прозорец **Намерени теми**. Щракнете два пъти върху някоя тема от списъка в диалоговия прозорец, за да я видите в областта за представяне.
- Някои теми включват подробни указания или допълнителна информация, която не се вижда директно на страницата. Потърсете думите **Покажи всичко** или **Скрий всичко** в горната дясна част на страницата. Ако се виждат тези думи, това означава, че има допълнителна информация, скрита на страницата. Скритата информация е указана с тъмносин текст със стрелка. Можете да видите скритата информация като щракнете върху тъмносиния текст.
- Някои теми включват анимирани видео клипове, които ви показват как да използвате конкретна функция. Анимациите се идентифицират с икона на видеокамера, следвана от думите "Show me how" (Покажи ми как). Когато щракнете върху текста на връзката "Show me how" (Покажи ми как) анимацията стартира в нов прозорец.

## **Лента с инструменти на "Помощ"**

Лентата с инструменти на "Помощ", показана по-долу, съдържа бутони, които ви дават възможност за придвижване в темите от "Помощ". Можете да се движите назад и напред през темите, които вече сте разгледали, или да щракнете върху бутона **Home (Начало)**, за да се върнете на основната страница на **Помощ за софтуера HP Photosmart**.

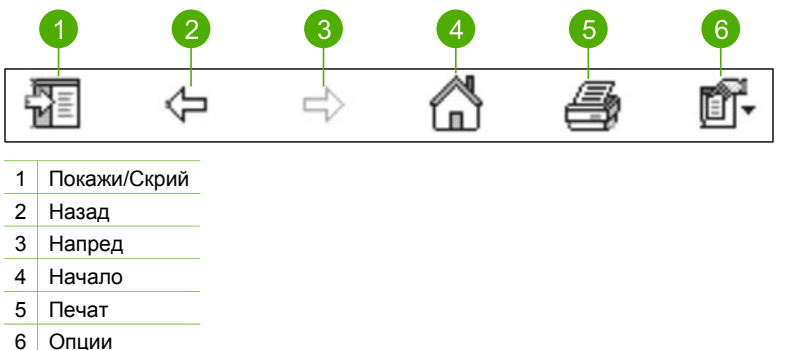

Лентата с инструменти на "Помощ" съдържа и бутони за промяна на начина, по който е представена помощта на екрана на вашия компютър. Например, ако ви е необходимо повече място за разглеждане на темите в областта за представяне вдясно, можете да скриете разделите **Съдържание**, **Индекс** и **Търсене** като щракнете върху бутона **Hide (Скрий)**.

И накрая, бутонът **Print (Печат)** ви дава възможност да отпечатате страницата, която е показана на екрана на компютъра. Ако вляво се вижда раздел **Съдържание**, когато щракнете върху бутона **Печат** се появява диалогов прозорец **Print Topics (Теми за печат)**. Можете да изберете само темата, която разглеждате в момента в областта за представяне, или да отпечатате текущата тема плюс подтемите свързани с нея. Тази функция не е достъпна, ако в дясната страна на прозореца "Помощ" се виждат разделите **Индекс** или **Търсене**.

# **Използване на "Помощ" с Mac**

В този раздел е обяснено как да осъществите достъп до екранната помощ на компютър Мас. В него се разказва как да осъществявате навигация и търсене в системата на "Помощ", за да намерите конекретната информация, която ви е необходима.

#### **За достъп до HP Photosmart Mac Help (Помощ на НР Photosmart за Mac)**

➔ В менюто **Помощ** в HP Photosmart Studio изберете **HP Photosmart Mac Help (Помощ на НР Photosmart за Mac)**.

Появява се **HP Photosmart Mac Help (Помощ на НР Photosmart за Mac)**. В следната диаграма са представени функциите, чрез които можете да се придвижвате в "Помощ".

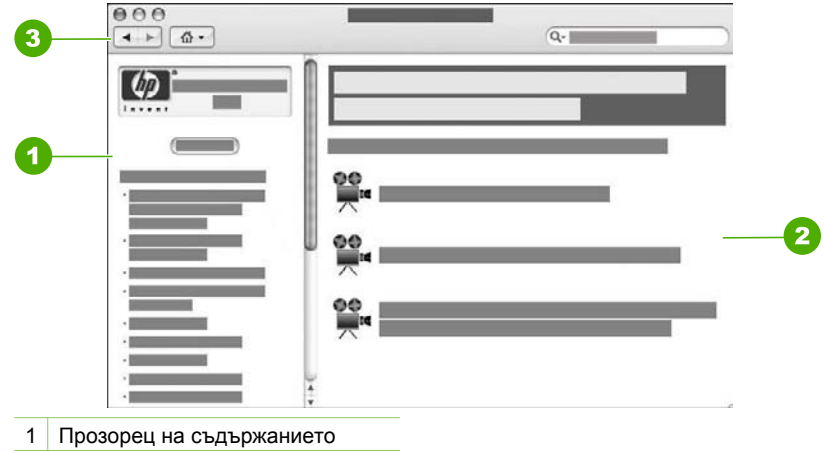

- 2 Област за представяне
- 3 Лента с инструменти на "Помощ"

#### **Прозорец на съдържанието**

**HP Photosmart Mac Help (Помощ на НР Photosmart за Mac)** се отваря в Преглед на "Помощ". Той е разделен на два прозореца. Когато отворите за пръв път "Помощ", левият прозорец съдържа списък с разделите в "Помощ", отнасящи се до вашия HP All-in-One и софтуера.

- За информация относно задачите и функциите достъпни от контролния панел на HP All-in-One, щракнете два пъти върху раздела **Помощ за 4300 series**.
- За информация за отстраняване на неизправности във връзка с HP All-in-One, щракнете два пъти върху раздела **Отстраняване на неизправности за 4300 series**.
- Другите раздели, изброени в прозореца **Съдържание**, предоставят информация за използване на софтуера HP Photosmart Mac (НР Photosmart за Mac) за изпълнение на задания.

След като изберете раздел от "Помощ", който искате да прегледате, прозорецът **Съдържание** се променя и показва изглед отгоре надолу на темите в раздела, подобно на съдържанието на книга. Това е един полезен начин да откриете цялата предоставена информация за една функция, например, за отпечатване на снимки.

#### **Област за представяне**

Областта за представяне в десния прозорец показва темата от "Помощ", която сте избрали в прозореца **Съдържание**. Темите в "Помощ" включват описателен текст, указания "стъпка-по-стъпка" и илюстрации, ако има такива.

● Много от темите в **HP Photosmart Mac Help (Помощ на НР Photosmart за Mac)** включват информация за това как да използвате дадена функция от контролния панел на HP All-in-One, както и от софтуера HP Photosmart Mac (НР Photosmart за Mac). Използвайте плъзгачите вдясно от областта за представяне, за да видите цялото съдържание на конкретна тема. Понякога важна информация в прозореца не може да се види без да се превърти прозореца.

- Темите често включват връзки или препратки към други теми в системата "Помощ", в които можете да намерите допълнителна информация.
	- Ако сродната тема е в същия раздел на "Помощ", темата се отваря автоматично в областта за представяне.
	- Ако сродната тема е в друг раздел на "Помощ", текущата тема предоставя препратка, която указва кой раздел трябва да отворите. За да прегледате други раздели от "Помощ", щракнете върху **Основно меню** от прозореца **Съдържание**вляво, а след това щракнете върху съответния раздел. Можете да намерите съответната тема, като използвате списък с теми, които се появяват в прозореца **Съдържание**, или да търсите темата, както е описано в следващия раздел.
- Някои теми включват анимирани видео клипове, които ви показват как да използвате конкретна функция. Анимациите се идентифицират с икона на видеокамера, следвана от думите "Show me how" (Покажи ми как). Когато щракнете върху иконата на видеокамерата, видеоклипът се възпроизвежда в нов прозорец.

#### **Лента с инструменти на "Помощ"**

Лентата с инструменти на "Помощ", показана по-долу, съдържа бутони, които ви дават възможност за придвижване в темите от "Помощ". Можете да се движите назад или напред през темите, които вече сте разгледали, или да щракнете върху бутона **Начало** за достъп до другите раздели в **HP Photosmart Mac Help (Помощ на НР Photosmart за Mac)**.

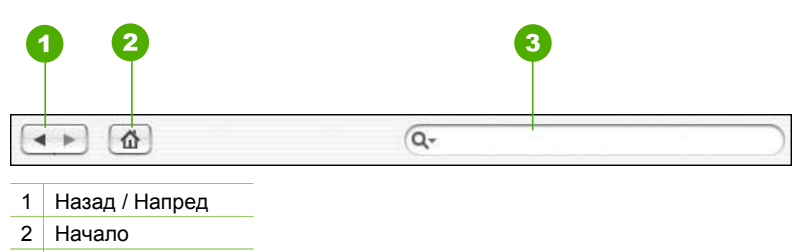

3 Област за търсене

Лентата с инструменти на "Помощ" съдържа и текстово поле, което ви дава възможност да търсите в цялата система на "Помощ" конкретни думи, например "печат без полета".

След като въведете вашите критерии за търсене, натиснете ВРЪЩАНЕ на вашата клавиатура, за да видите списък на всички теми, които съдържат въведените от вас думи или фрази. Резултатите се представят в таблица с няколко колони. Всеки ред съдържа заглавието на **Тема** и **Степен на съответствие** (определена въз основа на съответствието с вашите критерии за търсене). Ако използвате OS 10.2.8 или 10.3.x, резултатите от търсенето включват също **Местоположение** в "Помощ", където темата се намира.

По подразбиране, резултатите се подреждат по **Степен на съответствие**, така че темата, която най-точно отговаря на вашите критерии за търсене, е най-

#### Глава 2

отгоре в списъка. Можете да сортирате резултатите и по **Тема** или **Местоположение** (OS 10.2.8 или 10.3.x), като щракнете върху заглавния ред на таблицата за съответната колона. За да видите съдържанието на дадена тема, щракнете два пъти върху реда в таблицата с резултатите. Появява се избраната тема.

# <span id="page-25-0"></span>**3 Завършване на инсталирането на HP All-in-One**

След като сте приключили стъпките от вашето Ръководство за инсталиране прегледайте този раздел, който ще ви помогне да завършите инсталирането на HP All-in-One. Този раздел съдържа важна информация за инсталирането на вашето устройство, включително информация за задаване на предпочитания.

- Задаване на вашите предпочитания
- [Информация](#page-27-0) за връзка
- [Настройка](#page-28-0) на факс

# **Задаване на вашите предпочитания**

Можете да променяте настройките на HP All-in-One, така че да работи според вашите предпочитания. Можете, например, да зададете основни предпочитания за устройството, като език за показване на съобщенията на дисплея, както и датата и часа на дисплея. Можете също да възстановите настройките на устройството до състоянието, в което са били, когато сте го купили. Това ще изтрие всички нови настройки по подразбиране, които сте задали.

- Настройте вашия език и страна/регион
- Задаване на датата и часа
- [Регулиране](#page-26-0) на силата на звука

#### **Настройте вашия език и страна/регион**

Настройката за език и страна/регион определя кой език ще използва HP All-in-One за показване на съобщенията на дисплея. Обикновено езикът и страната/ регионът се задават при първото настройване на HP All-in-One. Въпреки това, можете да смените тези настройки по всяко време, като използвате следната процедура.

#### **За да настроите вашия език и страна/регион**

- 1. Натиснете **Настройка**.
- 2. Натиснете **7**, а след това **1**. Така избирате **Предпочитания**, а след това избирате **Изберете език и страна/регион**.
- 3. Натиснете или , за да обходите списъка от езици. Когато се появи желания от вас език, натиснете **OK**.
- 4. Когато получите подкана, натиснете **1** за **Да** или **2** за **Не**.
- 5. Натиснете  $\blacktriangleleft$  или  $\blacktriangleright$ , за да обходите списъка от страни/региони. Когато се появи страната/регионът, които искате да изберете, натиснете **OK**.
- 6. Когато получите подкана, натиснете **1** за **Да** или **2** за **Не**.

#### **Задаване на датата и часа**

Може да зададете датата и часа от контролния панел. Форматът за датата и часа зависи от настройката за език и страна/регион. Когато изпращате факс се <span id="page-26-0"></span>предават и текущата дата и час, заедно с вашето име и номера на факса, като част от заглавния ред на факса.

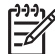

**Забележка** В някои страни/региони наличието на дата и щемпел за време в заглавния ред на факса се изисква от закона.

Ако захранването на HP All-in-One прекъсне за повече от 72 часа, може да се наложи отново да зададете датата и часа.

#### **За да зададете дата и час**

- 1. Натиснете **Настройка**.
- 2. Натиснете **6**, а след това **3**.

Така избирате **Инструменти**, а след това избирате **Дата и час**.

- 3. Въведете месеца, деня и годината, като натискате съответните цифри от клавиатурата. В зависимост от вашата настройка на страна/регион, може да въведете датата в друг ред.
- 4. Въведете часовете и минутите.
- 5. Ако вашият час се показва в 12-часов формат, натиснете **1** за AM или **2** за PM.

Новите настройки на дата и час се появяват на дисплея.

#### **Регулиране на силата на звука**

HP All-in-One предлага три нива за регулиране на **Сила на звън и бипване** и **Контрол на силата на звука на телефонната линия**.

Силата на звънеца е силата на телефонните позвънявания. Силата на бипването е силата на звука при натискане на бутон и при грешките. Настройката по подразбиране за **Сила на звън и бипване** е **Тихо**.

**Контрол на силата на звука на телефонната линия** е силата на сигнала свободно и факс сигналите. По подразбиране **Контрол на силата на звука на телефонната линия** е **Средно**.

#### **За да регулирате Сила на звън и бипване от панела за управление**

- 1. Натиснете **Настройка**.
- 2. Натиснете **4** и след това отново натиснете **4**. Така се избира **Основна настройка на факса** и след това **Сила на звън и бипване**.
- 3. Натиснете , за да изберете една от опциите: **Тихо**, **Силно** или **Изкл**.
- 4. Натиснете **OK**.

## **За да регулирате Контрол на силата на звука на телефонната линия от панела за управление**

- 1. Натиснете **Настройка**.
- 2. Натиснете **4** и след това **5**. Така се избира **Основна настройка на факса** и след това **Контрол на силата на звука на телефонната линия**.
- 3. Натиснете , за да изберете една от опциите: **Средно**, **Високо** или **Ниско**.
- 4. Натиснете **OK**.

# <span id="page-27-0"></span>**Информация за връзка**

HP All-in-One е снабден с USB порт, за да можете да го свържете директно към компютър с USB кабел. Можете също да споделяте вашия принтер чрез съществуваща Ethernet мрежа, като се използва компютър като сървър за печат.

- Поддържани типове връзка
- Свързване чрез USB кабел
- Използване на споделянето на принтери

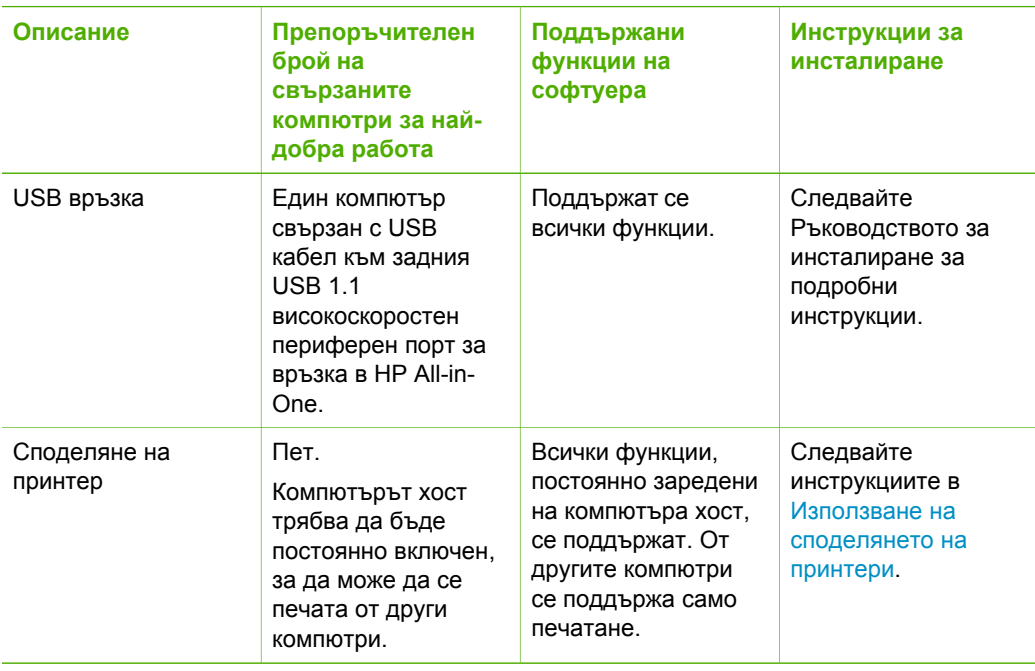

#### **Поддържани типове връзка**

#### **Свързване чрез USB кабел**

Проверете в Ръководството за инсталиране на HP All-in-One за подробни указания за използването на USB кабел за свързване на компютър към задния USB порт.

#### **Използване на споделянето на принтери**

Ако компютърът ви е в мрежа, а към друг компютър от мрежата има HP All-in-One, свързан към него чрез USB кабел, може да отпечатване на този принтер чрез споделяне на принтера.

Компютърът, директно свързан към HP All-in-One, действа като **хост** за принтера и разполага с всичките му функции. Другият компютър, наречен **клиент**, има достъп само до функциите на печат. Другите функции трябва да извършвате чрез компютъра-хост или от контролния панел на HP All-in-One.

#### <span id="page-28-0"></span>**За да активирате споделяне на Windows компютър**

➔ Вижте ръководството за потребителя към компютъра или екранната помощ на Windows.

#### **За да активирате споделяне на принтер на Mac**

- 1. На компютрите клиенти и на хоста направете следното:
	- а. Кликнете **Системни предпочитания** в Dock или от менюто **Apple**, изберете **Системни предпочитания**.
		- Появява се диалоговия прозорец **Системни предпочитания**.
	- б. В областта **Интернет & Мрежа** щракнете върху **Споделяне**.
	- в. От раздела **Услуги** щракнете върху **Споделяне на принтер**.
- 2. На компютъра хост направете следното:
	- а. Кликнете **Системни предпочитания** в Dock или от менюто **Apple** изберете **Системни предпочитания**. Появява се диалоговия прозорец **Системни предпочитания**.
	- б. В областта **Хардуер** кликнете върху **Отпечатване на & факс**.
	- в. Направете едно от следните неща в зависимост от вида на операционната система:
		- (OS 10.2.8 или 10.3.x) От раздела **Отпечатване**, щракнете върху квадратчето за отметка **Сподели принтера ми с други компютри**.
		- (OS 10.4.x) Щракнете върху **Споделяне**, щракнете върху квадратчето за отметка **Сподели принтера ми с други компютри**, а след това изберете принтера, който да се сподели.

# **Настройка на факс**

След като изпълните всички стъпки от ръководството за инсталиране, използвайте инструкциите от този раздел, за да завършите инсталирането на вашия факс. Моля, запазете ръководството за инсталиране, за да можете да го ползвате и след това.

В този раздел ще научите как да настройвате HP All-in-One така, че изпращането на факс да работи успешно с оборудване и услуги, които може би имате на същата телефонна линия като HP All-in-One.

- Настройка на HP All-in-One за работа с факс
- Промяна на настройките на [HP All-in-One](#page-36-0) за получаване на факсове
- Изпълнете тест за [настройката](#page-38-0) на факса ви
- [Задаване](#page-38-0) на заглавен текст на факса

# **Настройка на HP All-in-One за работа с факс**

Преди да започнете настройката на HP All-in-One за работа като факс, трябва да определите кой тип оборудване или услуги използвате на същата телефонна линия. От първата колона на следващата таблица изберете комбинацията от типа оборудване и услуги, приложима към настройката за вашия дом или офис. След това потърсете съответната настройка във втората колона. По-нататък в този раздел за всяка ситуация са приведени инструкции стъпка по стъпка.

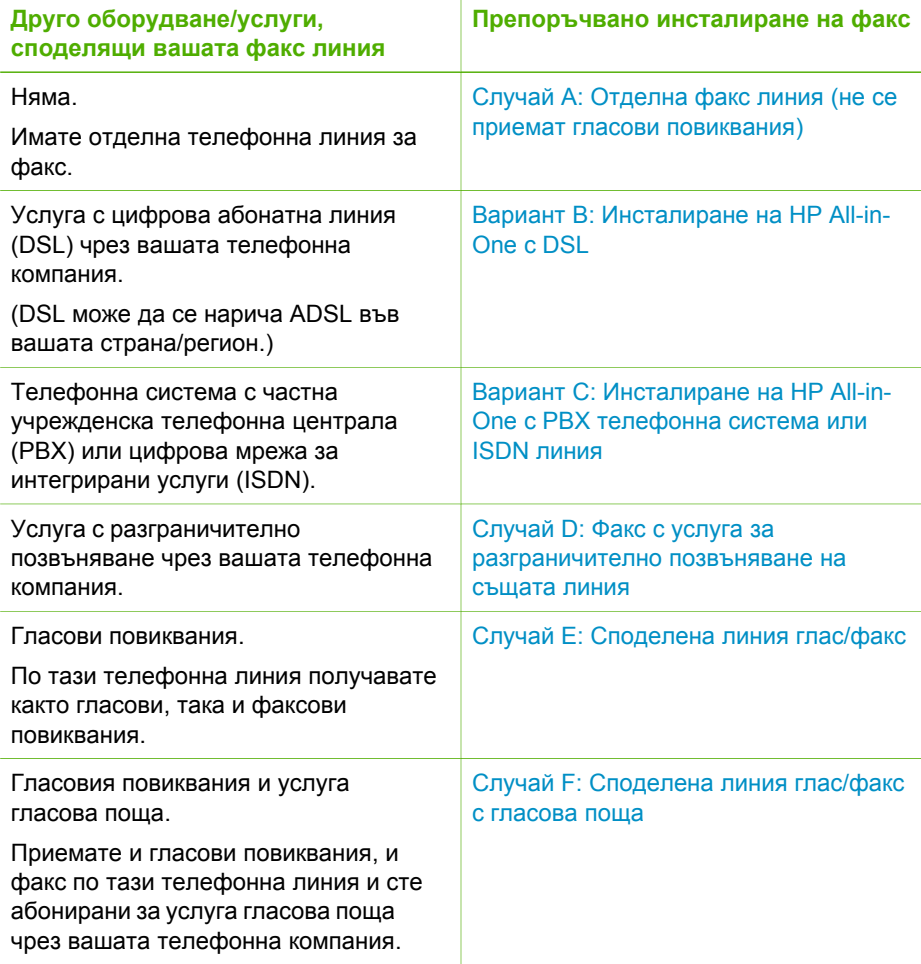

За допълнителна информация относно настройката на факса в конкретни страни/ региони, вж. уебсайта за конфигуриране на факс от списъка по-долу.

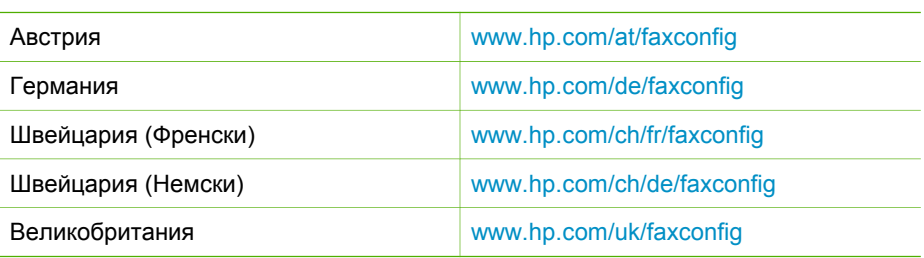

## <span id="page-30-0"></span>**Случай A: Отделна факс линия (не се приемат гласови повиквания)**

Ако имате отделна телефонна линия, по която не приемате гласови повиквания, и нямате друго оборудване, свързано към тази телефонна линия, инсталирайте HP All-in-One както е описано в този раздел.

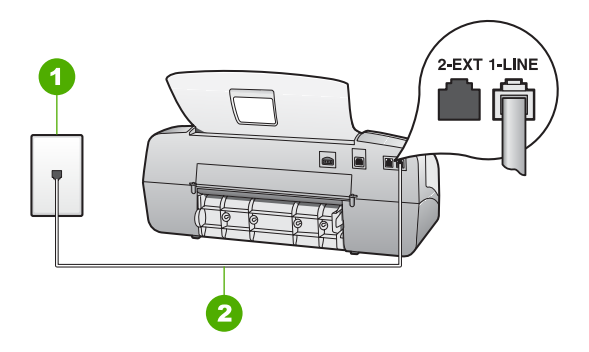

#### **Изглед отзад на вашия HP All-in-One**

- 1 Телефонна розетка
- 2 Използвайте телефонен кабел, приложен в кутията с HP All-in-One, за да се свържете с порта "1-LINE"

#### **За да свържете HP All-in-One към отделна линия за факс**

1. Като използвате телефонния кабел, доставен в опаковката с HP All-in-One, свържете единия край към телефонната розетка, а другия - към порта, означен с 1-LINE на гърба на HP All-in-One.

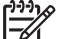

- **Забележка** Ако не използвате приложения кабел за свързване от телефонната розетка към HP All-in-One, възможно е да не можете да работите успешно с факса. Този специален телефонен кабел е различен от телефонните кабели, които може би вече имате у дома си или в офиса.
- 2. Настройте **Режим отговор** на **Факс**.
- 3. (Опция) Променете настройката **Позвънявания за отговор** на най-малък брой (две позвънявания).
- 4. Изпълнете теста за факса.

Когато телефонът позвъни, HP All-in-One ще отговори автоматично след броя позвънявания, които сте задали с настройката **Позвънявания за отговор**. След това той ще започне да издава тонове за получаване на факс към изпращащия факс апарат и да получава факса.

## **Вариант B: Инсталиране на HP All-in-One с DSL**

Ако използвате DSL услуга чрез вашата телефонна компания, използвайте инструкциите от този раздел за свързване на DSL филтър между телефонната розетка и HP All-in-One. DSL филтърът премахва цифровия сигнал, който може да се причини смущения с HP All-in-One, за да може вашия HP All-in-One да

<span id="page-31-0"></span>комуникира правилно с телефонната линия. (Във вашата страна/регион DSL може да се нарича ADSL.)

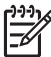

**Забележка** Ако имате DSL линия, но не сте свързали DSL филтър, няма да можете да изпращате и получавате факсове с HP All-in-One.

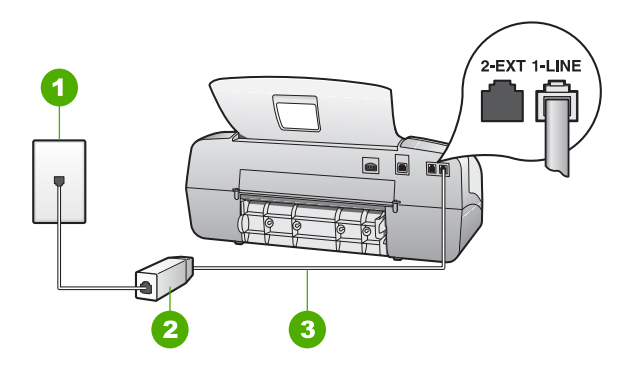

#### **Изглед отзад на вашия HP All-in-One**

- 1 Телефонна розетка
- 2 DSL филтър и кабел, доставен от вашия DSL доставчик
- 3 Използвайте телефонния кабел, приложен в кутията с HP All-in-One, за да се свържете към гнездото "1-LINE"

#### **За да настроите HP All-in-One за работа с DSL**

- 1. Набавете DSL филтър от вашия DSL доставчик.
- 2. Като използвате телефонния кабел, доставен в опаковката с HP All-in-One, свържете единия край към телефонната розетка, а другия - към порта, означен с 1-LINE на гърба на HP All-in-One.

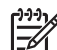

**Забележка** Ако не използвате приложения кабел за свързване от телефонната розетка към HP All-in-One, възможно е да не можете да работите успешно с факса. Този специален телефонен кабел е различен от телефонните кабели, които може би вече имате у дома си или в офиса.

3. Свържете кабела на DSL филтъра към телефонната розетка.

**Забележка** Ако към тази телефонна линия е свързано и друго офис оборудване или услуги, например услуга със специално звънене, телефонен секретар или гласова поща, вижте в съответния раздел на настоящия раздел за допълнителни указания за настройка.

4. Изпълнете теста за факса.

## <span id="page-32-0"></span>**Вариант C: Инсталиране на HP All-in-One с PBX телефонна система или ISDN линия**

Ако използвате PBX телефонна система или ISDN конвертор/терминален адаптер, трябва да направите следното:

Ако използвате PBX или ISDN конвертор/терминален адаптер, свържете HP All-in-One към гнездото, предназначено за използване с факс и телефон. Също така проверете дали терминалният адаптер е поставен в правилно положение за превключване за вашата страна/регион, ако е възможно.

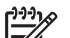

**Забележка** Някои ISDN системи ви позволяват да конфигурирате гнездата за конкретно телефонно оборудване. Например, може да сте задали едно гнездо за телефон и факс Group 3, а друго за многоцелево ползване. Ако имате проблеми при свързване към гнездото за факс/телефон на вашия ISDN конвертор, опитайте да използвате гнездото за многоцелево ползване; то може да е означено с "multi-combi" или нещо подобно.

- Ако използвате система PBX, трябва да изключите тона за чакащо повикване.
	-
- **Забележка** При много цифрови PBX системи има тон за чакащо повикване, който по подразбиране е включен. Тонът за чакащо повикване би пречил на всяко предаване на факс и няма да може да изпращате или получавате факсове с HP All-in-One. Вижте документацията на вашата PBX телефонна система за указания как да бъде изключен тонът за чакащо повикване.
- Ако използвате PBX телефонна система, наберете номер за външна линия преди да наберете номера на факса.
- Трябва да използвате доставения кабел за свързване от телефонната розетка към HP All-in-One. Ако не използвате приложения кабел, няма да можете да работите успешно с факса. Този специален телефонен кабел е различен от телефонните кабели, с които може вече да разполагате във вашия дом или офис. Ако приложеният телефонен кабел е къс, можете да закупите съединител от магазин за електроника и да го удължите.

## **Случай D: Факс с услуга за разграничително позвъняване на същата линия**

Ако имате абонамент за услуга с разграничително позвъняване (чрез вашата телефонна компания), който позволява да имате повече от един телефонен номер на една телефонна линия, всеки с различен начин на позвъняване, инсталирайте HP All-in-One, както е описано в този раздел.

<span id="page-33-0"></span>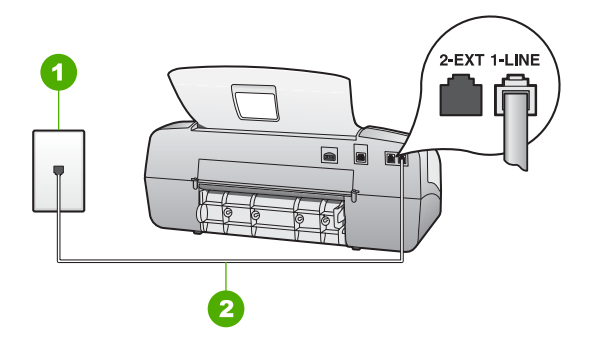

#### **Изглед отзад на вашия HP All-in-One**

- 1 Телефонна розетка
- 2 Използвайте телефонен кабел, приложен в кутията с HP All-in-One, за да се свържете с порта "1-LINE"

## **За да настроите HP All-in-One за работа с услугата разграничително позвъняване**

1. Като използвате телефонния кабел, доставен в опаковката с HP All-in-One, свържете единия край към телефонната розетка, а другия - към порта, означен с 1-LINE на гърба на HP All-in-One.

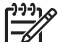

**Забележка** Ако не използвате приложения кабел за свързване от телефонната розетка към HP All-in-One, възможно е да не можете да работите успешно с факса. Този специален телефонен кабел е различен от телефонните кабели, които може би вече имате у дома си или в офиса.

- 2. Настройте **Режим отговор** на **Факс**.
- 3. Променете настройката **Разграничаващо звънене**, за да отговаря на типа зададен от телефонната компания на вашия телефонен номер.

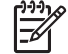

**Забележка** По подразбиране HP All-in-One е настроен да отговаря при всякакви типове позвънявания. Ако не настроите **Разграничаващо звънене** да съответства на типа позвъняване, зададен на вашия факс номер, HP All-in-One може да отговаря и на гласови повиквания, и на факсове, или може да не отговори изобщо.

- 4. (Опция) Променете настройката **Позвънявания за отговор** на най-малък брой (две позвънявания).
- 5. Изпълнете теста за факса.

HP All-in-One ще отговаря автоматично на входящи повиквания, които имат схемата на звънене, която сте избрали (настройка **Разграничаващо звънене**) след броя позвънявания, които сте избрали (настройка **Позвънявания за отговор**). След това той ще започне да издава тонове за получаване на факс към изпращащия факс апарат и да получава факса.

#### **Случай E: Споделена линия глас/факс**

Ако получавате гласови повиквания и факс повиквания на един и същ телефонен номер и нямате друго офис оборудване (или гласова поща) на тази телефонна линия, инсталирайте HP All-in-One, както е описано в този раздел.

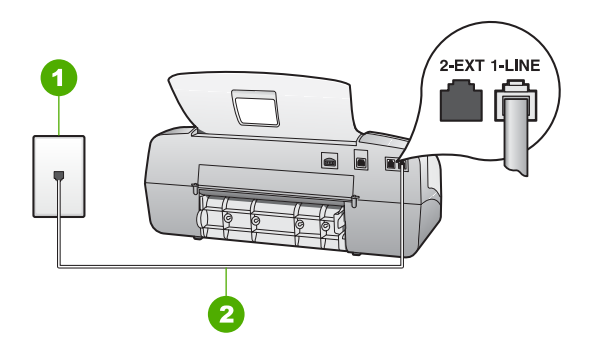

#### **Изглед отзад на HP All-in-One**

- 1 Телефонна розетка
- 2 Използвайте телефонен кабел, приложен в кутията с HP All-in-One, за да се свържете с порта "1-LINE"

#### **За да свържете HP All-in-One към обща линия за глас/факс**

1. Като използвате телефонния кабел, доставен в опаковката с HP All-in-One, свържете единия край към телефонната розетка, а другия - към порта, означен с 1-LINE на гърба на HP All-in-One.

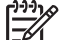

- **Забележка** Ако не използвате приложения кабел за свързване от телефонната розетка към HP All-in-One, възможно е да не можете да работите успешно с факса. Този специален телефонен кабел е различен от телефонните кабели, които може би вече имате у дома си или в офиса.
- 2. Сега е необходимо да решите как искате HP All-in-One да отговаря на повиквания, автоматично или ръчно:
	- Ако настроите HP All-in-One да отговаря на повикванията **автоматично**, той ще отговаря на всички входящи повиквания и ще получава факсове. В този случай HP All-in-One няма да може да направи разлика между факс и гласови повиквания; ако предполагате, че повикването е гласово, трябва да отговорите преди HP All-in-One да отговори на повикването. За да настроите HP All-in-One да отговаря автоматично на повиквания, настройте **Режим отговор** на **Факс**.
	- Ако настроите HP All-in-One да отговаря на факсове **ръчно**, трябва да сте на разположение да отговаряте лично на входящите повиквания за факс или HP All-in-One няма да може да получава факсове. За да настроите HP All-in-One да отговаря ръчно на повиквания, настройте **Режим отговор** на **Тел.**.
- 3. Изпълнете тест за факса.
- 4. Включете телефона в телефонната розетка.

**Завършване**

Завършване на инсталирането

**инсталирането**

<span id="page-35-0"></span>Ако вдигнете слушалката, преди HP All-in-One да отговори, и чуете факсовия сигнал на изпращащия факс апарат, трябва да отговорите на факсовото повикване ръчно.

#### **Случай F: Споделена линия глас/факс с гласова поща**

Ако получавате и гласови повиквания, и факс повиквания на един и същ телефонен номер, а освен това сте абонат на услуга за гласова поща чрез вашата телефонна компания, инсталирайте HP All-in-One, както е описано в този раздел.

**Забележка** Не можете да получавате факсове автоматично, ако имате услуга за гласова поща на същия телефонен номер, който използвате за факс повиквания. Трябва да получавате факсовете ръчно; това означава, че трябва да сте на разположение, за да отговорите лично на входящите факс повиквания. Ако искате да получавате факсовете автоматично, обърнете се към телефонната компания, за да се абонирате за услуга с разграничително позвъняване, или да получите отделна телефонна линия за факс.

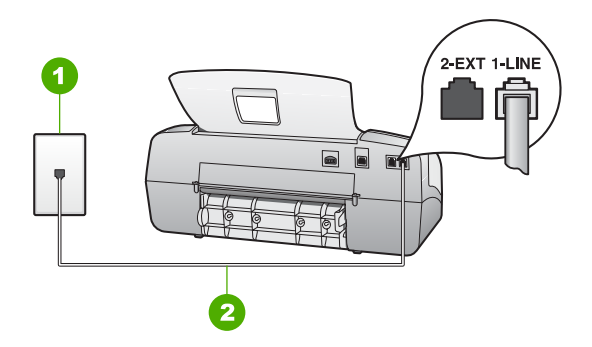

#### **Изглед отзад на HP All-in-One**

- 1 Телефонна розетка
- 2 Използвайте телефонен кабел, приложен в кутията с HP All-in-One, за да се свържете с порта "1-LINE"

#### **За да настроите HP All-in-One за работа с гласова поща**

1. Като използвате телефонния кабел, доставен в опаковката с HP All-in-One, свържете единия край към телефонната розетка, а другия - към порта, означен с 1-LINE на гърба на HP All-in-One.

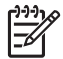

**Забележка** Ако не използвате приложения кабел за свързване от телефонната розетка към HP All-in-One, възможно е да не можете да работите успешно с факса. Този специален телефонен кабел е различен от телефонните кабели, които може би вече имате у дома си или в офиса.

- 2. Настройте **Режим отговор** на **Тел.**.
- 3. Изпълнете теста за факса.
Трябва да сте готови да отговаряте лично на входящи повиквания за факс или HP All-in-One не може да получава факсове.

#### **Промяна на настройките на HP All-in-One за получаване на факсове**

За да получавате факсове успешно, трябва да промените някои настройки на HP All-in-One. Ако не сте сигурни коя настройка да изберете за определената факсова опция, прегледайте информацията за настройка на факса в предишните раздели.

- Задаване на режим на отговор
- Задаване на броя позвънявания преди отговаряне
- Смяна на типа позвъняване при [разграничително](#page-37-0) позвъняване

#### **Задаване на режим на отговор**

Режимът на отговор определя дали HP All-in-One ще отговаря на входящите повиквания. Възможни са следните режими:

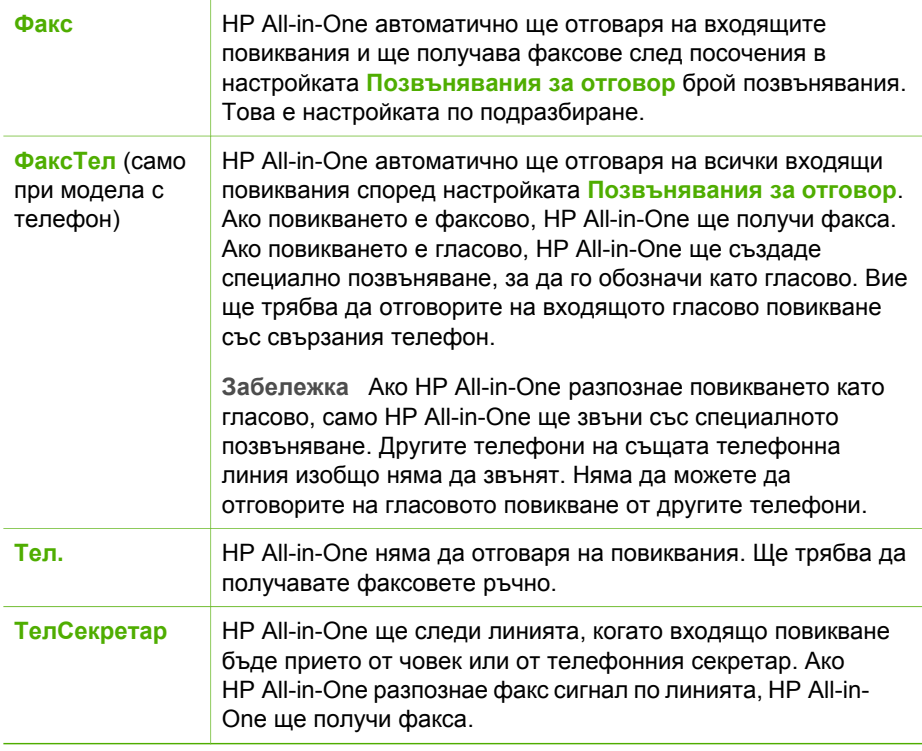

#### **За да изберете режима на отговор**

- 1. Натиснете **Режим отговор**, за да превъртите през достъпните режими на HP All-in-One.
- 2. Когато на дисплея се появи подходящата опция за вашата настройка, натиснете **OK**, за да я изберете.

<span id="page-37-0"></span>Ако зададете настройката на **Режим отговор** да бъде **Факс**, **ФаксТел** (само при моделите с телефон) или **ТелСекретар**, можете да посочите след колко позвънявания HP All-in-One ще отговори автоматично на входящото повикване.

Настройката **Позвънявания за отговор** е важна, ако имате телефонен секретар на същата телефонна линия като вашия HP All-in-One, защото искате телефонният секретар да отговори на повикването преди HP All-in-One. Броят позвънявания, преди HP All-in-One да отговори, трябва да бъде по-голям от броя позвънявания, за да отговори телефонният секретар.

Можете например да настроите телефонния секретар да отговаря след малък брой позвънявания, а HP All-in-One да отговаря след максималния брой позвънявания. (Максималният брой позвънявания зависи от страната или региона.) При тази конфигурация телефонният секретар ще отговори на повикването, а HP All-in-One ще следи линията. Ако HP All-in-One открие тонове на факс, HP All-in-One ще получи факса. Ако повикването е гласово, телефонният секретар ще запише входящото съобщение.

#### **За да зададете броя позвънявания преди отговаряне от контролния панел**

- 1. Натиснете **Настройка**.
- 2. Натиснете **4** и след това натиснете **2**. Така избирате **Основна настройка на факса**, а след това избирате **Позвънявания за отговор**.
- 3. Въведете съответния номер позвънявания като използвате клавиатурата, или натиснете – или  $\blacktriangleright$ , за да промените броя на позвъняванията.
- 4. Натиснете **OK**, за да приемете настройката.

#### **Смяна на типа позвъняване при разграничително позвъняване**

Много телефонни компании предлагат функцията разграничително позвъняване, която ви позволява да имате няколко телефонни номера на една телефонна линия. Когато се абонирате за тази услуга, всеки номер ще използва различен тип позвъняване. Може да настроите HP All-in-One да отговаря на входящи повиквания, които имат конкретен тип позвъняване.

Ако свържете HP All-in-One към линия с разграничително позвъняване, накарайте вашата телефонна компания да присвои един тип позвъняване на гласовите повиквания и друг тип позвъняване на факсовите повиквания. HP препоръчва за номер за факс да поискате двойно или тройно позвъняване. Когато HP All-in-One открие конкретен тип звънене, той ще отговори на повикването и ще получи факса.

Ако нямате услуга с разграничително позвъняване, използвайте типа звънене по подразбиране, който е **Всички видове звънене**.

#### **За да смените схемата на звънене за отговор от контролния панел**

- 1. Проверете дали **Режим отговор** на HP All-in-One е зададено да бъде **Факс** или **ФаксТел** (само при моделите с телефон).
- 2. Натиснете **Настройка**.
- 3. Натиснете **5** и след това натиснете **1**.

Така се избира **Разширена настройка на факса** и след това **Разграничаващо звънене**.

4. Натиснете  $\blacktriangleright$ , за да изберете опция, и след това натиснете **ОК**. Когато телефонът звъни по схема на звънене, зададена на вашата факсова линия, HP All-in-One отговаря на повикването и получава факса.

#### **Изпълнете тест за настройката на факса ви**

Можете да тествате настройката на факса ви, за да проверите състоянието на HP All-in-One и да се уверите, че е настроен правилно за работа с факсове. Изпълнете този тест след като приключите настройката на HP All-in-One за работа като факс. Тестът прави следното:

- Проверява хардуера на факса
- Проверява дали правилен тип телефонен кабел е свързан към HP All-in-One
- Проверява дали телефонният кабел е включен в правилния порт
- Проверява за тон "свободно"
- Проверява за наличие на активна телефонна линия
- Тества състоянието на вашата телефонна линия

HP All-in-One отпечатва отчет с резултатите от теста. Ако тестът е неуспешен, прегледайте отчета за информация как да коригирате проблема и изпълнете отново теста.

#### **За да изпълните теста за настройката на факса от контролния панел**

- 1. Настройте HP All-in-One за факсове според инструкциите за вашата домашна или офис инсталация.
- 2. Преди да започнете теста поставете печатащите касети и заредете хартия със стандартен размер във входната тава.
- 3. Натиснете **Настройка**.
- 4. Натиснете **6** и след това натиснете **6** отново. Така избирате **Инструменти**, а след това избирате **Изпълнение на тест на факса**.

HP All-in-One извежда състоянието на текста на дисплея и отпечатва отчет.

- 5. Прегледайте отчета.
	- Ако тестът е успешен, но продължавате да имате проблеми при работа с факсове, проверете настройките на факса, описани в отчета, за да се уверите, че настройките са правилни. Непопълнена или неправилна настройка на факса може да създаде проблеми при работа с факсове.
	- Ако тестът е неуспешен, прегледайте отчета за повече информация как да коригирате установените проблеми.
- 6. След като вземете отчета за факса от HP All-in-One, натиснете **OK**. Ако е необходимо, коригирайте установените проблеми и изпълнете отново теста.

#### **Задаване на заглавен текст на факса**

Заглавният текст на факс служи за отпечатване на вашето име и номер на факс отгоре на всеки факс, който изпращате. HP препоръчва да настроите заглавния текст на факса чрез софтуера, инсталиран на HP All-in-One. Може да зададете заглавния текст на факса и от контролния панел, както е описано тук.

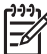

**Забележка** В някои страни/региони заглавният текст на факса е нормативно изискване.

#### **За да зададете заглавния текст на факса по подразбиране от контролния панел**

- 1. Натиснете **Настройка**.
- 2. Натиснете **4**, а след това **1**. Така избирате **Основна настройка на факса**, а след това избирате **Заглавен ред на факс**.
- 3. Въведете вашето име или името на вашата фирма и натиснете **OK**.
- 4. Въведете вашия факс номер като използвате цифровата клавиатура и натиснете **OK**.

## **4 Зареждане на оригинали и хартия**

Можете да зареждате много и различни типове и размери хартия в HP All-in-One, включително хартия Letter или A4, фотографска хартия, прозрачно фолио и пликове. По подразбиране HP All-in-One се настройва за откриване на размера и типа на хартията, която зареждате във входната тава, а след това можете да го настроите за получаване на изход с най-високо качество за тази хартия.

Ако използвате специални типове хартия, например фотохартия, прозрачно фолио, пликове или етикети, или ако качеството на отпечатване с настройката **Автоматично** е лошо, можете да зададете ръчно размера и типа на хартията за заданията за печат и копиране.

- Зареждане на оригинали
- [Изберете](#page-42-0) хартия за печат и копиране
- [Зареждане](#page-43-0) на хартия
- Избягване на [засядането](#page-49-0) на хартията

### **Зареждане на оригинали**

Можете да копирате, сканирате или пращате по факса документ от една или повече страници с формат Letter, A4 или Legal, като го поставите в тавата за подаване на документи.

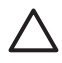

**Внимание** На места с висока влажност и температура; избягвайте да поставяте оригинални снимки през автоматичното подаващо устройство. Може да стане задръстване и да се повредят снимките ви.

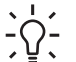

**Съвет** За да избегнете драскотини или друга повреда на оригиналните

снимки, поставете снимката в прозрачен джоб за снимки преди да заредите.

#### **За да заредите оригинал в тавата за подаване на документи**

1. Заредете оригинала със страната за печат надолу и горната част напред в средата на тавата за подаване на документи. Плъзнете хартията в автоматичното подаващо устройство, докато чуете бипване или видите съобщение на дисплея, потвърждаващо, че HP All-in-One е разпознал заредените от вас страници.

Автоматичното подаващо устройство побира максимум 20 листа обикновена хартия.

<span id="page-42-0"></span>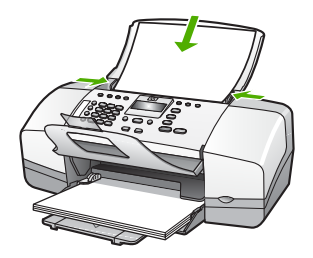

- **Съвет** За още помощ по зареждането на оригинали в
	- автоматичното подаващо устройство вж. схемата, гравирана в тавата за подаване на документи.

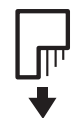

2. Плъзнете водачите за хартията навътре, докато опрат в левия и десния ръб на хартията.

## **Изберете хартия за печат и копиране**

В HP All-in-One можете да използвате различни типове и формати хартия. Запознайте се със следните препоръки, за да постигнете най-добро качество на печат и копиране. Винаги когато сменяте видовете или размерите хартия, не забравяйте да промените тези настройки.

- Препоръчвани типове хартия за печат и копиране
- Хартии, които трябва да се [избягват](#page-43-0)

#### **Препоръчвани типове хартия за печат и копиране**

Ако желаете най-добро качество на печат, HP препоръчва ползване на HP хартии, които са специално проектирани за типа проект, който отпечатвате. Например, ако отпечатвате снимки заредете фотохартия HP Premium или HP Premium Plus във входната тава.

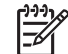

**Забележка 1** Това устройство поддържа само хартия с размери 10 x 15 см с накрайник, A4, Letter, и Legal (само за САЩ).

**Забележка 2** За да направите отпечатък без полета, трябва да ползвате хартия 10 x 15 см с накрайник. HP All-in-One печата до ръба на трите страни на листа. Когато откъснете накрайника от четвъртата страна, ще имате отпечатък без полета.

За да поръчате HP хартии и други консумативи, отидете на [www.hp.com/learn/](http://www.hp.com/learn/suresupply) [suresupply.](http://www.hp.com/learn/suresupply) Ако получите указание за това, изберете вашата страна/регион, следвайте указанията, за да изберете вашия продукт и след това кликнете върху една от връзките за пазаруване на страницата.

<span id="page-43-0"></span>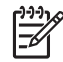

**Забележка** На този етап тази част от уебсайта на HP е само на английски.

#### **Хартии, които трябва да се избягват**

Използването на хартия, която е прекалено тънка или прекалено дебела, хартия с хлъзгава повърхност или лесно разтягаща се хартия може да причини засядане. Използването на хартия с плътна текстура или такава, която не поема мастило, може да причини размазване на печатаните изображения, протичане на мастило или незапълнени изображения.

#### **Типове хартия, които не трябва да ползвате за отпечатване и копиране**

- Всеки размер, който не се изброява в раздела Техническа спецификация. За още информация вж. Техническа [информация](#page-125-0).
- Хартия с изрязвания или перфорация (освен ако е специално предназначена за използване с мастиленоструйни устройства HP).
- Материали с плътна текстура, например лен. Върху такива хартии печатът може да не е равномерен, а мастилото да протече.
- Изключително гладка, лъскава хартия или хартия с покритие, която не е специално предназначена за HP All-in-One. Те може да заседнат в HP All-in-One или по тях мастилото да се плъзга.
- Формуляри от няколко части, например дву- или трипластови. Те могат да се нагънат или да заседнат и по-често зацапват мастилото.
- Пликове със скоби или прозорчета. Те могат да заседнат между валяците и да предизвикат засядане на хартията.
- Непрекъсната хартия.
- 10 х 15 см фотохартия с или без разделители.

#### **Допълнителни типове хартия, които трябва да избягвате при копиране**

- Пликове.
- Прозрачно фолио, различно от HP Premium Inkjet прозрачно фолио или HP Premium Plus Inkjet прозрачно фолио.
- Щампи за пренасяне
- Хартия за поздравителни картички.

### **Зареждане на хартия**

Този раздел описва процедурата за зареждане на различни типове и размери хартия във HP All-in-One за вашите копия, разпечатки или факсове.

**Съвет** За да избегнете разкъсването, измачкването, огъването или

<sup>2</sup>, прегъването на ръбовете, съхранявайте хартията в хоризонтално положение в плик, който може да се залепва. Ако хартията не се съхранява правилно, по-големите промени в температурата и влажността могат да причинят огъване и хартията да не работи добре в HP All-in-One.

- [Зареждане](#page-44-0) на хартия с пълен размер
- Зареждане на [фотохартия](#page-45-0) 10 х 15 см (4 х 6 инча)
- Зареждане на [картончета](#page-46-0)
- [Зареждане](#page-47-0) на пликове
- [Зареждане](#page-48-0) на други типове хартия

#### <span id="page-44-0"></span>**Зареждане на хартия с пълен размер**

Можете да зареждате различни типове хартия с формат Letter, A4 или Legal във входната тава на HP All-in-One.

#### **За да заредите хартия със стандартен размер**

1. Плъзнете водача за хартията по ширина до най-външната му позиция.

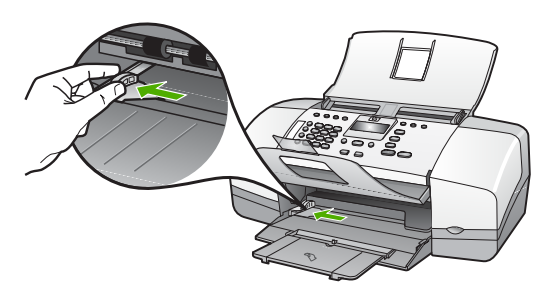

- 2. Подравнете ръбовете на топчето хартия чрез почукване върху плоска повърхност и след това проверете хартията за следното:
	- Уверете се, че липсват разкъсвания, запрашване, гънки и огънати или прегънати ръбове.
	- Уверете се, че всичката хартия в топчето е от един и същ размер и тип.
- 3. Вмъкнете топчето хартия във входната тава с късата страна напред и страната за печат надолу. Плъзнете топчето хартия напред, докато спре.

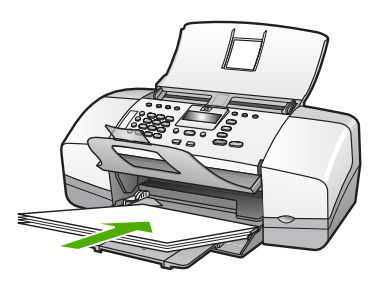

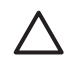

**Внимание** Уверете се, че HP All-in-One е празен и не издава шум, когато зареждате хартия във входната тава. Ако HP All-in-One изпълнява обслужване на печатащите касети или зает с друга задача, стоперът за хартията вътре в устройството може да не е на място. Бихте могли да натиснете хартията твърде напред, което да предизвика изхвърляне на празни страници от HP All-in-One.

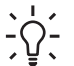

**Съвет** Ако използвате бланка, вмъкнете първо горната част на  $\overline{C}$  страницата със страната за печат надолу. За още помощна

информация за зареждане на хартия с пълен размер и бланки вж. диаграмата, гравирана върху основата на входната тава.

<span id="page-45-0"></span>4. Плъзнете водача за ширина на хартията навътре, докато опре в ръба на хартията.

Не препълвайте входната тава; уверете се, че топчето хартия се помества във входната тава и не излиза над горната част на водача за ширина на хартията.

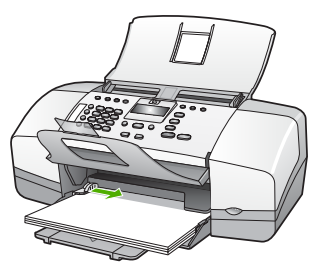

5. Отворете удължението на тавата към вас.

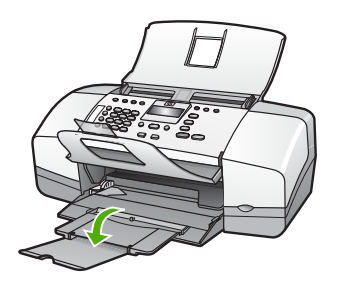

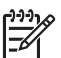

**Забележка** Когато използвате хартия с размер Legal, оставете удължението на тавата затворено.

#### **Зареждане на фотохартия 10 x 15 см (4 x 6 инча)**

Можете да заредите фотохартия 10 x 15 см във входната тава за хартия на HP All-in-One. За да постигнете най-добри резултати, използвайте фотохартия 10 x 15 см HP Premium Plus или HP Premium с накрайник.

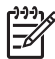

**Забележка** За печат без полета HP All-in-One поддържа само отпечатване на хартия 10 x 15 см с разделители.

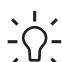

**Съвет** За да избегнете разкъсването, измачкването, огъването или прегъването на ръбовете, съхранявайте хартията в хоризонтално положение в плик, който може да се залепва. Ако хартията не се съхранява правилно, по-големите промени в температурата и влажността могат да причинят огъване и хартията да не работи добре в HP All-in-One.

#### <span id="page-46-0"></span>**За да заредите фотохартия 10 x 15 см с накрайник във входната тава**

- 1. Извадете всичката хартия от входната тава.
- 2. Поставете топчето фотохартия в далечната дясна страна на входната тава с късия ръб напред и лъскавата страна надолу. Плъзнете тестето фотохартия напред, докато спре. Заредете фотохартията така, че разделителите да са възможно най-близо

до вас.

**Съвет** За още помощна информация за зареждане на фотохартия с малки размери вж. указанията, гравирани в основата на входната тава за зареждане на фотохартия.

3. Плъзнете водача за ширина на хартията навътре, докато опре в ръба на хартията.

Не препълвайте входната тава; уверете се, че топчето хартия се помества във входната тава и не излиза над горната част на водача за ширина на хартията.

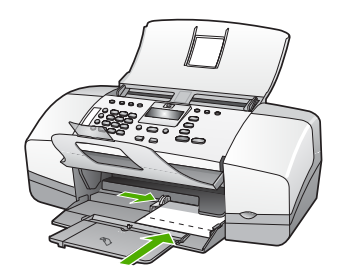

За най-добри резултати, задавайте типа и размера на хартията, преди да копирате или печатате.

#### **Зареждане на картончета**

Можете да заредите картончета във входната тава на HP All-in-One за отпечатване на бележки, рецепти и друг текст.

За най-добри резултати, задавайте типа и размера на хартията, преди да копирате или печатате.

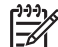

**Забележка** HP All-in-One оставя поле от 1,2 см от едната къса страна. Преди да отпечатате много картички, отпечатайте една пробна картичка, за да се уверите, че полето не отрязва от текста ви.

#### **Зареждане на картончета във входната тава**

- 1. Извадете всичката хартия от входната тава.
- 2. Пъхнете тестето картончета със страната за печат надолу в далечната дясна страна на входната тава. Плъзнете точпето картички напред, докато спре.
- 3. Плъзнете водача за ширина на хартията навътре към топчето картички, до упор.

<span id="page-47-0"></span>Не препълвайте входната тава; уверете се, че топчето картички се помества във входната тава и не излиза над горната част на водача за ширина на хартията.

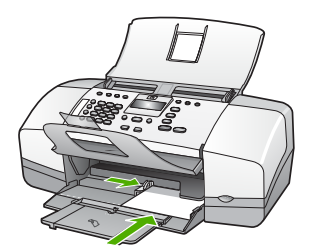

За най-добри резултати, задавайте типа и размера на хартията, преди да копирате или печатате.

#### **Зареждане на пликове**

Във входната тава на HP All-in-One може да заредите един или повече пликове. Не използвайте гланцирани или релефни пликове или пликове, които имат закопчалки или прозорчета.

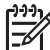

**Забележка** За конкретни подробности как да форматирате текст за отпечатване върху пликовете се обърнете към файловете с помощна информация на вашия текстообработващ софтуер. За най-добри резултати помислете за използване на етикет за обратен адрес на пликовете.

#### **За да заредите пликове**

- 1. Извадете всичката хартия от входната тава.
- 2. Поставете един или повече пликове в десния край на тавата за хартия с капачето на плика нагоре и наляво. Плъзнете топчето пликове напред до упор.

**Съвет** За още помощна информация за зареждането на пликове вж. диаграмата, гравирана в основата на входната тава.

3. Плъзнете водача за ширина на хартията навътре към топчето пликове, до упор.

Не препълвайте входната тава; уверете се, че топчето пликове се помества във входната тава и не излиза над горната част на водача за ширина на хартията.

<span id="page-48-0"></span>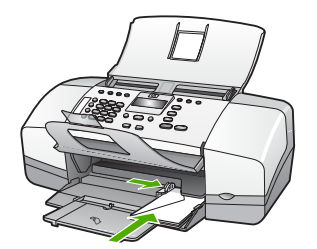

#### **Зареждане на други типове хартия**

Следните типове хартия изискват допълнително внимание, за да ги заредите правилно.

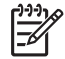

**Забележка** Не всички размери и типове хартия са подходящи за всички функции на HP All-in-One. Някои размери и типове хартия могат да се използват само ако започвате да печатате задание от диалогов прозорец **Print (Печат)** на софтуерно приложение. Те не се предлагат за копиране или работа с факса. Хартиите, които са достъпни само за печатане от софтуерно приложение, са отбелязани като такива.

#### **HP Premium Inkjet прозрачно фолио и HP Premium Plus Inkjet прозрачно фолио**

➔ Поставете фолиото така, че бялата ивица на фолиото (със стрелките и HP логото) да е отгоре и да влиза в касетата първа.

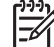

**Забележка** Размерът или типът на хартията не се установяват автоматично от HP All-in-One. За най-добри резултати задайте типа на хартията да бъде прозрачно фолио, преди да отпечатвате или копирате на прозрачно фолио.

#### **HP Iron-On Transfers (Щампи на НР) (само за отпечатване)**

1. Изгладете листа с щампата идеално, преди да го използвате; не зареждайте нагънати листове.

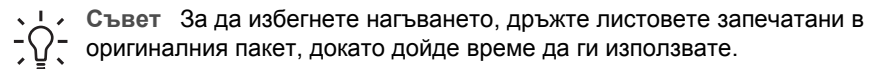

2. Намерете синята ивица на обратната страна на хартията и след това подавайте ръчно листовете един по един във входната тава със синята ивица нагоре.

#### **HP Greeting Cards (Поздравителни картички на НР), HP Photo Greeting Cards (Поздравителни картички с логото на НР) или HP Textured Greeting Cards (Поздравителни картички с воден знак на НР) (само за отпечатване)**

→ Поставете малко топче HP поздравителни картички във входната тава със страната за печат надолу; плъзнете топчето картички напред, докато опре. <span id="page-49-0"></span>**Съвет** Уверете се, че областта, върху която искате да печатате е

поставена първа, с лицевата част надолу във входната тава.

#### **Етикети HP Inkjet (само за отпечатване)**

- 1. Винаги използвайте листове с етикети формат Letter или A4, предназначени за използване с НР мастиленоструйни устройства (като етикети НР inkjet) и се уверете, че етикетите не са по-стари от две години. Етикетите от постари листове могат да се отлепят при изтегляне на хартията през HP All-in-One и да причинят засядане на хартията.
- 2. Разлистете топчето с етикети, за да се уверите, че няма залепнали страници.
- 3. Поставете топче с листа с етикети върху пълноразмерна обикновена хартия във входната тава със страната за печат надолу. Не поставяйте етикетите лист по лист.

За най-добри резултати, задавайте типа и размера на хартията, преди да копирате или печатате.

## **Избягване на засядането на хартията**

За да помогнете за избягването на засядане на хартията, следвайте указанията по-долу.

- Изваждайте често отпечатаната хартия от изходната тава.
- Не допускайте навиване и набръчкване на хартията, като съхранявате всички неизползвани носители в хоризонтално положение в плик, който може да се залепва.
- Убедете се, че хартията, заредена във входната тава, лежи хоризонтално и краищата й не са огънати или скъсани.
- Не комбинирайте във входната тава хартия от различни типове и размери; цялото топче хартия във входната тава трябва да бъде от един и същ размер и тип.
- Нагласете водача за ширина на хартията във входната тава да приляга плътно до хартията. Внимавайте водачът за ширина на хартията да не огъва хартията във входната тава.
- Не натискайте със сила носителите твърде напред във входната тава.
- Използвайте типовете хартия, препоръчани за HP All-in-One.

Глава 4

# **5 Печат от вашия компютър**

HP All-in-One може да бъде използван от всяка приложна програма, която позволява печат. Може да отпечатвате широк кръг проекти - например изображения без полета, бюлетини, поздравителни картички, щампи върху тениски и плакати.

- Печат от приложни програми
- Смяна на [настройките](#page-52-0) за печат
- [Прекратяване](#page-53-0) на задание за печат

## **Печат от приложни програми**

Повечето от настройките за печат се задават автоматично от приложната програма, от която печатате, или от технологията HP ColorSmart. Нужда да променяте настройките на ръка възниква само когато променяте качеството на печат, печатате на специални типове хартия или прозрачно фолио или използвате специални функции.

#### **За печат от софтуерно приложение (Windows)**

- 1. Проверете дали във входящата тава има заредена хартия.
- 2. От менюто **Файл** на вашата приложна програма щракнете върху **Печат**.
- 3. Проверете дали избраният принтер е HP All-in-One.
- 4. Ако имате нужда от промяна на настройките, щракнете върху бутона, който отваря диалоговия прозорец **Свойства**. В зависимост от вашата приложна програма, този бутон може да се нарича **Свойства**, **Опции**, **Настройка на принтер**, **Принтер** или **Предпочитания**.
- 5. Изберете подходящите опции за вашето задание за печат, като използвате функциите, налични в разделите **Разширени**, **Качество на хартията**, **Ефекти**, **Допълнителна обработка** и **Цвят**.
- 6. Натиснете **OK**, за да затворите диалоговия прозорец **Свойства**.
- 7. Щракнете върху **Печат** или **OK**, за да започнете печата.

#### **За печат от софтуерно приложение (Мас)**

- 1. Проверете дали във входящата тава има заредена хартия.
- 2. От менюто **Файл** на вашата приложна програма изберете **Настройка на страница**.
- 3. Проверете дали избраният принтер е HP All-in-One.
- 4. Задайте атрибутите на страницата:
	- Изберете размера на хартията.
	- Изберете ориентацията.
	- Въведете процента на мащабиране.
- 5. Натиснете **OK**.
- 6. От менюто **Файл** на вашата приложна програма изберете **Печат**. Появява се диалогов прозорец **Print (Печат)** и се отваря панел **Copies (Копия)& Pages (Страници)**.
- <span id="page-52-0"></span>7. Променете настройките за печат за всяка опция от изскачащото меню според нуждите на вашия проект.
- 8. Щракнете върху **Печат**, за да започнете печатането.

## **Смяна на настройките за печат**

Може да промените настройките за печат на HP All-in-One, така че да изпълни почти всяко задание за печат.

#### **Потребители на Windows**

Преди да промените настройките за печат трябва да решите дали искате да промените настройките само за текущото задание за печат, или искате да направите настройки по подразбиране за всички бъдещи задания за печат. Как ще представите настройките за печат зависи от това - дали искате да приложите промяната спрямо всички бъдещи задания за печат, или само за текущото задание за печат.

#### **За да промените настройките за печат за всички бъдещи задания**

- 1. В **HP Solution Center (HP Център за готови решения)** щракнете върху **Settings (Настройки)**, посочете **Print Settings (Настройки за печат)** и после щракнете върху **Printer Settings (Настройки на принтера)**.
- 2. Направете промените в настройките за печат и натиснете **OK**.

#### **За да промените настройките за печат за текущото задание**

- 1. От менюто **Файл** на вашата приложна програма щракнете върху **Печат**.
- 2. Проверете дали избраният принтер е HP All-in-One.
- 3. Щракнете върху бутона, който отваря диалоговия прозорец **Свойства**. В зависимост от вашата приложна програма, този бутон може да се нарича **Свойства**, **Опции**, **Настройка на принтер**, **Принтер** или **Предпочитания**.
- 4. Направете промените в настройките за печат и натиснете **OK**.
- 5. Щракнете върху **Печат** или **OK** в диалоговия прозорец **Печат**, за да бъде отпечатано заданието.

#### **Потребители на Mac**

Използвайте диалоговите прозорци **Настройка на страница** и **Печат**, за да промените настройките за вашето задание за печат. Кой диалогов прозорец ще използвате зависи от това, кои настройки искате да промените.

#### **За да смените размера, ориентацията и процента на мащабиране на хартията**

- 1. От менюто **Файл** на вашата приложна програма изберете **Настройка на страница**.
- 2. Проверете дали избраният принтер е HP All-in-One.
- 3. Променете размера на хартията, ориентацията и настройките за процента на мащабиране и щракнете върху **OK**.

#### <span id="page-53-0"></span>**За да промените всички други настройки за печат**

- 1. От менюто **Файл** на вашето софтуерно приложение изберете **Печат**.
- 2. Проверете дали избраният принтер е HP All-in-One.
- 3. Променете настройките за печат и щракнете върху **Печат**, за да отпечатате заданието.

## **Прекратяване на задание за печат**

Макар задание за печат да може да се спира и от HP All-in-One, и от компютъра, HP ви препоръчва да го спирате от HP All-in-One за най-добър резултат.

#### **За да прекратите задание за печат от HP All-in-One**

→ Натиснете **Отказ** от контролния панел. Ако заданието за печат не спре, натиснете отново **Отказ**.

Отменянето на печата може да продължи известно време.

## **6 Използване на функциите на факс**

Може да използвате HP All-in-One за изпращане и получаване на факсове, включително на цветни факсове. Може да въведете записи за бързо набиране, за да изпращате факсове бързо и лесно до често използвани номера. От контролния панел можете също да зададете редица опции за факс, като резолюция и контраст между просветляване/потъмняване на факсовете, които изпращате.

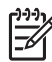

**Забележка** Преди да започнете, се уверете, че правилно сте настроили HP All-in-One за факсове. Може би сте направили вече това като част от първоначалното инсталиране с помощта на контролния панел или софтуера, доставен с HP All-in-One.

Може да проверите дали факсът е настроен правилно като изпълните тест за настройката на факса от контролния панел. Можете да получите достъп до този тест от меню Настройка.

- Изпращане на факс
- [Получаване](#page-58-0) на факс
- [Отпечатване](#page-64-0) на отчети
- [Прекратяване](#page-66-0) на факсовете

## **Изпращане на факс**

Можете да изпращате факсове по различни начини. С помощта на контролния панел от HP All-in-One може да се изпращат черно-бели или цветни факсове. Можете също да изпращате факс ръчно от прикачен телефон. Това ви дава възможност да говорите с получателя, преди да изпратите факса.

- Изпращане на базов факс
- [Изпращане](#page-56-0) на факс ръчно
- Изпращане на факс с [контролиране](#page-57-0) на набирането

#### **Изпращане на базов факс**

Можете лесно да изпратите черно-бял факс от една или няколко страници като използвате контролния панел, както е описано тук.

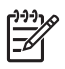

**Забележка** Ако ви е нужно отпечатано потвърждение, че вашите факсове са успешно изпратени, разрешете потвърждението за факс **преди** да изпратите каквито и да е факсове.

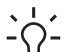

**Съвет** Можете да изпратите факс и ръчно, от телефон, или с контролиране на набирането. Тези функции ви дават възможност да

контролирате скоростта, с която набирате. Те са полезни и когато искате да използвате фонокарта за таксуване на повикването и трябва да отговаряте на тоналните сигнали по време на набирането.

#### <span id="page-56-0"></span>**За да изпратите oбикновен факс от панела за управление**

- 1. Заредете оригиналите със страната за печат надолу и горната част напред в средата на тавата за подаване на документи.
- 2. Натиснете **Факс**. Появява се подканата **Въведете номер**.
- 3. Въведете номера на факса от клавиатурата, натиснете **Бързо набиране** или бутон за бързо набиране с едно натискане, или натиснете **Повторно набиране/пауза** за повторно набиране на последния набран номер.

**Съвет** За да добавите пауза в номера на факса, който въвеждате, натиснете **Повторно набиране/пауза** или натиснете бутона **Символи (\*)** неколкократно, докато на екрана се появи тире (**-**).

4. Натиснете **Старт черно**.

**Съвет** Ако получателят съобщи за проблеми с качеството на

изпратения факс, можете да опитате да смените резолюцията или

#### контраста на факса.

#### **Изпращане на факс ръчно**

Ръчното изпращане на факс ви позволява да се обадите и да говорите с получателя, преди да изпратите факса. Това е полезно, ако желаете да уведомите получателя, че ще им изпращате факс, преди да го изпратите. Когато изпращате факс ръчно можете да чуете в слушалката на телефона тоновете за набиране, телефонните подкана или други звуци. Това ви улеснява при използване на фонокарта за изпращане на вашия факс.

В зависимост от това, как получателят е настроил своя факс апарат, получателят може да отговори на телефонното повикване или то да бъде прието от факс апарата. Ако се обади човек, можете да говорите с получателя преди да изпратите факса. Ако повикването бъде прието от факс апарат, можете да изпратите факса директно на апарата когато чуете факс тоновете на приемащия факс апарат.

#### **За да изпратите факс ръчно от свързан телефон**

- 1. Заредете оригиналите със страната за печат надолу и горната част напред в средата на тавата за подаване на документи.
- 2. Наберете номера от клавиатурата на телефона, който е свързан към HP Allin-One.

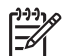

**Забележка** Не използвайте цифровата клавиатура от контролния панел на HP All-in-One. За да наберете номера на получателя, трябва да използвате клавиатурата на телефона.

3. Ако получателят отговори на телефона, можете да започнете разговор, преди да изпратите факса си.

**Факс**

<span id="page-57-0"></span>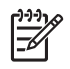

**Забележка** Ако на повикването отговори факс апарат, ще чуете факс тонове от приемащия факс апарат. Продължете със следващата стъпка за изпращане на факса.

4. Когато сте готови да изпратите факса, натиснете **Старт черно** или **Старт цветно**.

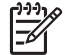

**Забележка** Ако получите подкана, натиснете **1**, за да изберете **Изпращане на факс**, след това натиснете **Старт черно** или отново **Старт цветно**.

Ако сте говорили с получателя преди да изпратите факса, кажете му, че трябва да натисне Start на своята машина след като чуе факс тоновете. Телефонната линия не дава сигнали докато факсът се изпраща. В този момент може да затворите телефона. Ако искате да продължите да говорите с получателя, останете на линията, докато предаването на факса завърши.

#### **За да изпратите факс ръчно, като използвате вградения телефон (само при моделите с телефон)**

- 1. Заредете оригиналите със страната за печат надолу и горната част напред в средата на тавата за подаване на документи.
- 2. Вдигнете телефона, вграден в HP All-in-One и наберете номера от клавиатурата на контролния панел.
- 3. Ако получателят отговори на телефона, можете да започнете разговор, преди да изпратите факса си.

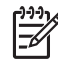

**Забележка** Ако на повикването отговори факс апарат, ще чуете факс тонове от приемащия факс апарат. Продължете със следващата стъпка за изпращане на факса.

4. Когато сте готови да изпратите факса, натиснете **Старт черно** или **Старт цветно**.

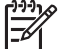

**Забележка** Ако получите подкана, натиснете **1**, за да изберете **Изпращане на факс**, след това натиснете **Старт черно** или отново **Старт цветно**.

Ако сте говорили с получателя преди да изпратите факса, кажете му, че трябва да натисне Start на своята машина след като чуе факс тоновете. Телефонната линия не дава сигнали докато факсът се изпраща. В този момент може да затворите телефона. Ако искате да продължите да говорите с получателя, останете на линията, докато предаването на факса завърши.

#### **Изпращане на факс с контролиране на набирането**

Контролирането на набирането ви позволява да набирате номера от контролния панел така, както бихте набирали обикновен телефонен номер. Когато изпращате факс с контролиране на набирането, можете да чуете през високоговорителите на HP All-in-One тоновете за набиране, телефонните

<span id="page-58-0"></span>подкани или други звуци. Това ви дава възможност да реагирате на подкана докато набирате, и да контролирате скоростта на набиране.

**Съвет** Ако не въведете ПИН на фонокартата достатъчно бързо, HP All-

in-One може да започне да изпраща тонове на факс твърде скоро и да доведе до неразпознаване на вашия ПИН от услугата за фонокарти. Ако това се случи, можете да създадете запис за бързо набиране, за да запаметите ПИН на фонокартата.

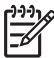

**Забележка** Уверете се, че звукът е включен, в противен случай няма да чуете тон "свободно".

#### **За да изпратите факс с помощта на контролирано набиране от контролния панел**

- 1. Заредете оригиналите със страната за печат надолу и горната част напред в средата на тавата за подаване на документи.
- 2. Натиснете **Старт черно** или **Старт цветно**.
- 3. Щом чуете тона "свободно", въведете номера с помощта на цифровата клавиатура от контролния панел.
- 4. Следвайте подканванията, които може да се покажат.

```
Съвет Ако използвате карта за предплатени повиквания, за да
```
изпратите факс, и сте запаметили ПИН на картата като бързо набиране, когато получите подкана да въведете ПИН, натиснете **Бързо набиране** или бутон за бързо набиране с едно натискане, за да изберете записа за бързо набиране, под който сте запаметили вашия ПИН.

Вашият факс се изпраща, когато приемащият факс апарат отговори.

## **Получаване на факс**

В зависимост от избрания от вас **Режим отговор**, HP All-in-One може да получава факсове автоматично или ръчно. Ако изберете режима **Факс** (по подразбиране), **ФаксТел** или **ТелСекретар**, HP All-in-One автоматично ще отговаря на входящите повиквания и ще получава факсовете след посочения от настройката **Позвънявания за отговор** брой позвънявания. (Настройката **Позвънявания за отговор** по подразбиране е пет позвънявания.) Ако HP All-in-One е в режим **Тел.**, ще трябва да получавате факсовете ръчно.

Може да приемате факсове ръчно от телефон, който е:

- Директно свързан към HP All-in-One (към порта 2-EXT)
- На същата телефонна линия, но не свързан директно към HP All-in-One

Ако получите факс с формат Legal и вашият HP All-in-One в момента не е настроен да използва хартия с формат Legal, устройството ще намали факса, така че да се побере върху хартията, която е заредена в HP All-in-One. Ако сте забранили функцията **Автоматично намаление**, HP All-in-One печата факса на две страници.

- Ръчно [получаване](#page-59-0) на факс
- Задаване на резервно копие при [приемане](#page-59-0) на факс

**Факс**

- <span id="page-59-0"></span>● Повторно [отпечатване](#page-60-0) на факсове от паметта
- [Препращане](#page-61-0) на факсове на друг номер
- Блокиране на [нежеланите](#page-62-0) номера на факсове

#### **Ръчно получаване на факс**

Когато сте на телефона, лицето, с което разговаряте, може да ви изпрати факс, докато все още сте свързани. Това се нарича ръчно боравене с факсове. Използвайте инструкциите в този раздел, за да получите ръчно факс.

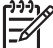

**Забележка** Ако HP All-in-One има телефон, можете да го вдигнете, за да говорите или слушате за факс сигнал.

#### **За да получите факс ръчно**

- 1. Уверете се, че HP All-in-One е включен и има заредена хартия във входната тава.
- 2. Махнете всички оригинали от тавата за подаване на документи.
- 3. Задайте настройката **Позвънявания за отговор** да бъде с висока стойност, за да можете да отговорите на входящото повикване, преди HP All-in-One да отговори. Или натискайте **Режим отговор** последователно, докато се появи режим **Тел.**, за да получи HP All-in-One факса ръчно.
- 4. Ако в момента разговаряте по телефона с подателя, кажете му да натисне Start на неговия факс апарат.
- 5. Когато чуете факс тоновете на изпращащия факс апарат, направете следното:
	- а. Натиснете **Старт черно** или **Старт цветно** на контролния панел на HP All-in-One.
	- б. При подкана натиснете **2**, за да изберете **Получаване на факс**.
	- в. След като HP All-in-One започне да получава факса,можете да затворите телефона или да останете на линията. Звукът на линията се изключва по време на предаване на факс.

#### **Задаване на резервно копие при приемане на факс**

В зависимост от вашите предпочитания и изисквания за сигурност, можете да настроите HP All-in-One да съхранява всички приети факсове, само факсовете получени когато устройството е било в състояние на грешка, или нито един от получените факсове.

Налични са следните режими на **Резервен вариант за приемане на факс**: **Вкл**, **Само при грешка** и **Изкл**.

● **Вкл** е настройката по подразбиране. Когато **Резервен вариант за приемане на факс** е **Вкл**, HP All-in-One съхранява всички факсове, които получава в паметта. Това ви дава възможност да отпечатате отново един или всички от последните отпечатани факса, ако все още са съхранени в паметта.

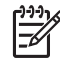

**Забележка 1** След като паметта се запълни, при получаване на нови факсове HP All-in-One започва да записва върху най-старите, отпечатани факсове. Ако паметта се запълни с неотпечатани

<span id="page-60-0"></span>факсове, HP All-in-One ще спре да отговаря на входящите факс повиквания.

**Забележка 2** Ако получите факс, който е твърде голям - например цветна снимка с много детайли, той може да не се съхрани в паметта поради ограничения в паметта.

- **Само при грешка** задава на HP All-in-One да съхранява факсове в паметта само ако е възникнало състояние на грешка, което не позволява на HP All-in-One да отпечатва факсове (например,ако свърши хартията на HP All-in-One). HP All-in-One ще продължи да записва входящите факсове докато има свободна памет. (Ако паметта се запълни, HP All-in-One ще спре да отговаря на входящите факс повиквания.) След като състоянието на грешка бъде коригирано, записаните в паметта факсове се отпечатват автоматично и след това се изтриват от паметта.
- **Изкл** означава, че факсовете не се записват в паметта. (Можете да поискате да изключите **Резервен вариант за приемане на факс** примерно с оглед на сигурността.) Ако възникне грешка, която не позволява на HP Allin-One да печата (например, ако свърши хартията на HP All-in-One), HP All-in-One ще спре да отговаря на входящите факс повиквания.
- 

**Забележка** Ако е разрешено **Резервен вариант за приемане на факс** и изключите HP All-in-One, всички факсове, записани в паметта, ще бъдат изтрити, включително някои неотпечатани факсове, които сте получили докато HP All-in-One е бил в състояние на грешка. Ще трябва да се свържете с подателите и да ги помолите да изпратят отново неотпечатаните факсове. За списък на получените факсове разпечатайте **Факс регистър**. **Факс регистър** не се изтрива, когато HP All-in-One е изключен.

#### **За да настроите архивиране на приетите факсове от контролния панел**

- 1. Натиснете **Настройка**.
- 2. Натиснете **5** и след това отново натиснете **5**. Така избирате **Разширена настройка на факса**, а след това избирате **Резервен вариант за приемане на факс**.
- 3. Натиснете , за да изберете **Вкл**, **Само при грешка** или **Изкл**.
- 4. Натиснете **OK**.

#### **Повторно отпечатване на факсове от паметта**

Ако зададете режим **Резервен вариант за приемане на факс** на **Вкл**, HP All-in-One съхранява получените факсове във паметта, независимо дали има състояние на грешка.

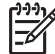

**Забележка** След като паметта се запълни, при получаване на нови факсове HP All-in-One започва да записва върху най-старите, отпечатани факсове. Ако всички съхранени факсове не са отпечатани, HP All-in-One ще спре да получава факсове, докато не отпечатате или изтриете факсове от паметта. Може би искате да изтриете факсове от паметта от съображения за сигурност и поверителност.

<span id="page-61-0"></span>Можете да отпечатате наново един или няколко от последно отпечатаните факсове, ако са още в паметта. Например, може да поискате да отпечатате отново факсовете, ако сте изгубили копието на последната разпечатка.

#### **За да отпечатате повторно факсове от паметта от контролния панел**

- 1. Проверете дали във входната тава има заредена хартия.
- 2. Натиснете **Настройка**.
- 3. Натиснете **6**, а след това **5**. Така се избира **Инструменти** и след това **Печат на факсове от паметта**. Факсовете се отпечатват в ред, обратен на този, в който са били получени, като първи се отпечатва последният получен факс, и т. н.
- 4. Натискайте , докато се появи **Един факс** или **Всички факсове** и тогава натиснете **OK**.
- 5. Ако искате да спрете повторното отпечатване на факсовете от паметта, натиснете **Отказ**.

#### **За да изтриете всички факсове в паметта от контролния панел**

➔ Изключете HP All-in-One, като натиснете бутона **Вкл**. Всички факсове, запазени в паметта, ще бъдат изтрити от паметта, след като изключите захранването на HP All-in-One.

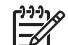

**Забележка** Можете да триете факсове, съхранявани в паметта като избирате **Изчистване на факс регистъра** от менюто **Инструменти**. За да направите това, натиснете **Настройка**, натиснете **6** и след това натиснете **7**.

#### **Препращане на факсове на друг номер**

Може да настроите HP All-in-One да препраща вашите факсове към друг номер на факс. Ако получите цветен факс, HP All-in-One го препраща катот черно-бял факс.

HP препоръчва да проверявате дали номерът, на който препращате, е на работеща факс линия. Изпратете факс, за да се уверите, че факс апаратът е в състояние да получава вашите препращани факсове.

#### **За да препращате факсове от контролния панел**

- 1. Натиснете **Настройка**.
- 2. Натиснете **5** и след това **8**. Така избирате **Разширена настройка на факса**, а след това избирате **Препращане на факс само черно**.
- 3. Натиснете , докато се появи **Включено-Препращане** или **Включено – печат и препращане**, а след това натиснете **OK**.
	- Изберете **Включено-Препращане**, ако искате да препратите факс до друг номер без да отпечатвате резервно копие на HP All-in-One.

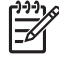

**Забележка** Ако HP All-in-One не е в състояние да препрати факса към зададения факс апарат (ако например не е включен), HP All-in-One ще отпечата факса. Ако настроите HP All-in-One да **Факс**

отпечатва отчети за грешки при печат за получени факсове, той може също да отпечата и отчет за грешките.

- <span id="page-62-0"></span>– Изберете **Включено – печат и препращане**, за да отпечатате резервно копие на получения факс на HP All-in-One, докато препращате факс до друг номер.
- 4. При подканване въведете номера на факс апарата, който ще получава препращаните факсове.
- 5. При подканване въведете начален час и дата и краен час и дата.
- 6. Натиснете **OK**.

На дисплея се появява **Препращане на факсове**. Ако прекъсне захранването на HP All-in-One, докато се настройва **Препращане на факсове**, HP All-in-One запаметява настройката на **Препращане на факсове** и телефонния номер. Когато се възстанови захранването на устройството, настройката на **Препращане на факсове** все още е **Вкл**.

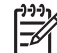

**Забележка** Може да отмените препращането на факс като натиснете **Отказ** на контролния панел, когато на дисплея се появи съобщението **Препращане на факсове** или може да изберете **Изкл** от менюто **Препращане на факс само черно**.

#### **Блокиране на нежеланите номера на факсове**

Ако се абонирате за услугата ИД на викащ чрез вашия доставчик на телефонни услуги, можете да блокирате определени факс номера, така че HP All-in-One да не отпечатва факсове, получени от тези номера в бъдеще. Когато се получи входящо факсово повикване, HP All-in-One сравнява номера в списъка с нежелани факс номера, който сте създали, за да се определи дали това повикване трябва да се блокира. Ако номерът съответства на номер от списъка с нежелани факс номера, факсът не се отпечатва. (Максималният брой номера на факсове, които можете да блокирате, зависи от модела.)

- Настройване на режим за нежелани факсове
- Добавяне на номера към списъка с [нежелани](#page-63-0) факсове
- [Отстраняване](#page-63-0) на номера от списъка с нежелани факсове

**Забележка** Тази функция не се поддържа във всички страни/региони. Ако тя не се поддържа във вашата страна/регион, **Настройка блокиране на нежелан факс** не се появява в менюто **Основна настройка на факса**.

#### **Настройване на режим за нежелани факсове**

По подразбиране режимът **Блокиране на нежелани факсове** е **Вкл**. Ако не сте абонирани на услуга за ИД на викащия чрез своята телефонна компания или не желаете да ползвате тази функция, можете да изключите тази настройка.

#### **За настройване на режим за нежелани факсове**

- 1. Натиснете **Настройка**.
- 2. Натиснете **4** и след това натиснете **6**.

**Факс**

Така избирате **Основна настройка на факса**, а след това избирате **Настройка блокиране на нежелан факс**.

- <span id="page-63-0"></span>3. Натиснете **4**, за да изберете **Блокиране на нежелани факсове**.
- 4. Натиснете , за да изберете **Вкл** или **Изкл**, а след това натиснете **OK**.

#### **Добавяне на номера към списъка с нежелани факсове**

Има два начина да добавите номер към списъка с нежелани номера. Можете да изберете номерата от архива с ИД на викащи или да въведете нови номера. Номерата в списъка с нежелани номера ще бъдат блокирани, ако режимът **Блокиране на нежелани факсове** е настроен на **Вкл**.

#### **За да изберете номер от списъка с ИД на викащи**

- 1. Натиснете **Настройка**.
- 2. Натиснете **4** и след това натиснете **6**. Така избирате **Основна настройка на факса**, а след това избирате **Настройка блокиране на нежелан факс**.
- 3. Натиснете **1** и след това натиснете **1**. Така избирате **Добавяне на номер към списъка с нежелани**, а след това избирате **Изберете номер**.
- 4. Натиснете  $\blacktriangleright$ , за да обходите номерата, от които сте получили факс. Когато се появи номера, който искате да блокирате, натиснете **OK**, за да го изберете.
- 5. Когато се появи подкана **Избор други?**, направете едно от следните неща:
	- **Ако искате да добавите друг номер към списъка с нежелани факс номера**, натиснете**1**, за да изберете **Да**, а след това повторете стъпка 4 за всеки номер, който желаете да блокирате.
	- **Когато сте готови**, натиснете **2**, за да изберете **Не**.

#### **За да въведете ръчно номер, който да бъде блокиран**

- 1. Натиснете **Настройка**.
- 2. Натиснете **4** и след това натиснете **6**. Така избирате **Основна настройка на факса**, а след това избирате **Настройка блокиране на нежелан факс**.
- 3. Натиснете **1** и след това натиснете **2**. Така избирате **Добавяне на номер към списъка с нежелани**, а след това избирате **Въведете номер**.
- 4. Използвайте клавиатурата, за да въведете факс номер, който да бъде блокиран, и след това натиснете **OK**. Уверете се, че въвеждате номера, както се появява на екрана, а не факс номера, който се появява в заглавния текст на получения факс, тъй като може тези номера да са различни.
- 5. Когато се появи подкана **Въвеждане други?**, направете едно от следните неща:
	- **Ако искате да добавите друг номер към списъка с нежелани факс номера**, натиснете**1**, за да изберете **Да**, а след това повторете стъпка 4 за всеки номер, който желаете да блокирате.
	- **Когато сте готови**, натиснете **2**, за да изберете **Не**.

#### <span id="page-64-0"></span>**Отстраняване на номера от списъка с нежелани факсове**

Ако не искате вече даден номер да е блокиран, можете да го извадите от списъка с нежелани номера.

#### **За да премахнете номера от списъка с нежелани факс номера**

- 1. Натиснете **Настройка**.
- 2. Натиснете **4** и след това натиснете **6**. Така избирате **Основна настройка на факса**, а след това избирате **Настройка блокиране на нежелан факс**.
- 3. Натиснете **2**. Това избира **Отстраняване на номер от списъка с нежелани**.
- 4. Натиснете , за да обходите блокираните номера. Когато се появи номерът, който искате да премахнете, натиснете **OK**, за да го изберете.
- 5. Когато се появи подкана **Изтриване други?**, направете едно от следните неща:
	- **Ако искате да премахнете друг номер от списъка с нежелани факс номера**, натиснете**1**, за да изберете **Да**, а след това повторете стъпка 4 за всеки номер, който желаете да блокирате.
	- **Когато сте готови**, натиснете **2**, за да изберете **Не**.

### **Отпечатване на отчети**

Можете да настроите HP All-in-One да отпечатва автоматично отчетите за грешки и отчетите за потвърждения за всеки изпратен и получен от вас факс. Можете също ръчно да отпечатвате системни отчети, когато са ви необходими; тези отчети съдържат полезна системна информация за HP All-in-One.

По подразбиране HP All-in-One е настроен да отпечатва отчет само ако е възникнал проблем при изпращане или получаване на факс. За кратко време след всяко предаване на дисплея се появява потвърждаващо съобщение, показващо дали факсът е предаден успешно.

- Печат на отчети за потвърждение на факс
- Печат на отчети за [грешка](#page-65-0) при факс

#### **Печат на отчети за потвърждение на факс**

Ако ви е нужно печатно потвърждение, че вашите факсове са успешно изпратени, следвайте приведените по-долу указания, за да разрешите потвържденията за факсове, **преди** да ги изпратите. Изберете или **При изпращане на факс**, или **Изпращане и получаване**.

Настройката по подразбиране за потвърждение за факс е **Изкл**. Това означава, че HP All-in-One няма да отпечатва отчет за потвърждение за всеки изпратен или получен факс. За кратко време след всяко изпращане на дисплея се появява потвърждаващо съобщение, показващо дали факсът е изпратен успешно.

#### **За да разрешите потвърждения за факсовете от панела за управление**

- 1. Натиснете **Настройка**.
- 2. Натиснете **2** и след това **1**.

Така се избира **Отчет за печата** и след това **Потвърждение за факс**.

<span id="page-65-0"></span>3. Натиснете  $\blacktriangleright$ , за да изберете една от следните опции, а след това натиснете **OK**.

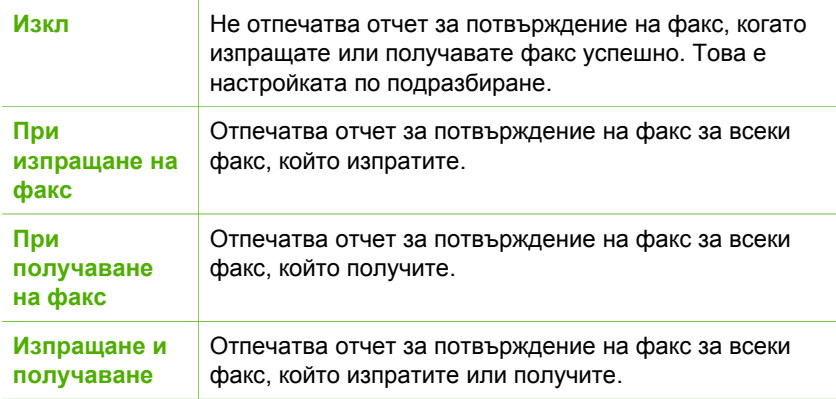

**Съвет** Ако изберете **При изпращане на факс** или **Изпращане и получаване** и сканирате вашия факс, за да го изпратите от паметта, можете да включите изображение на първата страница от факса в отчета за **Потвърждение за изпратен факс**. Натиснете **Настройка**, натиснете **2** и после натиснете отново **2**. Изберете **Вкл** от менюто

#### **Печат на отчети за грешка при факс**

Можете да конфигурирате HP All-in-One така, че автоматично да отпечатва отчет, ако има грешка при изпращане или получаване на факс.

**Изображение на отчета за изпратен факс**.

#### **За да настроите HP All-in-One да отпечатва автоматично отчети за грешка на факса**

- 1. Натиснете **Настройка**.
- 2. Натиснете **2** и след това **3**. Така избирате **Отчет за печата**, а след това избирате **Отчет за грешка във факс**.
- 3. Натиснете ▶, за да изберете една от следните опции, а след това натиснете **OK**.

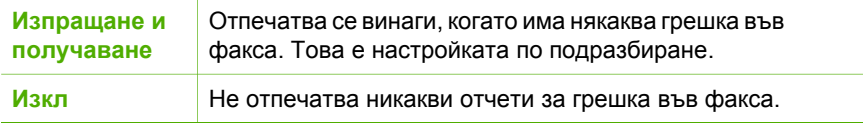

<span id="page-66-0"></span>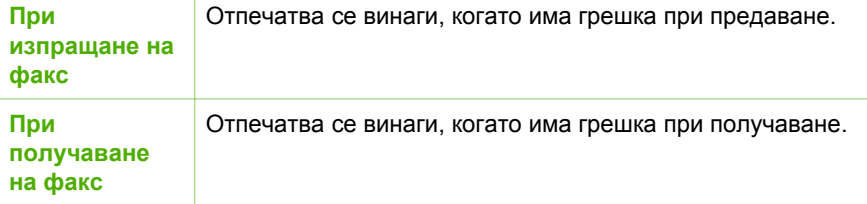

## **Прекратяване на факсовете**

Може да прекратите изпращането или получаването на факс по всяко време.

#### **За да прекратите изпращането или получаването на факс от контролния панел**

➔ Натиснете **Отказ** от контролния панел, за да прекратите изпращането или получаването на факс. Ако HP All-in-One не спре да изпраща или получава факс, натиснете отново **Отказ**.

HP All-in-One отпечатва страниците, които вече е започнал да печата, и след това прекратява останалата част от факса. Това може да отнеме няколко секунди.

#### **За да отмените номера, който набирате**

➔ Натиснете **Отказ**, за да прекратите текущото набиране на номер.

**Факс**

## **7 Използване на функциите на копиране**

HP All-in-One ви позволява да получите висококачествени цветни и черно-бели копия на различни типове хартия, включително прозрачно фолио. Можете да увеличавате или намалявате размера на оригинала, за да се побере в определен размер на хартията, да задавате наситеността при копиране и да използвате специални функции, за да правите висококачествени копия на снимки.

**Съвет** За най-бързо копиране при стандартни материали, задайте

размера на хартията да бъде **Letter** или **A4**, типа на хартията да бъде **Обикновена хартия**, а качеството на копиране – **Бързо**.

- Правене на копие
- Промяна на настройките за копиране
- спиране на [копирането](#page-68-0)

### **Правене на копие**

Можете да правите качествени копия като използвате контролния панел.

#### **За да направите копие от контролния панел**

- 1. Проверете дали във входната тава има заредена хартия.
- 2. Заредете оригиналите със страната за печат надолу и горната част напред в средата на тавата за подаване на документи.

Поставете листата така, че горната част на документа да влиза първа.

- 3. Натиснете **Копиране** и след това направете едно от следните неща:
	- Натиснете **Старт черно**, за да стартирате задание за копиране в чернобяло.
	- Натиснете **Старт цветно**, за да стартирате задание за копиране в цвят.

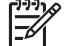

**Забележка** Ако имате цветен оригинал, при натискане на **Старт черно** се получава черно-бяло копие от цветния оригинал, докато при натискане на **Старт цветно** се получава пълноцветно копие от цветния оригинал.

## **Промяна на настройките за копиране**

Можете да зададете по свое желание настройките за копиране на HP All-in-One, за да се прилагат при почти всяка задача.

Когато променяте настройките за копиране, промените са валидни само за текущото задание за копиране. За да важат промените за всички бъдещи задания за копиране, трябва да зададете промените като настройки по подразбиране.

#### <span id="page-68-0"></span>**За да промените настройките за копиране само за текущото задание**

- 1. Натиснете **Копиране** няколко пъти, за да се покажат съответните опции. Възможни са следните опции:
	- **Брой копия**
	- **Намали / увеличи**
	- **Качество копие**
	- **Размер копие**
	- **Тип хартия**
	- **По-светло/тъмно**
	- **Фина настройка**
	- **Задаване на нови стойности по подразбиране**
- 2. Натискайте , докато се появи подходящата настройка.
- 3. Направете едно от следните неща:
	- За да промените и други настройки, натиснете **Копиране**. Така се избира текущото задание и се показва следващата опция.
	- За да започнете да копирате, натиснете **Старт цветно** или **Старт черно**.

#### **За да запишете текущите настройки като настройки по подразбиране за бъдещи задания**

- 1. Направете нужните промени в настройките на **Меню "Копиране"**.
- 2. Натискайте **Копиране** последователно, докато се появи **Задаване на нови стойности по подразбиране**.
- 3. Натискайте , докато се появи **Да** и след това натиснете **OK**.

## **спиране на копирането**

#### **За да преустановите копирането**

➔ Натиснете **Отказ** от контролния панел.

## **8 Използване на функциите за сканиране**

Сканирането е процес на преобразуване на картини и текст в електронен формат за вашия компютър. На HP All-in-One можете да сканирате почти всичко (снимки, статии от списания и текстови документи).

Можете да ползвате функциите за сканиране на HP All-in-One, за да вършите следното:

- Да сканирате текст от статия във вашата текстообработваща програма и да го цитирате в отчет.
- Да печатате визитни картички и брошури чрез сканиране на лого и използване във вашия софтуер за публикуване.
- Да изпратите снимки на приятели и роднини като сканирате любимите си снимки и ги включите в имейл съобщения.
- Да си направите фотографска инвентаризация на дома или офиса.
- Да архивирате ценни снимки в електронен албум.
- Сканиране на изображение
- Спиране на [сканирането](#page-70-0)

## **Сканиране на изображение**

Можете да започнете сканиране от компютъра си или от HP All-in-One. В този раздел се обяснява как да сканирате, като използвате само контролния панел на HP All-in-One.

За да използвате функциите за сканиране, HP All-in-One и компютърът трябва да бъдат свързани и включени. Преди сканирането софтуерът на HP Photosmart (Windows) или софтуерът на HP Photosmart Mac (НР Photosmart за Mac) (Mac) също трябва да е инсталиран и да работи на вашия компютър.

- На Windows компютър, потърсете иконата на **HP Digital Imaging Monitor** в системната област на Windows (в долната дясна част на екрана, близо до часа), за да се уверите, че софтуерът работи.
	-

**Забележка** Затварянето на иконата **HP Digital Imaging Monitor** в системната област на Windows може да доведе до загуба на някои от функциите за сканиране на HP All-in-One и да доведе до появата на съобщение за грешка **Няма връзка**. Ако това се случи, можете да възстановите пълната функционалност, като рестартирате вашия компютър или като стартирате софтуера HP Photosmart.

На Mac софтуерът винаги работи.

**Съвет** Може да използвате софтуера HP Photosmart (Windows) или

- софтуера HP Photosmart Mac (НР Photosmart за Mac) (Mac), за да
- сканирате изображения, включително и панорамни изображения. Посредством този софтуер можете да редактирате, отпечатвате и дори споделяте сканираните изображения. За повече информация вижте екранната помощ, включена към HP All-in-One.

#### <span id="page-70-0"></span>**За да сканирате в компютър**

- 1. Заредете оригиналите със страната за печат надолу и горната част напред в средата на тавата за подаване на документи.
- 2. Натиснете **Сканиране**. Менюто **Сканиране в** се появява на дисплея.
- 3. Натиснете **OK**, за да изберете приложението по подразбиране, което ще приеме сканираното изображение, или използвайте клавишите със стрелки, за да осветите друго приложение, и после натиснете **OK**.

**Съвет** За да зададете сканирането задължително да бъде черно-

бяло, натиснете **Старт черно** вместо **OK**.

HP All-in-One изпраща сканираното изображение към избраното приложение.

## **Спиране на сканирането**

#### **За да преустановите сканирането**

➔ Натиснете **Отказ** от контролния панел.

# **9 Поддръжка на HP All-in-One**

HP All-in-One изисква малко поддръжка. Добре е от време на време да почиствате стъклената ивица в автоматичното подаващо устройство, за да гарантирате, че вашите копия и сканирани изображения ще бъдат чисти. Освен това понякога ще се налага да смените, подравните или почистите печатащите касети. В този раздел са дадени инструкции за поддържането на HP All-in-One в най-добро работно състояние. Изпълнявайте тези прости процедури за поддръжка, когато е необходимо.

- Почистване на HP All-in-One
- [Отпечатване](#page-74-0) на отчет за автотеста
- Работа с [печатащите](#page-75-0) касети

## **Почистване на HP All-in-One**

За да гарантирате, че вашите копия и сканирани изображения остават чисти, е добре да почиствате стъклената ивица или бялата ивица в автоматичното подаващо устройство. Можете също да почистите от прах външните части на HP All-in-One.

- Почистване на стъклената ивица
- [Почистване](#page-72-0) на бялата ивица
- [Почистване](#page-74-0) на външната част

#### **Почистване на стъклената ивица**

Дребни замърсявания може да се натрупат по стъклената ивица в автоматичното подаващо устройство. Това може да предизвика проблеми с качеството на печат, като например във вашите разпечатки да се появят накъсани линии или линии.

#### **За да почистите стъклената ивица вътре в автоматичното подаващо устройство**

1. Изключете HP All-in-One и извадете щепсела от контакта.

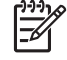

**Забележка** В зависимост от времето, в което HP All-in-One е бил изключен, часът и датата може да се изтрият. Може да се наложи да въведете отново датата и часа по-късно, когато включите обратно захранващия кабел.

2. Повдигнете капака на автоматичното подаващо устройство.
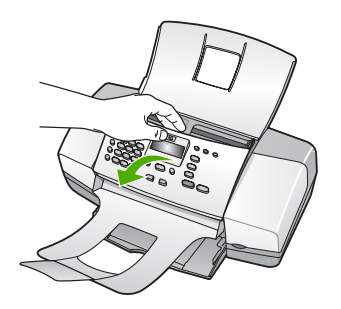

Има стъклена ивица под автоматичното подаващо устройство.

3. Почистете стъклената ивица с мека кърпа или гъба, леко намокрена с неабразивен препарат за почистване на стъкло.

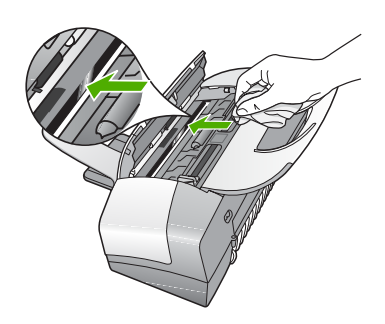

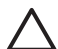

**Внимание** Не използвайте абразивни препарати, ацетон, бензол или въглероден тетрахлорид върху стъклото, защото могат да го повредят. Не изливайте и не пръскайте течности направо върху стъклото. Течността може да проникне под стъклото и да повреди устройството.

- 4. Затворете капака на автоматичното подаващо устройство.
- 5. Включете захранващия кабел в контакта и след това включете HP All-in-One.

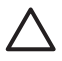

**Внимание** Уверете се, че сте затворили капака на автоматичното подаващо устройство преди да заредите хартия или оригинали. Ако не затворите капака, може да развалите механизма.

#### **Почистване на бялата ивица**

Дребни замърсявания може да се натрупат по бялата ивица в автоматичното подаващо устройство.

#### **За да изчистите бялата ивица**

1. Изключете HP All-in-One и извадете щепсела от контакта.

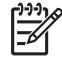

**Забележка** В зависимост от времето, в което HP All-in-One е бил изключен, часът и датата може да се изтрият. Може да се наложи да

въведете отново датата и часа по-късно, когато включите обратно захранващия кабел.

2. Повдигнете капака на автоматичното подаващо устройство.

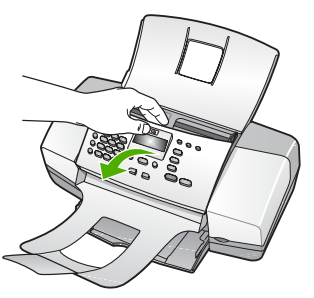

3. Почистете бялата ивица с мека кърпа или гъба, леко навлажнена с мек сапун и топла вода.

Мийте ивицата внимателно, колкото да се отделят замърсяванията. Не я търкайте.

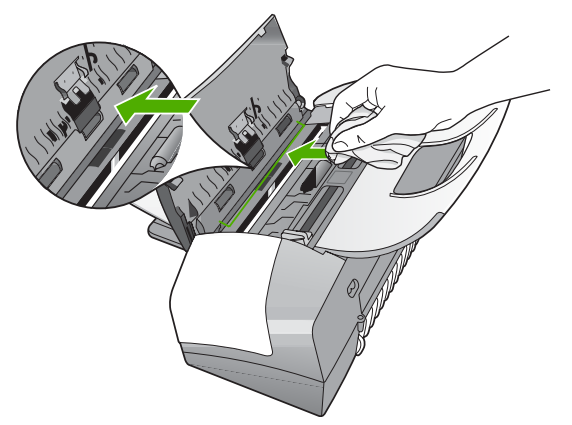

4. Ако е нужно допълнително почистване, повторете предишните стъпки, като използвате изопропилов спирт и избършете грижливо ивицата с влажна кърпа, за да отстраните останалия спирт.

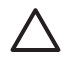

**Внимание** Внимавайте да не излеете спирт върху стъклото или външните части на HP All-in-One, защото това може да повреди устройството.

- 5. Затворете капака на автоматичното подаващо устройство.
- 6. Включете захранващия кабел в контакта и след това включете HP All-in-One.

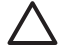

**Внимание** Уверете се, че сте затворили капака на автоматичното подаващо устройство преди да заредите хартия или оригинали. Ако не затворите капака, може да развалите механизма.

#### **Почистване на външната част**

Използвайте мека кърпа или леко навлажнена гъба, за да избърсвате прах, зацапване и петна от корпуса. Вътрешната част на HP All-in-One не се нуждае от почистване. Пазете от течности контролния панел и вътрешността на HP All-in-One.

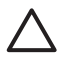

**Внимание** За да предотвратите увреждане на външната част на HP Allin-One, не използвайте спирт или препарати на спиртна основа за почистване.

## **Отпечатване на отчет за автотеста**

Ако срещнете проблеми в печатането, преди да замените печатащите касети, трябва да отпечатате отчет за автотеста. Този отчет предоставя полезна информация за няколко аспекта на вашето устройство, включително и печатащите касети.

#### **За да отпечатате отчет от автотеста:**

- 1. Заредете във входната тава неизползвана обикновена бяла хартия с формат Letter, A4, или Legal.
- 2. Натиснете **Настройка**.
- 3. Натиснете **2**, след това натиснете **4**. Така се избира **Отчет за печата** и след това **Отчет на автотеста**. HP All-in-One отпечатва отчет за автотест, който може да показва източника на проблемите при печатане. По-долу е показан примерен фрагмент от отчета с теста за мастилото.
- 4. Уверете се, че цветните линии преминават през цялата страница.

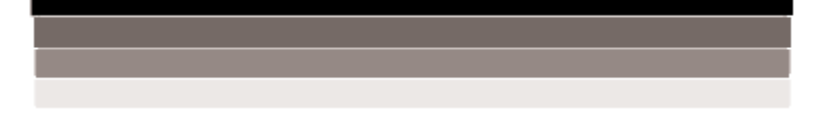

Ако има липсваща, бледа, набраздена или накъсана черна линия, това може да означава проблем с черната печатаща касета в дясното гнездо. Ако някоя от останалите три линии липсва, избледняла e, съдържа драскотини или линии, това може да означава проблем в трицветната печатаща касета в лявото гнездо.

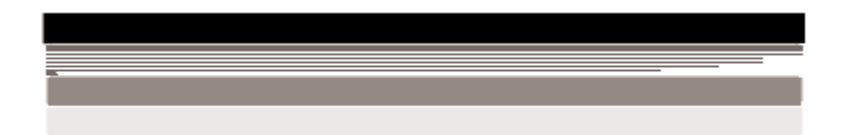

Ако цветните ленти не са синьо, циан, магента и жълто, трябва да почистите печатащите касети. Ако проблемът не изчезне след почистване на печатащите касети, може да се наложи да ги подмените.

## **Работа с печатащите касети**

За да гарантирате най-доброто качество на печат от HP All-in-One, трябва да изпълнявате някои прости процедури по поддръжка, а когато на дисплея се появи напомняне, да заменяте печатащите касети.

- Боравене с печатащи касети
- Смяна на [печатащите](#page-76-0) касети
- [Подравняване](#page-78-0) на печатащите касети
- Почистване на [печатащите](#page-80-0) касети
- Почистване на контактите на печаташата касета

#### **Боравене с печатащи касети**

За да можете да смените или почистите печатаща касета, трябва да познавате имената на частите и да знаете как да боравите с печатащите касети.

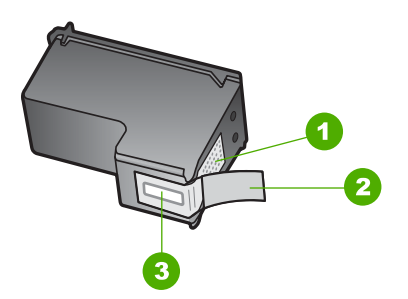

- 1 Контакти с медно покритие
- 2 Пластмасова лента с розов накрайник за издърпване (трябва да се отстрани преди инсталиране)
- 3 Дюзи за мастило под лентата

Дръжте печатащите касети за техните черни пластмасови страни с етикета отгоре. Не докосвайте контактите с медно покритие или мастилените дюзи

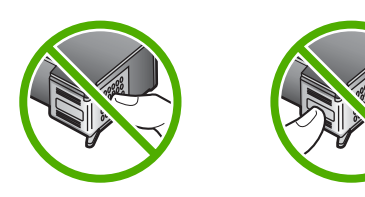

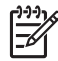

**Забележка** Работете с печатащи касети внимателно. Изпускането или разклащането на касетите може да предизвика временни проблеми при печат, а дори и постоянна повреда.

#### <span id="page-76-0"></span>**Смяна на печатащите касети**

Следвайте тези инструкции, когато нивото на мастилото е ниско.

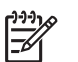

**Забележка** Когато нивото на мастилото за печатащата касета е ниско, на дисплея се показва съобщение. Може да проверявате нивата на мастилото като използвате софтуера, инсталиран на HP All-in-One.

Когато на дисплея получите предупреждаващо съобщение за намаляло мастило, проверете дали имате под ръка печатаща касета за замяна. Трябва също да смените печатащите касети, когато забележите избледняване на текста или когато се натъкнете на проблеми с качеството на печата, свързани с печатащите касети.

За да поръчате печатащи касети за HP All-in-One, посетете [www.hp.com/learn/](http://www.hp.com/learn/suresupply) [suresupply.](http://www.hp.com/learn/suresupply) Ако получите указание за това, изберете вашата страна/регион, следвайте указанията, за да изберете вашия продукт и след това кликнете върху една от връзките за пазаруване на страницата.

Списъкът с номерата на печатащите касети ще откриете на задната корица на това ръководство.

#### **За да смените печатащите касети**

1. Уверете се, че HP All-in-One е включен.

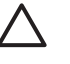

**Внимание** Ако HP All-in-One е изключен когато отворите вратичката на печатащите касети, за да стигнете до печатащите касети, HP All-in-One няма да освободи касетите за замяна. Ако печатащите касети не са застанали безопасно плътно вдясно, когато се опитвате да ги извадите, може да повредите вашия HP All-in-One.

2. Отворете вратичката на печатащата касета.

Печатащата каретка трябва да се премести в крайната дясна страна на HP All-in-One. Ако печатащата каретка не се премести на дясната страна, затворете вратичката. След това изключете HP All-in-One и го включете отново.

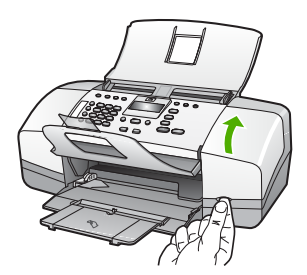

3. Изчакайте, докато печатащата каретка е спряла и безшумна, а след това леко натиснете надолу върху печатащата касета, за да я освободите. Ако сменяте трицветната печатаща касета и извадете печатащата касета от гнездото отляво.

Ако сменяте черната печатаща касета, извадете печатащата касета от гнездото отдясно.

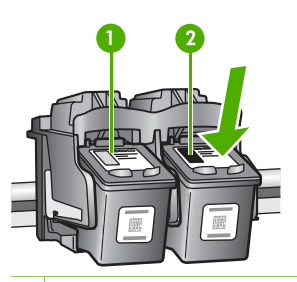

- 1 Гнездо за трицветната печатаща касета
- 2 Гнездо за черни печатащи касети
- 4. Изтеглете печатащата касета към себе си от гнездото.
- 5. Ако изваждате печатащата касета, защото мастилото в нея е намаляло или свършило, може да я рециклирате. Програмата на HP за рециклиране на консумативи за мастиленоструйни принтери (HP Inkjet Supplies Recycling Program) действа в много страни/региони и ви дава възможност безплатно да рециклирате използваните печатащи касети. За допълнителна информация посетете следния уеб сайт: [www.hp.com/recycle](http://www.hp.com/recycle)

6. Извадете новата печатаща касета от опаковката й, като внимавате да докосвате само черната пластмаса и внимателно отстранете пластмасовата лепенка, като използвате розовия накрайник за издърпване.

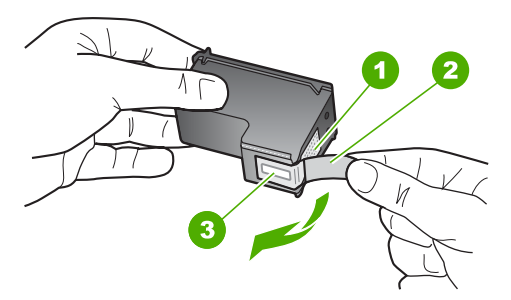

- 1 Контакти с медно покритие
- 2 Пластмасова лента с розов накрайник за издърпване (трябва да се отстрани преди инсталиране)
- 3 Дюзи за мастило под лентата

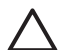

**Внимание** Не докосвайте контактите с медно покритие или мастилените дюзи. Докосването на тези части може да доведе до задръстване, повреда на мастилото и повреда на електрическите връзки.

<span id="page-78-0"></span>7. Плъзнете новата печатаща касета напред в празния слот. След това натиснете леко горната част на печатащата касета напред, докато щракне в гнездото.

Ако инсталирате трицветната печатаща касета, плъзнете я в левия слот. Ако поставяте черна печатаща касета, плъзнете я в дясното гнездо.

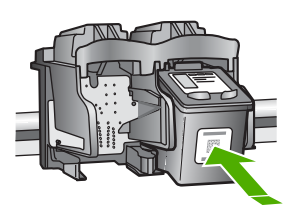

8. Затворете вратичката на печатащата касета.

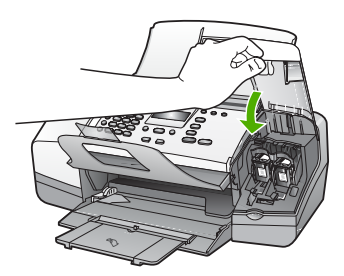

- 9. Ако сте инсталирали нова печатаща касета, започва процеса за подравняване на печатащата касета.
- 10. Уверете се, че сте заредили обикновена хартия във входната тава и след това натиснете **OK**.

HP All-in-One печата лист за подравняване на печатащите касети.

11. Заредете листа за подравняване на печатащите касети с отпечатаната страна надолу и горната част напред в средата на тавата за подаване на документи и след това натиснете **OK**.

HP All-in-One подравнява печатащите касети. Дайте за рециклиране или изхвърлете листа за подравняване на печатащите касети.

#### **Подравняване на печатащите касети**

HP All-in-One ви подканва да подравните печатащите касети всеки път, когато инсталирате или сменяте печатаща касета. Може да подравнявате печатащите касети по всяко време от контролния панел или с помощта на софтуерната програма, инсталирана на HP All-in-One. Подравняването на касетите гарантира висококачествен резултат.

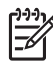

**Забележка** Ако извадите и поставите отново една и съща печатаща касета, HP All-in-One няма да ви подкани да подравните печатащите касети. HP All-in-One помни стойностите на подравняване за тази печатаща касета, така че да не се налага отново да подравнявате печатащите касети.

#### **За да подравните печатащите касети от лицевия панел при подканване**

1. Заредете във входната тава неизползвана обикновена бяла хартия с формат Letter, A4, или Legal.

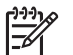

**Забележка** Ако сте заредили цветна хартия във входната тава, когато подравнявате печатащите касети, подравняването ще бъде неуспешно. Заредете неизползвана обикновена бяла хартия във входната тава и след това опитайте подравняването отново.

Ако подравняването отново не успее, възможно е да имате повреден датчик или печатаща касета. Обърнете се към Поддръжката на HP. Посетете [www.hp.com/support.](http://h20180.www2.hp.com/apps/Nav?h_pagetype=prodhomes&h_lang=bg&h_cc=all&h_product=hpofficeje1138381&h_page=hpcom) Ако получите подкана, изберете вашата страна/регион, а след това щракнете върху **Contact HP (Връзка с HP)** за информация как да се обадите за техническа поддръжка.

HP All-in-One отпечатва лист за подравняване на печатащите касети.

2. Заредете листа за подравняване на печатащите касети с отпечатаната страна надолу и горната част напред в средата на тавата за подаване на документи и след това натиснете **OK**.

HP All-in-One подравнява печатащите касети. Дайте за рециклиране или изхвърлете листа за подравняване на печатащите касети.

#### **За да подравните касетите от контролния панел по всяко време**

1. Заредете във входната тава неизползвана обикновена бяла хартия с формат Letter, A4, или Legal.

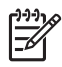

**Забележка** Ако сте заредили цветна хартия във входната тава, когато подравнявате печатащите касети, подравняването ще бъде неуспешно. Заредете неизползвана обикновена бяла хартия във входната тава и след това опитайте подравняването отново.

Ако подравняването отново не успее, възможно е да имате повреден датчик или печатаща касета. Обърнете се към Поддръжката на HP. Посетете [www.hp.com/support.](http://h20180.www2.hp.com/apps/Nav?h_pagetype=prodhomes&h_lang=bg&h_cc=all&h_product=hpofficeje1138381&h_page=hpcom) Ако получите подкана, изберете вашата страна/регион, а след това щракнете върху **Contact HP (Връзка с HP)** за информация как да се обадите за техническа поддръжка.

- 2. Натиснете **Настройка**.
- 3. Натиснете **6** и след това натиснете **2**. Така се избира **Инструменти** и след това **Подравнете на печатащата касета**.

HP All-in-One отпечатва лист за подравняване на печатащите касети.

<span id="page-80-0"></span>4. Заредете листа за подравняване на печатащите касети с отпечатаната страна надолу и горната част напред в средата на тавата за подаване на документи и след това натиснете **OK**.

HP All-in-One подравнява печатащите касети. Дайте за рециклиране или изхвърлете листа за подравняване на печатащите касети.

#### **Почистване на печатащите касети**

Използвайте тази функция когато отчетът за автотест показва образуване на ивици, бели линии през цветните линии, или когато цветът изглежда замърсен след инсталиране на печатаща касета за пръв път. Не почиствайте печатащите касети без нужда, тъй като това хаби мастило и скъсява живота на мастилените дюзи.

#### **За да почистите печатащите касети от контролния панел**

- 1. Заредете във входната тава неизползвана обикновена бяла хартия с формат Letter, A4, или Legal.
- 2. Натиснете **Настройка**.
- 3. Натиснете **6** и след това натиснете **1**.

Така избирате **Инструменти**, а след това избирате **Почистете печатаща касета**.

HP All-in-One отпечатва страница, която можете да рециклирате или анулирате.

Ако качеството на печат или копиране все още изглежда лошо и след почистването на печатащите касети, опитайте да почистите контактите на печатащите касети, преди да смените проблемната печатаща касета.

#### **Почистване на контактите на печатащата касета**

Почистете контактите на печатащите касети само ако получавате повторни съобщения на дисплея, които ви указват да проверите печатаща касета, след като вече сте почистили или подравнили печатащите касети.

Преди да почистите контактите на печатащата касета, извадите касетата и се уверете, че нищо не покрива контактите й, и след това я инсталирайте отново. Ако продължавате да получавате съобщения да проверите печатащите касети, почистете контактите на печатащата касета.

Трябва да разполагате със следните материали:

Сухи тампони от порест каучук, кърпа без власинки или какъвто и да е мек материал, който няма да се разпадне или да остави влакна.

**Съвет** Филтрите за кафе-машини нямат мъх и добре почистват печатащи касети.

Дестилирана, филтрирана или бутилирана вода (водата от чешмата може да съдържа замърсители, които да повредят печатащите касети).

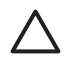

**Внимание Не** използвайте материали за почистване на плочи или спирт при почистването на контактите на печатащите касети. Те могат да повредят печатащата касета или HP All-in-One.

#### **За да почистите контактите на печатащата касета**

- 1. Включете HP All-in-One и отворете вратичката на печатащата касета. Печатащата касета се премества в крайната дясна страна на HP All-in-One.
- 2. Изчакайте, докато печатащата касета е спряла и безшумна, а след това извадете захранващия кабел от гърба на HP All-in-One.

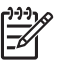

**Забележка** В зависимост от времето, в което HP All-in-One е бил изключен, часът и датата може да се изтрият. Може да се наложи да въведете отново датата и часа по-късно, когато включите обратно захранващия кабел.

3. Леко натиснете надолу печатащата касета, за да я освободите, и я изтеглете към себе си от гнездото й.

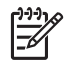

**Забележка** Не сваляйте едновременно и двете печатащи касети. Свалете и почистете печатащите касети една по една. Не оставяйте печатащи касети извън HP All-in-One за повече от 30 минути.

- 4. Проверете контактите на печатащата касета за наслагване на мастило и остатъци.
- 5. Потопете чист тампон от порест каучук или кърпа без власинки в дестилирана вода и изстискайте излишната вода.
- 6. Хванете печатащата касета отстрани.
- 7. Почистете само контактите с медно покритие. Оставете печатащата касета да съхне около десет минути.

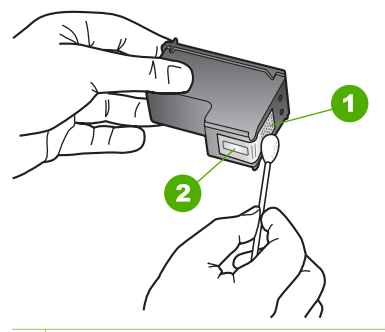

- 1 Контакти с медно покритие
- 2 Мастилени дюзи (не почиствайте)
- 8. Плъзнете печатащата касета отново в гнездото й. Натиснете печатащата касета напред, докато щракне.
- 9. Ако е необходимо, повторете същото и за другата печатаща касета.
- 10. Внимателно затворете вратичката на печатащата касета и включете захранващия кабел в задната част на HP All-in-One.

#### Глава 9

# **10 Поръчване на консумативи**

Можете да поръчате продукти на HP, например препоръчваните типове хартия и касети за печат, онлайн от уебсайта на HP.

- Поръчайте хартия или друга медия
- Поръчване на печатащи касети
- Поръчване на други [консумативи](#page-84-0)

## **Поръчайте хартия или друга медия**

За да поръчате HP хартии и други консумативи, като HP Premium фотохартии или HP All-in-One хартия, отидете на [www.hp.com/learn/suresupply.](http://www.hp.com/learn/suresupply) Ако получите указание за това, изберете вашата страна/регион, следвайте указанията, за да изберете вашия продукт и след това кликнете върху една от връзките за пазаруване на страницата.

### **Поръчване на печатащи касети**

Списъкът с номера на печатащи касети ще откриете на вътрешната страна на предната корица на това ръководство. Можете също да използвате софтуера, който е приложен към HP All-in-One, за да откриете номер за повторно поръчване на всички печатащи касети. Можете да поръчвате печатащи касети онлайн от уебсайта на HP. Освен това можете да се свържете с местен търговец на HP, за да разберете правилните номера за повторно поръчване на печатащи касети за устройството ви и за закупуване им.

За да поръчате HP хартии и други консумативи, отидете на [www.hp.com/learn/](http://www.hp.com/learn/suresupply) [suresupply.](http://www.hp.com/learn/suresupply) Ако получите указание за това, изберете вашата страна/регион, следвайте указанията, за да изберете вашия продукт и след това кликнете върху една от връзките за пазаруване на страницата.

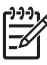

**Забележка** Онлайн поръчката на печатащи касети не се поддържа във всички страни/региони. Ако не се поддържа във вашата страна/регион, свържете се с местен търговец на HP за информация относно закупуването на печатащи касети.

#### **За да поръчате печатащи касети чрез софтуера HP Photosmart**

1. В **HP Solution Center (HP Център за готови решения)**, щракнете върху **Settings (Настройки)**, посочете **Print Settings (Настройки за печат)**, след което щракнете върху **Printer Toolbox (Кутия с инструменти за принтера)**.

<span id="page-84-0"></span>

**Забележка** Можете да отворите **Printer Toolbox (Кутия с инструменти за принтера)** и от диалоговия прозорец **Print Properties (Свойства на печат)**. В диалоговия прозорец **Print Properties** (Свойства на печата) щракнете върху раздела **Services** (Обслужване) и след това върху **Service this device** (Обслужване на това устройство).

- 2. Щракнете върху раздела **Estimated Ink Levels** (Приблизителни нива на мастилото).
- 3. Щракнете върху **Информация за поръчване на печатащи касети**. Появяват се номерата за повторно поръчване на печатащи касети.
- 4. Щракнете върху **Поръчка онлайн**. HP изпраща подробна информация за принтера, включително номер на модела, сериен номер и нива на подаване на мастилото, на оторизиран онлайн търговец . Консумативите, които са ви необходими са предварително избрани; може да промените количествата, да добавите или отстраните елементи, а след това да излезете.

#### **За да откриете номера за повторно поръчване чрез софтуера HP Photosmart Mac (НР Photosmart за Mac)**

- 1. В лентата на задачите на HP Photosmart Studio щракнете върху **Устройства**. Появява се прозорецът **HP Device Manager** (Мениджър на устройства на НР).
- 2. Уверете се, че HP All-in-One е избран от изскачащото меню **Устройства**.
- 3. От изскачащото меню **Информация и настройки** изберете **Поддръжка на принтер**.

Появява се прозорец **Избор на принтер**.

- 4. Ако се появи диалоговият прозорец **Избор на принтер**, изберете HP All-in-One и щракнете върху **Стартиране на съветник**. Появява се прозорецът **Съветник за HP принтер**.
- 5. В списъка **Настройки за конфигурация** щракнете върху **Предоставяне на информация**.

Появяват се номерата за повторно поръчване на печатащи касети.

6. Ако искате да поръчате печатащи касети, щракнете върху **Състояние на доставките** в областта **Настройки за конфигурация**, а след това щракнете върху **Доставка на HP консумативи**.

## **Поръчване на други консумативи**

За да поръчате други консумативи, например софтуер за HP All-in-One, екземпляр от Ръководството за потребителя, Ръководството за инсталиране или други сменяеми от потребителя части, обадете се на телефонния номер за вашата страна/регион.

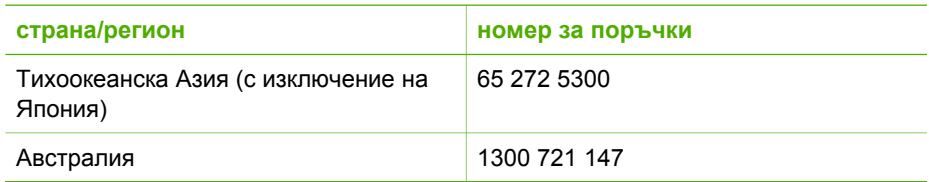

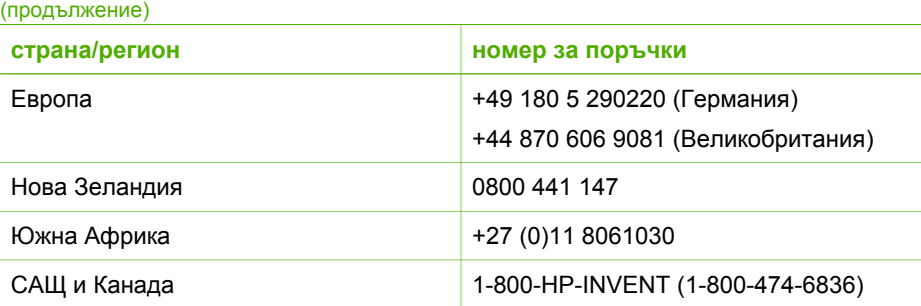

За да поръчате консумативи в други страни/региони, които не са посочени в таблицата, отидете на [www.hp.com/support.](http://h20180.www2.hp.com/apps/Nav?h_pagetype=prodhomes&h_lang=bg&h_cc=all&h_product=hpofficeje1138381&h_page=hpcom) Ако получите указание за това, изберете вашата страна/регион, а след това кликнете върху **Contact HP** (Свържи се с HP) за информация как да се обадите за техническа поддръжка. Глава 10

## **11 Информация за отстраняване на неизправности**

Тази глава съдържа информация за отстраняване на неизправности за HP All-in-One. Дадена е конкретна информация за проблеми при инсталацията и конфигурирането, както и по някои въпроси от работата. За повече информация за отстраняване на неизправности, вижте екранната помощ, получена със софтуера.

Много проблеми възникват, когато HP All-in-One се свърже към компютъра чрез USB кабел, преди на компютъра да бъде инсталирана програмата HP All-in-One. Ако сте свързали HP All-in-One към вашия компютър, преди екранът за инсталиране на програмата да ви подкани да направите това, трябва да изпълните следните стъпки:

#### **Отстраняване на неизправности при често срещани проблеми при инсталиране**

- 1. Извадете USB кабела от компютъра.
- 2. Деинсталирайте софтуера (ако вече сте го инсталирали).
- 3. Рестартирайте компютъра.
- 4. Изключете HP All-in-One, изчакайте една минута и след това го стартирайте отново.
- 5. Инсталирайте отново софтуера HP All-in-One.

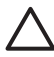

**Внимание** Не свързвайте USB кабела към компютъра, преди екранът за инсталиране на софтуера да ви подкани да го направите.

За информация по деинсталирането и повторното инсталиране на софтуера вижте [Деинсталиране](#page-97-0) и повторно инсталиране на софтуера.

Вижте долния списък за информация по други теми, включени в настоящата глава.

#### **Допълнителни теми относно отстраняване на неизправности в настоящото "Ръководство за потребителя"**

- **Отстраняване на неизправности при инсталиране**: Съдържа информация за отстраняване на неизправности при инсталиране на хардуера, на софтуера и настройка на факса.
- **Отстраняване на неизправности при работата**: Съдържа информация по проблемите, които могат да възникнат по време на нормална работа, когато ползвате функциите на HP All-in-One.

Допълнителни източници на информация са налични, за да ви помогнат да отстраните проблеми, които може да срещнете с HP All-in-One или софтуера HP Photosmart. Вижте Намерете още [информация](#page-15-0).

Ако не сте в състояние да решите проблема, като използвате екранната помощ или уеб сайтовете на HP, обадете се на поддръжката на HP, като използвате телефона за вашата страна/регион.

## <span id="page-88-0"></span>**Прочетете файла Readme**

Във файла Readme (Прочети ме) можете да потърсите информация и за системните изисквания и евентуални проблеми при инсталиране.

- От компютър с Windows можете да извикате файла Readme (Прочети ме), като щракнете върху **Старт**, посочите **Програми** или **Всички програми**, посочите **HP**, посочите **OfficeJet All-In-One 4300 series** и след това щракнете върху **Readme** (Прочети ме).
- От компютър с Мас можете да отворите файла Readme (Прочети ме), като щракнете два пъти върху иконата, намираща се в папката от най-горното ниво на компактдиска със софтуера на HP All-in-One.

## **Отстраняване на неизправности при инсталиране**

Този раздел включва съвети за отстраняване на неизправности при инсталирането и конфигурирането за някои от най-често срещаните проблеми, свързани с инсталирането на хардуера, софтуера и настройката на факса.

#### **Отстраняване на неизправности при инсталиране на хардуера**

Използвайте този раздел за разрешаване на проблеми, които може да възникнат по време на инсталиране на хардуера на HP All-in-One.

#### **HP All-in-One няма да се включи**

**Причина** HP All-in-One не е свързан правилно към захранването.

#### **Решение**

Уверете се, че захранващият кабел е здраво включен както в HP All-in-One, така и в адаптера на захранването. Включете захранващия кабел в заземен контакт, устройство за предпазване на електроинсталацията или разклонител.

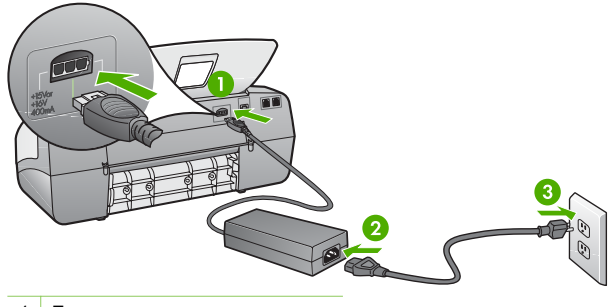

- 1 Гнездо за захранване
- 2 Захранващ кабел и адаптер
- 3 Заземен контакт
- Ако използвате разклонител с ключ, се уверете, че е включен. Или опитайте да включите HP All-in-One директно в заземен контакт.
- Проверете контакта, за да се уверите, че работи. Включете уред, за който сте сигурни, че работи, и вижте дали уредът се захранва. Ако не се захранва, може да има проблем в контакта.
- Ако сте включили HP All-in-One в контакт с ключ, се уверете, че е включен. Ако е включен, но въпреки това не работи, може да има проблем с контакта.

**Причина** Натиснахте бутона **Вкл** твърде бързо.

**Решение** HP All-in-One може да не отговори, ако натискате бутона **Вкл** твърде бързо. Натиснете бутона **Вкл** еднократно. Може да отнеме няколко минути, докато HP All-in-One се включи. Ако натиснете бутона **Вкл** отново по същото време, може да изключите устройството.

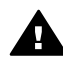

**Предупреждение** Ако HP All-in-One все още не е включен, може да има механична повреда. Изключете HP All-in-One от контакта и се свържете с HP. Отидете на:

#### [www.hp.com/support](http://h20180.www2.hp.com/apps/Nav?h_pagetype=prodhomes&h_lang=bg&h_cc=all&h_product=hpofficeje1138381&h_page=hpcom)

При подкана изберете вашата страна/регион, след това кликнете върху **Свържете се с HP** за информация за обаждане за техническа поддръжка.

#### **Свързал съм USB кабела, но имам проблеми при работа на HP All-in-One с моя компютър**

**Решение** Най-напред трябва да инсталирате софтуера, приложен към HP All-in-One, и тогава да свържете USB кабела. По време на инсталиране на включвайте USB кабела, докато не получите подканване от инструкциите на екрана. При включване на USB кабела преди подканването може да се получат грешки.

След като инсталирате софтуера, свързването на компютъра към HP All-in-One с USB става лесно. Просто включете единия край на USB кабела към гърба на вашия компютър, а другия му край - към гърба на HP All-in-One. Свързването може да направите към всеки USB порт на гърба на компютъра.

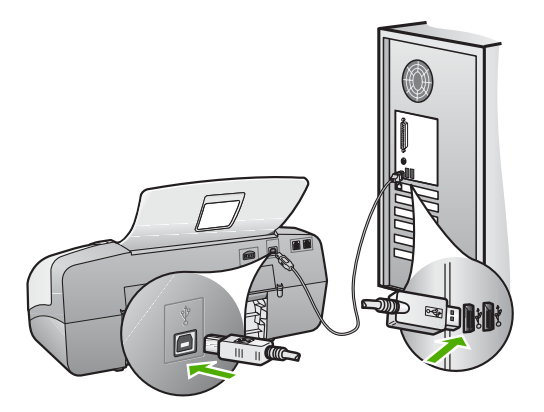

За повече информация относно инсталиране на софтуера и свързване на USB кабела, вижте Ръководството за инсталиране, приложено към HP All-in-One.

#### **Получих съобщение на екрана да прикрепя предпазния капак за контролния панел**

**Решение** Това може да значи, че вложката за контролния панел не е поставена или е поставена неправилно. Проверете дали сте поставили вложката точно над бутоните отгоре на HP All-in-One и я накарайте добре да щракне на мястото си. Уверете се, че няма затиснати под капака бутони, че всички бутони са видими и се вдигат на еднаква височина.

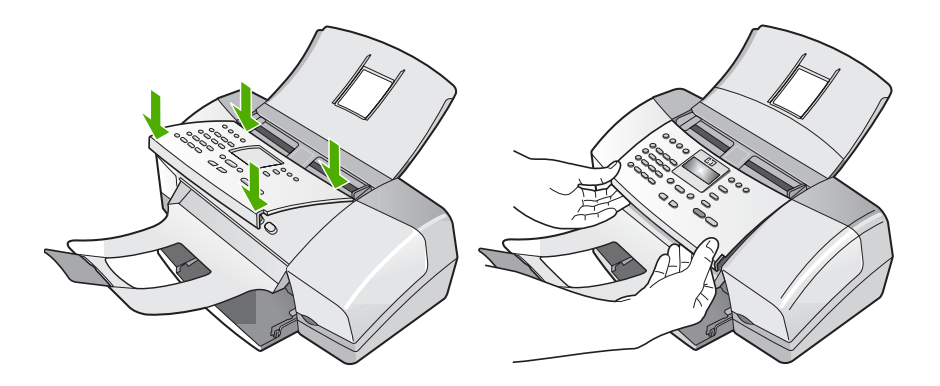

За повече информация относно поставянето на вложката на контролния панел, вижте Ръководството за инсталиране, приложено към HP All-in-One.

#### **На дисплея се показва неправилен език**

**Решение** Можете да промените езиковите настройки по всяко време от **Меню настройка**. За още информация вж. [Настройте](#page-25-0) вашия език и страна/ [регион](#page-25-0).

#### **На менютата на дисплея се показват неправилни мерни единици**

**Решение** Може да сте избрали неправилна страна/регион, когато сте настройвали HP All-in-One. От страната/региона, който изберете, се определят размерите на хартията, показвани на дисплея.

За да промените страната/региона трябва да нулирате настройките за езика. Можете да промените езиковите настройки по всяко време от **Меню настройка**. За още информация вж. [Настройте](#page-25-0) вашия език и страна/регион.

#### **На дисплея получих съобщение да подравня печатащите касети**

**Решение** HP All-in-One ви подканва да подравните касетите всеки път, когато инсталирате нова печатаща касета. За още информация вж. [Подравняване](#page-78-0) на печатащите касети.

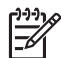

**Забележка** Ако извадите и поставите отново една и съща печатаща касета, HP All-in-One няма да ви подкани да подравните печатащите касети. HP All-in-One помни стойностите на подравняване за тази печатаща касета, така че да не се налага отново да подравнявате печатащите касети.

#### **На екрана получих съобщение, че подравняването на печатащата касета не е успешно**

**Причина** Във входната тава е зареден погрешен тип хартия (например, цветна хартия, хартия с текст или определен тип рециклирана хартия).

**Решение** Заредете във входната тава неизползвана бяла хартия с формат Letter или A4, след което пак опитайте да подравните касетата.

Ако подравняването отново не успее, възможно е да имате повреден датчик или печатаща касета. Обърнете се към Поддръжката на HP. Посетете [www.hp.com/support](http://h20180.www2.hp.com/apps/Nav?h_pagetype=prodhomes&h_lang=bg&h_cc=all&h_product=hpofficeje1138381&h_page=hpcom). При подкана изберете вашата страна/регион, а след това щракнете върху **Връзка с HP** за информация как да се обадите за техническа поддръжка.

**Причина** Защитната лента покрива печатащите касети.

**Решение** Проверете всяка печатаща касета. Лентата може да е отстранена от контактите с медно оцветяване, но въпреки това да покрива мастилените дюзи. Ако лентата все още покрива мастилените дюзи, внимателно я отстранете от печатащите касети. Не докосвайте дюзите за мастило или контактите с медно оцветяване.

Поставете отново печатащите касети и проверете дали са добре поставени и заключени на място.

За още информация за инсталирането на печатащи касети вижте [Смяна](#page-76-0) на [печатащите](#page-76-0) касети.

**Причина** Контактите на печатащата касета не се допират до тези на каретата.

**Решение** Извадете и отново поставете печатащите касети. Проверете дали са добре поставени и заключени на местата им.

За още информация за инсталирането на печатащи касети вижте [Смяна](#page-76-0) на [печатащите](#page-76-0) касети.

**Причина** Печатащата касета или сензорът са дефектни.

**Решение** Обърнете се към Поддръжката на HP. Посетете [www.hp.com/](http://h20180.www2.hp.com/apps/Nav?h_pagetype=prodhomes&h_lang=bg&h_cc=all&h_product=hpofficeje1138381&h_page=hpcom) [support](http://h20180.www2.hp.com/apps/Nav?h_pagetype=prodhomes&h_lang=bg&h_cc=all&h_product=hpofficeje1138381&h_page=hpcom). При подкана изберете вашата страна/регион, а след това щракнете върху **Връзка с HP)** за информация как да се обадите за техническа поддръжка.

#### **HP All-in-One не печата**

**Решение** Ако HP All-in-One и компютърът не си комуникират, опитайте следното:

- Погледнете на дисплея на HP All-in-One. Ако дисплеят е празен и индикаторът до бутона **Вкл** не свети, HP All-in-One е изключен. Проверете дали захранващият кабел е здраво свързан с HP All-in-One и включен в контакт. Натиснете бутона **Вкл**, за да включите HP All-in-One.
- Проверете дали са инсталирани печатащите касети.
- Проверете дали във входната тава има заредена хартия.
- Проверете дали в HP All-in-One няма заседнала хартия.
- Проверете дали печатащата каретка не е задръстена. Отворете вратичката на печатащата каретка, за достъп до мястото около каретката. Отстранете предмети, които блокират печатащата каретка, включително опаковъчни материали. Изключете HP All-in-One и после го включете отново.
- Проверете дали в опашката за печат на HP All-in-One няма пауза (Windows) или спиране (Macintosh). Ако е така, изберете подходяща настройка за подновяване на печатането. За повече информация относно достъп до опашката за печат вж. документацията, приложена към операционната система, инсталирана на вашия компютър.
- Проверете USB кабела. Ако ползвате по-стар кабел, той може да не работи добре. Опитайте се да го свържете към друг продукт, за да видите дали USB кабелът работи. Ако имате проблеми, може да се наложи да смените USB кабела. Освен това проверете дали дължината на кабела не е по-голяма от 3 метра.
- Проверете дали вашият компютър поддържа USB. Някои операционни системи - например Windows 95 и Windows NT - не поддържат USB

● Проверете връзката от HP All-in-One към вашия компютър. Уверете се, че USB кабелът е здраво включен в USB порта на гърба на HP All-in-One. Уверете се, че другият край на USB кабела е включен в USB порта на вашия компютър. След като кабелът е свързан правилно, изключете HP All-in-One и след това го включете отново.

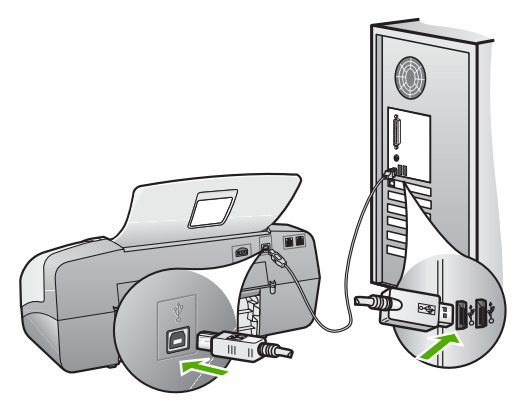

- Ако свързвате HP All-in-One през USB концентратор, проверете дали концентраторът е включен. Ако концентраторът е включен, опитайте свързване директно към компютъра.
- Проверете другите принтери или скенери. Може да се наложи да изключите по-старите продукти от вашия компютър.
- Опитайте се да свържете USB кабела към друг USB порт на компютъра. След като проверите връзките, опитайте се да рестартирате компютъра. Изключете и отново включете HP All-in-One.
- След като проверите връзките, опитайте се да рестартирате компютъра. Изключете и отново включете HP All-in-One.
- Ако се налага, деинсталирайте и след това отново инсталирайте софтуера, който сте инсталирали с HP All-in-One. За още информация вж. [Деинсталиране](#page-97-0) и повторно инсталиране на софтуера.

За повече информация за настройката на HP All-in-One и свързването му към компютър вижте Ръководството за инсталация, което се предоставя с HP All-in-One.

#### **На екрана се появи съобщение за засядане на хартия или за блокирала каретка**

**Решение** Ако на в компютъра се появи съобщение за засядане на хартията или блокирала каретка, може вътре в HP All-in-One да е останал опаковъчен материал. Погледнете вътре в устройството, включително вратичката за достъп до печатащата касета.

Ако отстраните опаковъчен материал, изключете HP All-in-One и го включете отново.

#### **Отстраняване на неизправности при инсталацията на софтуера**

Ако се сблъскате с проблеми по време на инсталирането на софтуера, потърсете възможно решение в темите по-долу. Ако се сблъскате с хардуерен проблем по време на инсталирането, вж. Отстраняване на [неизправности](#page-88-0) при [инсталиране](#page-88-0) на хардуера.

По време на нормалното инсталиране на софтуера за HP All-in-One се случват следните неща:

- 1. Компактдискът със софтуера на HP All-in-One се стартира автоматично.
- 2. Софтуерът се инсталира.
- 3. Файловете се копират на вашия компютър.
- 4. Получавате подкана да свържете HP All-in-One към вашия компютър.
- 5. На екрана на съветника за инсталиране се появява зелен текст OK и отметка.
- 6. Получавате подкана да рестартирате вашия компютър.
- 7. Изпълнява се програмата **Fax Setup Wizard (Съветник за инсталиране на факс)** (Windows) или **Fax Setup Utility (Помощна програма за инсталиране на факс)** (Mac).
- 8. Започва процесът на регистриране.

Ако някое от тези неща не се случи, може би има проблем в инсталирането.

За да проверите инсталацията в компютър с Windows, проверете следните неща:

- Стартирайте **HP Solution Center (HP Център за готови решения)** и проверете дали се появяват следните бутони: **Сканиране на картина**, **Сканиране на документ** и **Изпращане на факс**. Ако иконите не се появят веднага, може би трябва да изчакате няколко минути, за да може HP All-in-One да се свърже с вашия компютър. В противен случай, вж. [Някои](#page-96-0) от бутоните липсват от [HP Solution Center \(HP](#page-96-0) Център за готови решения) [\(Windows\).](#page-96-0)
- Отворете диалоговия прозорец **Принтери** и проверете дали HP All-in-One фигурира в списъка.
- Погледнете в системната област в десния край на лентата на задачите на Windows за иконата на HP All-in-One. Това показва, че HP All-in-One е готов.

#### **Когато поставя компактдиска в CD-ROM устройството на моя компютър, не става нищо.**

**Решение** Ако инсталирането не стартира автоматично, можете да го стартирате ръчно.

#### **За да стартирате инсталирането на компютър с Windows**

- 1. В менюто **Старт** на Windows щракнете върху **Изпълнение**.
- 2. В диалоговия прозорец **Изпълнение** въведете **d:\setup.exe** и щракнете върху **OK**.

Ако на вашето CD-ROM устройство не е зададена буква D, въведете съответната буква на устройството.

#### **За да стартирате инсталирането на Mac**

- 1. Щракнете два пъти върху иконата на CD на десктопа, за да видите съдържанието на компактдиска.
- 2. Кликнете два пъти върху иконата за инсталиране.

#### **Появява се екранът за проверка на минималните изисквания към системата (Windows).**

**Решение** Вашата система не отговаря на минималните изисквания за инсталиране на софтуера. Щракнете върху **Details (Подробни данни)**, за да видите кой е конкретният проблем, след което коригирайте проблема, преди да се опитате да инсталирате софтуера.

Можете да се опитате да инсталирате HP Photosmart Essential. HP Photosmart Essential предлага по-малко функции от HP Photosmart Premier, но заема по-малко място и памет на вашия компютър.

За допълнителна информация относно инсталирането на софтуера HP Photosmart Essential, вижте Ръководство за инсталиране приложено към HP All-in-One.

#### **Появява се червен знак X върху подканата за USB връзка**

**Решение** Нормално се появява зелена отметка, показваща че процедурата Plug and Play е преминала успешно. Червеният знак X показва, че процедурата Plug and Play не е успяла.

Направете следното:

- 1. Уверете се, че вложката на контролния панел е поставена здраво, изключете захранващия кабел на HP All-in-One и го включете отново.
- 2. Проверете дали USB кабелът и захранващият кабел са включени.

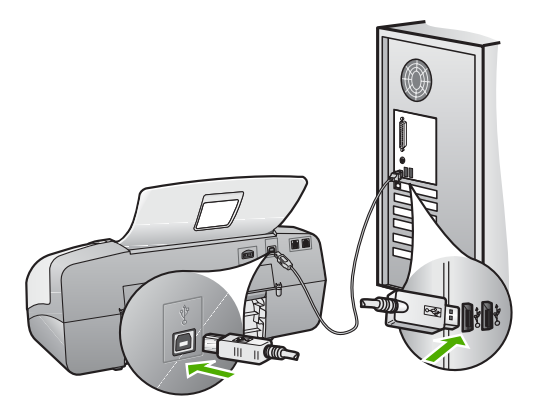

3. Щракнете върху **Retry (Нов опит)**, за да опитате отново да изпълните процедурата plug and play. Ако това не подейства, продължете със следващата стъпка.

- <span id="page-96-0"></span>4. Проверете дали USB кабелът е включен правилно по следния начин:
	- Изключете USB кабела и го включете отново.
	- Не включвайте USB кабела към клавиатурата или към концентратор без захранване.
	- Уверете се, че USB кабелът не е по-дълъг от 3 метра .
	- Ако към вашия компютър са включени няколко USB устройства, може да се наложи да изключите другите устройства по време на инсталирането.
- 5. Продължете инсталирането и рестартирайте компютъра, когато получите указание за това.
- 6. Ако използвате компютър с Windows, отворете **HP Solution Center (HP Център за готови решения)** и проверете наличието на основните икони **Сканиране на картина**, **Сканиране на документ** и **Изпращане на факс**. Ако основните икони не се появяват, деинсталирайте софтуера и го инсталирайте отново. За още информация вж. [Деинсталиране](#page-97-0) и повторно инсталиране на софтуера.

#### **Получих съобщение, че е възникнала неизвестна грешка**

**Решение** Опитайте се да продължите инсталацията. Ако това не подейства, спрете и започнете инсталирането отново, като следвате указанията на екрана. Ако възникне грешка, може да се наложи да деинсталирате и инсталирате отново софтуера. Не се опитвайте просто да изтриете файлове на приложения HP All-in-One от вашия компютър. Отстранете ги правилно като използвате помощната програма за деинсталиране, предоставена по време на инсталирането на софтуера, приложен към HP All-in-One.

За още информация вж. [Деинсталиране](#page-97-0) и повторно инсталиране на софтуера.

#### **Някои от бутоните липсват от HP Solution Center (HP Център за готови решения) (Windows)**

Ако основните икони (**Сканиране на картина**, **Сканиране на документ** и **Изпращане на факс** не се появяват, вашето инсталиране може да не е завършено.

**Решение** Ако инсталацията е незавършена, може да се наложи да деинсталирате и инсталирате отново софтуера. Недейте просто да изтривате файлове на приложения HP All-in-One от твърдия диск. Погрижете се да ги премахнете по правилен начин, като използвате програмата за деинсталиране, предоставена в програмната група на HP Allin-One. За още информация вж. [Деинсталиране](#page-97-0) и повторно инсталиране на [софтуера](#page-97-0).

#### <span id="page-97-0"></span>**Съветник за инсталиране на факс (Windows) или Помощна програма за инсталиране на факс (Mac) не стартира**

**Решение** Можете да стартирате ръчно **Fax Setup Wizard (Съветник за инсталиране на факс)** (Windows) или **Fax Setup Utility (Помощна програма за инсталиране на факс)** (Mac), за да завършите инсталирането на HP All-in-One.

#### **За да стартирате Fax Setup Wizard (Съветник за инсталиране на факс) (Windows)**

➔ В **HP Solution Center (HP Център за готови решения)** щракнете върху **Settings (Настройки)**, посочете **Fax Settings (Настройки на факс) & Setup (Настройка)** и след това щракнете върху **Fax Setup Wizard (Съветник за инсталиране на факс)**.

#### **За да стартирате Fax Setup Utility (помощна програма за инсталиране на факс) (Mac)**

1. В лентата на задачите на HP Photosmart Studio щракнете върху **Устройства**.

Появява се прозорецът **HP Device Manager** (Мениджър на устройства на НР).

- 2. От изскачащото меню **Устройства** изберете HP All-in-One.
- 3. От изскачащото меню **Информация и настройки** изберете **Помощна програма за настройка на факса**.

#### **Не се появява екранът за регистриране (Windows)**

**Решение** Достъп до екрана за регистриране (Регистриране сега) имате от лентата за задачи в Windows като щракнете върху **Старт**, посочите **Програми** или **Всички програми**, **HP**, **OfficeJet All-In-One 4300 series**, и след това **Регистриране на продукт**.

#### **В системната лента с инструменти не се появява HP Digital Imaging Monitor (само за Windows)**

**Решение** Ако **HP Digital Imaging Monitor** не се появи в системната лента (обикновено се намира в долния десен ъгъл на десктопа), стартирайте **HP Solution Center (HP Център за готови решения)**, за да проверите дали основните икони са там или не.

За допълнителна информация относно липсващи основни бутони в **HP Solution Center (HP Център за готови решения)**, вж. Някои от [бутоните](#page-96-0) липсват от [HP Solution Center \(HP](#page-96-0) Център за готови решения) (Windows).

#### **Деинсталиране и повторно инсталиране на софтуера**

Ако инсталирането е незавършено или ако сте свързали USB кабела към компютъра, преди да получите указание за това от инсталационния екран на софтуера, може да се наложи да деинсталирате и повторно да инсталирате софтуера. Не се опитвайте просто да изтриете файлове на приложения HP All-in-One от вашия компютър. Отстранете ги правилно като използвате помощната програма за деинсталиране, предоставена по време на инсталирането на софтуера, приложен към HP All-in-One.

Повторното инсталиране може да отнеме от 20 до 40 минути. Има три начина за деинсталиране на софтуер на компютър с Windows, и един начин за деинсталиране на Mac.

#### **Деинсталиране от компютър с Windows, 1-ви метод**

- 1. Изключете HP All-in-One от компютъра. Не свързвайте HP All-in-One към компютъра, докато не сте инсталирали повторно софтуера.
- 2. Натиснете бутона **Вкл**, за да изключите HP All-in-One.
- 3. В лентата на задачите на Windows щракнете върху **Старт**, **Програми** или **Всички програми**, **HP**, **OfficeJet All-In-One 4300 series**, **Деинсталиране**.
- 4. Следвайте инструкциите на екрана.
- 5. Ако бъдете попитани дали бихте искали да премахнете споделените файлове, натиснете **Не**. Ако тези файлове бъдат изтрити, други програми, които ги използват, може да не работят правилно.
- 6. Рестартирайте вашия компютър.

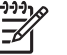

**Забележка** Важно е преди рестартирането на компютъра да изключите от него HP All-in-One. Не свързвайте HP All-in-One към компютъра, докато не сте инсталирали повторно софтуера.

- 7. За да инсталирате софтуера отново, поставете компактдиска за HP All-in-One в CD-ROM устройството на вашия компютър и следвайте инструкциите на екрана, както и инструкциите, които се намират в Ръководството за инсталиране, придружаващо HP All-in-One.
- 8. След като софтуерът бъде инсталиран, свържете HP All-in-One към вашия компютър.
- 9. Натиснете бутона **Вкл**, за да включите HP All-in-One. След като свържете и включите HP All-in-One, може да се наложи да изчакате няколко минути, докато се извършат всички събития "Plug and Play".
- 10. Следвайте инструкциите на екрана.

Когато инсталирането на софтуера завърши, иконата на **HP Digital Imaging Monitor** (Дигитален монитор за изображения на НР) се появява в системната област на Windows.

За да проверите дали софтуерът е инсталиран правилно, щракнете двукратно върху иконата на **HP Solution Center (HP Център за готови решения)** на десктопа. Ако в **HP Solution Center (HP Център за готови решения)** се показват основните икони (**Scan Picture (Сканиране на картина)**, **Scan Document (Сканиране на документ)** и **Send a Fax (Изпращане на факс)**), софтуерът е инсталиран правилно.

#### **Деинсталиране от компютър с Windows, 2-ри метод**

- **Забележка** Използвайте този метод, ако **Uninstall Software (Деинсталиране на софтуер)** не фигурира в менюто "Start (Старт)" на Windows.
- 1. В лентата на задачите на Windows щракнете върху **Старт**, **Настройки**, **Контролен панел**.
- 2. Щракнете двукратно върху **Добавяне/премахване на програми**.
- 3. Изберете **HP PSC & Officejet 6.0**, а след това щракнете върху **Промяна/ премахване**.

Следвайте инструкциите на екрана.

- 4. Изключете HP All-in-One от компютъра.
- 5. Рестартирайте компютъра.

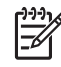

**Забележка** Важно е преди рестартирането на компютъра да изключите от него HP All-in-One. Не свързвайте HP All-in-One към компютъра, докато не сте инсталирали повторно софтуера.

- 6. Поставете компактдиска на HP All-in-One в CD-ROM устройството на вашия компютър и стартирайте програмата Setup (Инсталиране).
- 7. Следвайте указанията от екрана и указанията, дадени в Ръководството за инсталация, предоставено с HP All-in-One.

#### **Деинсталиране от компютър с Windows, 3-ти метод**

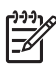

**Забележка** Използвайте този метод, ако **Uninstall Software (Деинсталиране на софтуер)** не фигурира в менюто "Start (Старт)" на Windows.

- 1. Поставете компактдиска на HP All-in-One в CD-ROM устройството на вашия компютър и стартирайте програмата Setup (Инсталиране).
- 2. Изберете **Uninstall (Деинсталирай)** и следвайте указанията от екрана.
- 3. Изключете HP All-in-One от компютъра.
- 4. Рестартирайте компютъра.

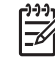

**Забележка** Важно е преди рестартирането на компютъра да изключите от него HP All-in-One. Не свързвайте HP All-in-One към компютъра, докато не сте инсталирали повторно софтуера.

- 5. Стартирайте отново програмата за инсталиране (Setup) на HP All-in-One.
- 6. Изберете **Reinstall (Повторно инсталиране)**.
- 7. Следвайте указанията от екрана и указанията, дадени в Ръководството за инсталиране, предоставено с HP All-in-One.

#### **Деинсталиране от компютър Mac**

- 1. Изключете HP All-in-One от вашия Mac.
- 2. Щракнете два пъти върху папката **Приложения**:**Hewlett-Packard**.
- 3. Щракнете двукратно върху **HP Uninstaller**. Следвайте инструкциите на екрана.

4. След като софтуерът бъде деинсталиран, откачете HP All-in-One и после рестартирайте вашия компютър.

**Забележка** Важно е преди рестартирането на компютъра да изключите от него HP All-in-One. Не свързвайте HP All-in-One към компютъра, докато не сте инсталирали повторно софтуера.

- 5. За да инсталирате софтуера отново, поставете компактдиска за HP All-in-One в CD-ROM устройството на вашия компютър.
- 6. На десктопа отворете компактдиска и след това щракнете двукратно върху **Инсталиране на HP all-in-one**.
- 7. Следвайте указанията от екрана и указанията, дадени в Ръководството за инсталация, предоставено с HP All-in-One.

#### **Отстраняване на неизправности при инсталиране на факса**

Тази глава съдържа информация за отстраняване на неизправности при инсталирането на факса за HP All-in-One. Ако HP All-in-One не е инсталиран правилно за факс, може да изпитате проблеми при изпращане на факсове, получаване на факсове, или и двете.

Ако имате проблеми, свързани с факса, можете да отпечатате отчет от теста на факса, за да проверите състоянието на HP All-in-One. Този тест няма да е успешен, ако HP All-in-One не е инсталиран правилно за факс. Изпълнете този тест след като приключите настройката на HP All-in-One за работа като факс. За повече информация, вж. Изпълнете тест за [настройката](#page-38-0) на факса ви.

Ако тестът не успее, прегледайте отчета, за да видите как да коригирате евентуално срещнатите проблеми. За повече информация може да видите и следващия раздел, Тестът за факса не е успешен.

#### **Тестът за факса не е успешен**

Ако сте изпълнили теста за факса и той не е успешен, прегледайте отчета за обща информация за грешката. За по-подробна информация проверете отчета, за да видите коя част от теста е неуспешна, а след това прегледайте съответната тема в този раздел за решения, които можете да опитате.

- Тестът за хардуера на факса не е успешен
- Тестът "Свързване на факс към активна [телефонна](#page-101-0) розетка" не е успешен
- Тестът "[Телефонен](#page-102-0) кабел свързан към правилен порт на факс" не е успешен
- Тестът "[Използване](#page-103-0) на правилен тип телефонен кабел с факс" не е успешен
- Тестът за [откриване](#page-104-0) на тон "свободно" не е успешен
- Тестът за [състояние](#page-105-0) на линията за факса не е успешен

#### **Тестът за хардуера на факса не е успешен**

#### **Решение**

● Изключете HP All-in-One с използване на бутона **Вкл**, който се намира на контролния панел, а след това извадете захранващия кабел от гърба на HP All-in-One. След няколко секунди поставете отново захранващия кабел и включете захранването. Изпълнете теста отново. Ако тестът

отново е неуспешен, продължете да разглеждате информацията за отстраняване на неизправности в този раздел.

- <span id="page-101-0"></span>Опитайте се да изпратите и получите тестов факс. Ако може успешно да изпращате или получавате факсове, може би няма проблем.
- Ако изпълнявате теста от **Fax Setup Wizard (Съветник за инсталиране на факс)** (Windows) или **Fax Setup Utility (Помощна програма за инсталиране на факс)** (Mac), се уверете, че HP All-in-One не е зает с друга задача, например получаване на факс или копиране. Проверете на дисплея за съобщение, което да показва, че HP All-in-One е зает. Ако е зает, изчакайте, докато завърши и премине в незаето състояние, преди да изпълните теста.
- Уверете се, че използвате телефонния кабел, който е приложен към HP All-in-One. Ако не използвате приложения телефонен кабел за свързване от телефонната розетка към HP All-in-One, може да не сте в състояние да изпращате и получавате факсове. След като включите телефонния кабел, приложен към HP All-in-One, изпълнете теста на факса отново.
- Ако използвате телефонен разклонител, това може да доведе до проблеми с факса. (Разклонителят представлява съединител за два кабела, който се включва в телефонната розетка на стената.) Опитайте да махнете разклонителя и да включите HP All-in-One директно към розетката.

След като решите всички установени проблеми, изпълнете отново теста на факса, за да се уверите, че той минава и HP All-in-One е готов за факсове. Ако **Тест на хардуера на факса** продължава да е неуспешен и изпитвате проблеми при факсове, се обърнете към Поддръжката на HP. Посетете [www.hp.com/support](http://h20180.www2.hp.com/apps/Nav?h_pagetype=prodhomes&h_lang=bg&h_cc=all&h_product=hpofficeje1138381&h_page=hpcom). Ако получите указание за това, изберете вашата страна/ регион, а след това кликнете върху **Contact HP** (Свържи се с HP) за информация как да се обадите за техническа поддръжка.

#### **Тестът "Свързване на факс към активна телефонна розетка" не е успешен**

#### **Решение**

- Проверете връзката между телефонната розетка и HP All-in-One, за да се уверите, че телефонният кабел е добър.
- Уверете се, че използвате телефонния кабел, който е приложен към HP All-in-One. Ако не използвате приложения телефонен кабел за свързване от телефонната розетка към HP All-in-One, може да не сте в състояние да изпращате и получавате факсове. След като включите телефонния кабел, приложен към HP All-in-One, изпълнете теста на факса отново.
- Проверете дали правилно сте свързали HP All-in-One към телефонната розетка. Като използвате телефонния кабел, доставен в опаковката с HP All-in-One, свържете единия край към телефонната розетка, а другия - към порта, означен с 1-LINE на гърба на HP All-in-One. За повече информация по инсталирането на HP All-in-One за работа като факс, вж. [Настройка](#page-28-0) на факс.
- <span id="page-102-0"></span>Ако използвате телефонен разклонител, това може да доведе до проблеми с факса. (Разклонителят представлява съединител за два кабела, който се включва в телефонната розетка на стената.) Опитайте да махнете разклонителя и да включите HP All-in-One директно към розетката.
- Опитайте да свържете работещ телефон и телефонен кабел към розетката, която използвате за вашия HP All-in-One и проверете дали има тон "свободно". Ако не чувате тон "свободно", свържете се с вашата телефонна компания и поискайте да проверят линията.
- Опитайте да изпратите или получите тестов факс. Ако може успешно да изпращате или получавате факсове, може би няма проблем.

След като решите всички установени проблеми, изпълнете отново теста на факса, за да се уверите, че той минава и HP All-in-One е готов за факсове.

#### **Тестът "Телефонен кабел свързан към правилен порт на факс" не е успешен**

**Решение** Пъхнете телефонния кабел в правилния порт.

1. Като използвате телефонния кабел, доставен в опаковката с HP All-in-One, свържете единия край към телефонната розетка, а другия - към порта, означен с 1-LINE на гърба на HP All-in-One.

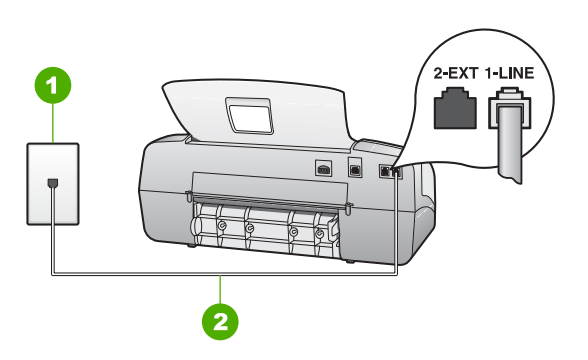

#### **Изглед отзад на вашия HP All-in-One**

- 1 Телефонна розетка
- 2 Използвайте телефонния кабел, приложен в кутията с HP All-in-One, за да се свържете към гнездото "1-LINE"
- 2. След като свържете телефонния кабел към порта, означен с 1-LINE, изпълнете отново теста за факса, за да сте сигурни, че той е успешен и че HP All-in-One е готов да работи като факс.
- 3. Опитайте да изпратите или получите тестов факс.
- Уверете се, че използвате телефонния кабел, приложен към HP All-in-One. Ако не използвате приложения телефонен кабел за свързване от телефонната розетка към HP All-in-One, може да не сте в състояние да изпращате и получавате факсове. След като включите телефонния кабел, приложен към HP All-in-One, изпълнете теста на факса отново.
- Ако използвате телефонен разклонител, това може да доведе до проблеми с факса. (Разклонителят представлява съединител за два

<span id="page-103-0"></span>кабела, който се включва в телефонната розетка на стената.) Опитайте да махнете разклонителя и да включите HP All-in-One директно към розетката.

#### **Тестът "Използване на правилен тип телефонен кабел с факс" не е успешен**

#### **Решение**

Проверете дали сте използвали телефонния кабел, който е бил комплектован в опаковката с HP All-in-One, за свързване към телефонната розетка. Единият край на телефонния кабел трябва да бъде свързан към гнездото с означение 1-LINE на гърба на HP All-in-One, а другият край - към телефонната розетка, както е показано по-долу.

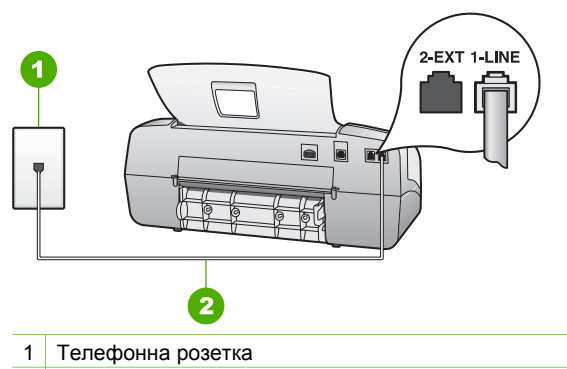

2 Използвайте телефонен кабел, приложен в кутията с HP All-in-One, за да се свържете с порта "1-LINE"

Ако приложеният телефонен кабел не е достатъчно дълъг, може да го удължите. За информация вж. Телефонният кабел, [комплектован](#page-109-0) с моя [HP All-in-One,](#page-109-0) не е достатъчно дълъг.

- Проверете връзката между телефонната розетка и HP All-in-One, за да се уверите, че телефонният кабел е добър.
- Уверете се, че използвате телефонния кабел, приложен към HP All-in-One. Ако не използвате приложения телефонен кабел за свързване от телефонната розетка към HP All-in-One, може да не сте в състояние да изпращате и получавате факсове. След като включите телефонния кабел, приложен към HP All-in-One, изпълнете теста на факса отново.
- Ако използвате телефонен разклонител, това може да доведе до проблеми с факса. (Разклонителят представлява съединител за два кабела, който се включва в телефонната розетка на стената.) Опитайте да махнете разклонителя и да включите HP All-in-One директно към розетката.

#### <span id="page-104-0"></span>**Тестът за откриване на тон "свободно" не е успешен**

#### **Решение**

- Може да има друго оборудване, използващо една и съща телефонна линия с HP All-in-One, което да е причина за неуспеха на теста. За да разберете дали друго оборудване не е причина за проблем, изключете всичко от телефонната линия, а след това изпълнете теста отново. Ако **Тест за откриване на тон "свободно"** е успешен без друго оборудване, значи някой от другите уреди е причина за проблема; опитайте да ги добавите обратно един по един и всеки път пускайте теста отново, докато намерите кой уред предизвиква проблема.
- Опитайте да свържете работещ телефон и телефонен кабел към розетката, която използвате за вашия HP All-in-One и проверете дали има тон "свободно". Ако не чувате тон "свободно", свържете се с вашата телефонна компания поискайте да проверят линията.
- Проверете дали правилно сте свързали HP All-in-One към телефонната розетка. Като използвате телефонния кабел, доставен в опаковката с HP All-in-One, свържете единия край към телефонната розетка, а другия - към порта, означен с 1-LINE на гърба на HP All-in-One.
- Ако използвате телефонен разклонител, това може да доведе до проблеми с факса. (Разклонителят представлява съединител за два кабела, който се включва в телефонната розетка на стената.) Опитайте да махнете разклонителя и да включите HP All-in-One директно към розетката.
- Ако вашата телефонна система не използва стандартен тон "свободно", както при някои PBX системи, това може да предизвика неуспеха на теста. Това няма да доведе до проблем при изпращане или получаване на факсове. Опитайте да изпратите или получите тестов факс.
- Проверете дали настройката на страна/регион е зададена правилно за вашата страна/регион. Ако настройката за страна/регион не е зададена или не е зададена правилно, тестът може да не е успешен и да имате проблеми при изпращане и получаване на факсове.
- Проверете дали сте свързали HP All-in-One към аналогова телефонна линия, в противен случай няма да може да изпращате и получавате факсове. За да проверите дали вашата телефонна линия е цифрова, свържете редовен аналогов телефон към линията и чуйте тона "свободно". Ако не чуете нормално звучащ тон "свободно", това може да е телефонна линия, подготвена за цифрови телефони. Свържете HP All-in-One към аналогова телефонна линия и опитайте да изпратите или получите факс.
- Уверете се, че използвате телефонния кабел, приложен към HP All-in-One. Ако не използвате приложения телефонен кабел за свързване от телефонната розетка към HP All-in-One, може да не сте в състояние да изпращате и получавате факсове. След като включите телефонния кабел, приложен към HP All-in-One, изпълнете теста на факса отново.

След като решите всички установени проблеми, изпълнете отново теста на факса, за да се уверите, че той минава и HP All-in-One е готов за факсове. Ако тестът за **Откриване на тон "свободно"** продължава да не минава,

<span id="page-105-0"></span>свържете се с вашата телефонна компания и поискайте да проверят телефонната линия.

#### **Тестът за състояние на линията за факса не е успешен**

#### **Решение**

- Проверете дали сте свързали вашия HP All-in-One към аналогова телефонна линия, в противен случай няма да може да изпращате и получавате факсове. За да проверите дали вашата телефонна линия е цифрова, свържете редовен аналогов телефон към линията и чуйте тона "свободно". Ако не чуете нормално звучащ тон "свободно", това може да е телефонна линия, подготвена за цифрови телефони. Свържете HP All-in-One към аналогова телефонна линия и опитайте да изпратите или получите факс.
- Проверете връзката между телефонната розетка и HP All-in-One, за да се уверите, че телефонният кабел е добър.
- Проверете дали правилно сте свързали HP All-in-One към телефонната розетка. Като използвате телефонния кабел, доставен в опаковката с HP All-in-One, свържете единия край към телефонната розетка, а другия - към порта, означен с 1-LINE на гърба на HP All-in-One.
- Причината тестът да не успее може да е друго оборудване, което използва същата телефонна линия, както и HP All-in-One. За да разберете дали проблемът се дължи на друго оборудване, изключете всичко друго от телефонната линия и изпълнете теста отново.
	- Ако **Тест на състоянието на линията на факса** е успешен без друго оборудване, значи някой от другите уреди е причина за проблема; опитайте да ги добавите обратно един по един и всеки път пускайте теста отново, докато намерите кой уред предизвиква проблема.
	- Ако **Тест на състоянието на линията на факса** не е успешен и без друго оборудване, свържете HP All-in-One към работеща телефонна линия и продължете да разглеждате информацията за отстраняване на неизправности в този раздел.
- Ако използвате телефонен разклонител, това може да доведе до проблеми с факса. (Разклонителят представлява съединител за два кабела, който се включва в телефонната розетка на стената.) Опитайте да махнете разклонителя и да включите HP All-in-One директно към розетката.
- Уверете се, че използвате телефонния кабел, приложен към HP All-in-One. Ако не използвате приложения телефонен кабел за свързване от телефонната розетка към HP All-in-One, може да не сте в състояние да изпращате и получавате факсове. След като включите телефонния кабел, приложен към HP All-in-One, изпълнете теста на факса отново.

След като решите всички установени проблеми, изпълнете отново теста на факса, за да се уверите, че той минава и HP All-in-One е готов за факсове. Ако тестът на **Състояние на линията на факса** продължава да не успява и се сблъсквате с проблеми при работа с факса, свържете се с вашата телефонна компания и поискайте да проверят телефонната линия.

#### **Дисплеят винаги показва Вдигната слушалка на телефона**

**Решение** Използвате неправилен тип телефонен кабел. Уверете се, че използвате телефонния кабел доставен с HP All-in-One за свързване на устройството към вашата телефонна линия. За още информация вж. [Тестът](#page-103-0) "[Използване](#page-103-0) на правилен тип телефонен кабел с факс" не е успешен.

#### **HP All-in-One изпитва проблеми при изпращане и получаване на факсове**

**Решение** Уверете се, че HP All-in-One е включен. Погледнете на дисплея на HP All-in-One. Ако дисплеят е празен и индикатора до **Вкл** не свети, HP All-in-One е изключен. Уверете се, че захранващият кабел е стабилно свързан с HP All-in-One и е включен в контакта. Натиснете бутона **Вкл**, за да включите HP All-in-One.

След като включите HP All-in-One, HP ви препоръчва да изчакате пет минути преди да изпращате или получавате факс. HP All-in-One не може да изпраща или получава факсове докато се инициализира след включване.

#### **HP All-in-One не може да получава, но може да изпраща факсове**

#### **Решение**

- Ако не използвате услуга за разграничително позвъняване, проверете, за да се уверите, че функцията **Разграничаващо звънене** на HP All-in-One е настроена на **Всички видове звънене**. За информация вж. Смяна на типа позвъняване при [разграничително](#page-37-0) позвъняване.
- Ако **Автоматичен отговор** е настроено на **Тел.**, ще трябва да получавате факсове ръчно; в противен случай HP All-in-One няма да получи факса. За информация за ръчно приемане на факсове вж. Ръчно [получаване](#page-59-0) на факс.
- Ако имате услуга гласова поща на същия телефонен номер, който използвате за факс повиквания, трябва да получавате факсовете ръчно, а не автоматично. Това означава, че трябва да присъствате лично, за да отговаряте на входящи факсови повиквания. За информация по настройката на HP All-in-One когато имате гласова поща, вж. [Настройка](#page-28-0) на факс. За информация за ръчно приемане на факсове вж. Ръчно [получаване](#page-59-0) на факс.
- Ако имате компютърен модем на една и съща телефонна линия с HP Allin-One, проверете дали софтуерът приложен към компютърния модем не е настроен да получава факсове автоматично. Модемите които са настроени да получават факсове автоматично заемат телефонната линия, за да получават всички входящи факсове, което пречи на HP Allin-One да приема факсови повиквания.
- Ако имате телефонен секретар на една и съща телефонна линия с HP All-in-One, може да установите един от следните проблеми:
	- Вашето съобщение за автоматичен отговор може да е твърде дълго или твърде силно, което да не позволява на HP All-in-One да открива факс тоновете, като изпращащия факс апарат може да прекъсне връзката.
	- Вашият телефонен секретар може да няма достатъчно време след изходящото съобщение, за да позволи на HP All-in-One да открива факс тонове. Този проблем е най-често срещан при цифровите телефонни секретари.

Следните действия може да ви помогнат да се справите с тези проблеми:

- Уверете се, че HP All-in-One е настроен да получава факсове автоматично. За информация по настройката на HP All-in-One за автоматично получаване на факсове, вж. [Задаване](#page-36-0) на режим на [отговор](#page-36-0).
- Проверете дали настройката **Позвънявания за отговор** е зададена на по-голям брой позвънявания от тази на телефонния секретар. За още информация вж. Задаване на броя [позвънявания](#page-36-0) преди [отговаряне](#page-36-0).
- Прекъснете връзката към телефонния секретар, а след това опитайте да получите факс. Ако изпращането на факс е успешно без телефонен секретар, телефонният секретар може да е причина за проблема.
- Свържете повторно телефонния секретар и запишете отново своето съобщение за отговор. Запишете съобщение с продължителност приблизително 10 секунди. Говорете бавно и с малка сила на звука докато записвате съобщението. Оставете поне 5 секунди тишина в края на съобщението. Когато записвате този тих интервал не трябва да има никакъв фонов шум. Опитайте пак да получите факс.

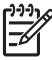

- **Забележка** Някои цифрови телефонни секретари може да изрязват записаните паузи в края на вашето изходящо съобщение. Възпроизведете пак изходящото съобщение за проверка.
- Ако HP All-in-One използва една и съща телефонна линия с други типове телефонно оборудване, например телефонен секретар, компютърен модем за набиране по телефонна линия или многопортова комутационна кутия, нивото на факсовия сигнал може да е намалено. Нивото на сигнала може да се намали ако използвате сплитер или свържете допълнителни кабели, за а увеличите дължината на вашия телефон. Намален сигнал на факс може да причини проблеми при приемане на факс.

За да разберете дали други апарати причиняват проблеми, изключете от телефонната линия всичко друго, с изключение на HP All-in-One, след което опитайте да получите факс. Ако без другите апарати получавате факсовете успешно, проблемите се причиняват от един или повече от другите апарати - опитайте да ги включвате обратно един по
един, като правите опит за получаване на факс след всяко включване, докато откриете кой апарат причинява проблема.

<span id="page-108-0"></span>Ако използвате специална схема на звънене за вашия факсов телефонен номер (като използвате услугата разграничително позвъняване чрез вашата телефонна компания), проверете дали функцията **Разграничаващо звънене** на HP All-in-One е настроена по подходящия начин. За още информация вж. Смяна на типа [позвъняване](#page-37-0) при [разграничително](#page-37-0) позвъняване.

#### **HP All-in-One не може да изпраща, но може да получава факсове**

#### **Решение**

- HP All-in-One може да набира твърде бързо или твърде скоро. Може да е необходимо да вмъкнете паузи в поредицата от цифри. Например, ако ви трябва външна линия преди набирането на телефонния номер, вмъкнете пауза след номера за излизане. Ако вашият номер е 95555555 и 9 е за външна линия, поставете паузи, както следва: 9-555-5555. За да въведете пауза в номера на факса, който набирате, натиснете **Повторно набиране/пауза** или натиснете бутона **Интервал (#)** неколкократно, докато на екрана се появи тире (**-**). Можете също да изпращате факс, като използвате контролиране на набирането. Това ви дава възможност да слушате сигналите по телефонната линия докато набирате. Можете да определяте скоростта, с която набирате, и да реагирате на указания по време на набиране. За още информация вж. Изпращане на факс с [контролиране](#page-57-0) на набирането.
- Номерът, който сте въвели при изпращане на факса, не е в правилен формат, или приемащия факс апарат има проблеми. За да проверите това, опитайте да се обадите на факсовия номер от телефона и да чуете тоновете на факс. Ако не чувате тонове на факс, приемащият факс апарат може да не е включен или свързан или да има гласова поща, която да пречи на телефонната линия на получателя. Можете още да поискате получателят да провери приемащия факс апарат за проблеми.

#### **Факсовите тонове се записват на моя телефонен секретар**

#### **Решение**

- Уверете се, че HP All-in-One е настроено да получава факсове автоматично и настройката **Позвънявания за отговор** е правилна. Броят позвънявания, преди HP All-in-One да отговори, трябва да бъде поголям от броя позвънявания, за да отговори телефонният секретар. Ако телефонният секретар и HP All-in-One са настроени на един и същ брой позвънявания преди отговор, и двете устройства ще отговорят на повикването, като факс тоновете ще се запишат на телефонния секретар.
- Настройте телефонния секретар да отговаря след малък брой позвънявания, а HP All-in-One да отговаря след възможния максимален

<span id="page-109-0"></span>брой позвънявания. (Максималният брой позвънявания зависи от страната или региона.) При тази конфигурация телефонният секретар ще отговори на повикването, а HP All-in-One ще следи линията. Ако HP All-in-One открие тонове на факс, HP All-in-One ще получи факса. Ако повикването е гласово, телефонният секретар ще запише входящото съобщение. За още информация вж. [Задаване](#page-36-0) на броя [позвънявания](#page-36-0) преди отговаряне.

## **Телефонният кабел, комплектован с моя HP All-in-One, не е достатъчно дълъг**

**Решение** Ако телефонният кабел, приложен към HP All-in-One, не е достатъчно дълъг, може да използвате съединител, за да го удължите. Съединител може да закупите от магазин за електроника, в който се продават и телефонни принадлежности. Ще ви е необходим и друг телефонен кабел, който може да бъде стандартен телефонен кабел, с какъвто може би вече разполагате в офиса или дома си.

### **Удължаване на телефонния кабел**

- 1. Като използвате телефонния кабел, доставен в опаковката с HP All-in-One, свържете единия край към съединителя, а другия - към порта, означен с 1-LINE на гърба на HP All-in-One.
- 2. Свържете друг телефонен кабел към свободния порт на съединителя и към телефонната розетка на стената, както е показано по-долу.

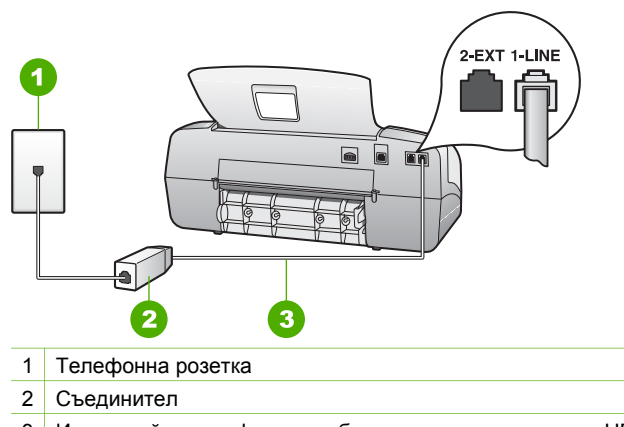

3 Използвайте телефонния кабел, приложен в кутията с HP All-in-One, за да се свържете към гнездото "1-LINE"

# **Отстраняване на неизправности по време на работа**

Този раздел съдържа информация за отстраняване на неизправности свързани с хартия и печатаща касета.

<span id="page-110-0"></span>Разделът за отстраняване на неизправности в екранната помощ съдържа поизчерпателни съвети за отстраняване на неизправности за някои от най-често срещаните въпроси, свързани с HP All-in-One. За повече информация, вж. [Използвайте](#page-17-0) екранната "Помощ".

Ако имате достъп до интернет, може да получите помощ от уеб сайта на HP на [www.hp.com/support](http://h20180.www2.hp.com/apps/Nav?h_pagetype=prodhomes&h_lang=bg&h_cc=all&h_product=hpofficeje1138381&h_page=hpcom). На този уеб сайт има и отговори на често задавани въпроси.

#### **Отстраняване на неизправности с хартията**

За да избегнете засядане на хартията, използвайте само типове хартия, които се препоръчват за HP All-in-One. За списък с препоръчваните хартии отидете на [www.hp.com/support](http://h20180.www2.hp.com/apps/Nav?h_pagetype=prodhomes&h_lang=bg&h_cc=all&h_product=hpofficeje1138381&h_page=hpcom).

Не зареждайте във входната тава навита или набръчкана хартия, както и хартия с прегънати или откъснати краища.

Ако хартията заседне в устройството, изпълнете следните инструкции, за да почистите заседналата хартия.

#### **Почистване на заседнала хартия**

Ако хартията е заредена във входната тава, може да се наложи да почистите заседналата хартия от задната вратичка.

Хартията може да заседне и в автоматичното подаващо устройство. Няколко основни действия могат да предизвикат засядане на хартия в автоматичното подаващо устройство:

- Поставяне на твърде много хартия в тавата за подаване на документи. Тавата на подаващото устройство побира максимум 20 листа обикновена хартия.
- Използването на много дебела или много тънка хартия за HP All-in-One.
- Опит да се добави хартия в тавата за подаване на документи, докато HP Allin-One подава листове.

#### **За да почистите заседнала хартия от задната вратичка**

1. Натиснете наляво издатината на задната вратичка, за да свалите вратичката. Свалете вратичката, като я издърпате извън HP All-in-One.

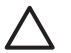

**Внимание** Опитите за прочистване на заседнала хартия от предната страна на HP All-in-One могат да повредят печатащия механизъм. Винаги изваждайте и почиствайте заседналата хартия през задната вратичка.

<span id="page-111-0"></span>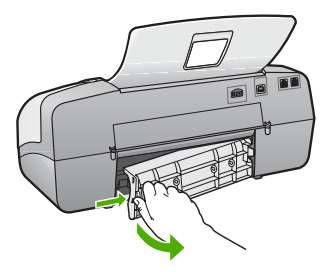

- 2. Внимателно издърпайте хартията от ролките.
	- **Внимание** Ако хартията се скъса, докато я изваждате от ролките, проверете ролките и колелата за откъснати парчета хартия, които може да са останали вътре в устройството. Ако не извадите всички късове хартия от HP All-in-One, това може да доведе до още засядания на хартия.
- 3. Поставете на място задната вратичка. Внимателно натиснете капака напред, докато щракне на мястото си.
- 4. Натиснете **OK**, за да продължите изпълняваното задание.

#### **За да почистите заседнала хартия от автоматичното подаващо устройство**

1. Повдигнете капака на автоматичното подаващо устройство.

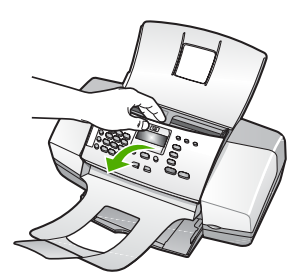

2. Внимателно издърпайте хартията от ролките.

**Внимание** Ако хартията се скъса, докато я изваждате от ролките, проверете ролките и колелата за откъснати парчета хартия, които може да са останали вътре в устройството. Ако не извадите всички късове хартия от HP All-in-One, това може да доведе до още засядания на хартия.

3. Затворете капака на автоматичното подаващо устройство.

### **Автоматичното подаващо устройство поема твърде много листове или не поема никакви**

**Причина** Разделителната подложка или ролките в автоматичното подаващо устройство може би трябва да се почистят. След дълга употреба или ако копирате ръкописни оригинали или такива с твърде много мастило,

върху ролките и разделителната подложка може да се наслои графит, восък или мастило,

- Ако автоматичното подаващо устройство изобщо не поема листове, ролките вътре в устройството трябва да се почистят.
- Ако автоматичното подаващо устройство поема повече от един лист, разделителната подложка вътре в устройството трябва да се почисти.

**Решение** Заредете един или два листа неизползвана обикновена хартия пълен размер в тавата за подаване на документи и натиснете **Старт черно**. След като обикновената хартия мине през автоматичното подаващо устройство, хартията се освобождава и поема остатъците от ролките и разделителната подложка.

- **Съвет** Ако автоматичното подаващо устройство не поема
- обикновената хартия, се опитайте да почистите предната ролка. Избършете ролката с мека кърпа без власинки, натопена в дестилирана вода.

Ако проблемът продължава или автоматичното подаващо устройство не поема обикновената хартия, може да почистите ролките и разделителната подложка ръчно.

## **За да почистите ролките и разделителната подложка**

- 1. Извадете всички оригинали от тавата за подаване на документи.
- 2. Повдигнете капака на автоматичното подаващо устройство (1). Това осигурява лесен достъп до ролките (2) и разделителната подложка (3), както е показано по-долу.

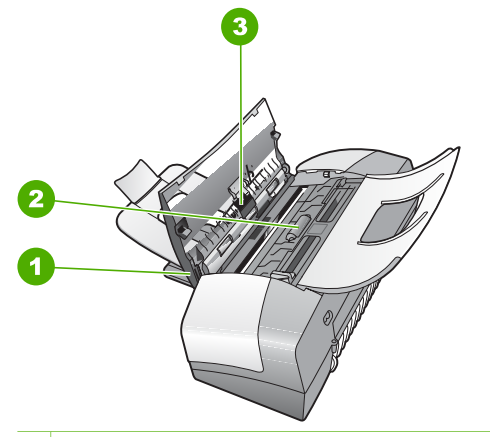

- 1 Капак на автоматичното подаващо устройство
- 2 Ролки
- 3 Разделителна подложка
- 3. Леко намокрете чиста кърпа без власинки с дестилирана вода, след това изстискайте излишната течност от кърпата.
- 4. С мократа кърпа изтрийте всички остатъци от ролките или разделителната подложка.

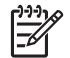

**Забележка** Ако остатъците не излязат с използване на дестилирана вода, опитайте с изопропилов спирт (за разтриване).

5. Затворете капака на автоматичното подаващо устройство.

### <span id="page-113-0"></span>**Отстраняване на неизправности при печатащите касети**

Ако се сблъскате с проблеми при печата, някои от тях може да се дължат на някоя от печатащите касети.

#### **Отстраняване на неизправности при печатащите касети**

- 1. Отстранете черната печатаща касета от слота вдясно. Не докосвайте дюзите за мастило или контактите с медно оцветяване. Проверете за евентуална повреда на контактите с медно оцветяване или мастилените дюзи. Уверете се, че пластмасовата лепенка е отстранена. Ако пластмасовата лепенка все още покрива мастилените дюзи, внимателно я свалете, като използвате розовия накрайник за хващане.
- 2. Поставете отново печатащата касета като я приплъзнете напред в слота. После натиснете печатащата касета напред, докато щракне в гнездото.

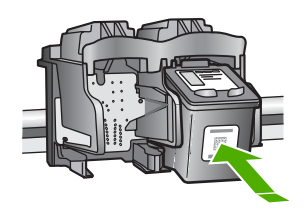

- 3. Повторете стъпки 1 и 2 за трицветната печатаща касета отляво.
- 4. Ако проблемът продължава, отпечатайте отчет за автотеста, за да определите дали има проблем в печатащите касети. Този отчет предоставя полезна информация за вашите печатащи касети, включително информация за състоянието им.
- 5. Ако автотестът покаже проблем, почистете печатащите касети.
- 6. Ако проблемът продължава, почистете контактите с медно покритие на печатащите касети.
- 7. Ако проблемът все още продължава, определете от коя печатаща глава е проблемът и я заменете.

За повече информация, вижте:

- Смяна на [печатащите](#page-76-0) касети
- [Отпечатване](#page-74-0) на отчет за автотеста
- Почистване на [печатащите](#page-80-0) касети
- Почистване на контактите на [печатащата](#page-80-0) касета

Глава 11

# <span id="page-115-0"></span>**12 Гаранция и поддръжка от HP**

Тази глава предоставя информация за гаранцията, както и за това как да получите поддръжка чрез Интернет, достъп до вашия сериен номер и сервизен идентификационен номер, как да се свържете с отдела за обслужване на клиенти на НР и да подготвите HP All-in-One за транспортиране.

Ако не можете да намерите необходимия ви отговор в печатната или екранна документация, предоставена с вашия продукт, можете да се обърнете към някой от сервизите за поддръжка на HP, изброени в следващия раздел. Някои услуги за поддръжка се предлагат само в САЩ и Канада, а други се предлагат в много страни/региони по целия свят. Ако за вашата страна/регион не е даден номер за услуги за поддръжка, обърнете се за помощ към най-близкия оторизиран представител на HP.

# **Гаранция**

За да получите ремонтна услуга от HP, най-напред трябва да се свържете със сервизен офис на HP или с Център за поддръжка на клиентите на HP за основна диагностика. Вж. Преди да се обадите в HP центъра за [поддръжка](#page-117-0) на клиенти за стъпките, които трябва да предприемете, преди да се обадите на Поддръжката на клиенти.

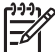

**Забележка** Тази информация не важи за клиенти от Япония. За допълнителна информация за сервизните опции в Япония вж. [HP Quick Exchange Service \(](#page-120-0)Япония).

#### **Продължаване на гаранционния срок**

В зависимост от вашата страна/регион HP може да предложи (срещу допълнителна такса), опция за разширяване на гаранцията, която удължава или подобрява стандартната гаранция за вашия продукт. Предлаганите възможности може да включват приоритетна поддръжка по телефона, услуга за връщане или замяна на следващия работен ден. Обикновено сервизното обслужване започва от датата на покупка и трябва да бъде закупено в определен период след покупката на продукта.

За повече информация, вижте:

- В САЩ наберете 1-866-234-1377, за да говорите със съветник от HP.
- Извън САЩ трябва да се обадите в местния офис на Поддръжка на клиенти на НР. Вж. в Обаждане [навсякъде](#page-118-0) другаде по света списък с международните номера на Поддръжката на клиенти.
- Отидете на уебсайта на HP на адрес [www.hp.com/support.](http://h20180.www2.hp.com/apps/Nav?h_pagetype=prodhomes&h_lang=bg&h_cc=all&h_product=hpofficeje1138381&h_page=hpcom) Ако получите указание, изберете вашата страна/регион и след това намерете информация за гаранцията.

#### **Информация за гаранцията**

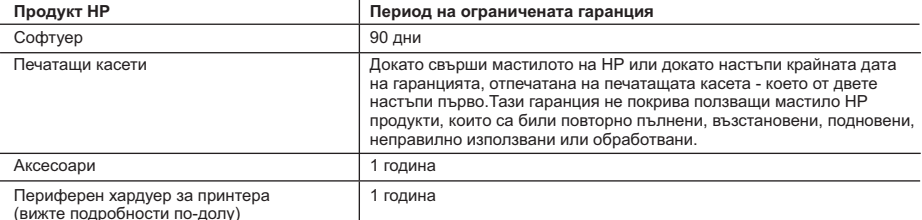

A. Обхват на ограничената гаранция

- 1. Hewlett-Packard (HP) гарантира на клиента краен потребител, че посочените по-горе продукти на HP няма да покажат дефекти на вложените материали и изработката за описания по-горе срок, като за начало на срока се счита датата на закупуването от клиента.
- 2. По отношение на софтуерните продукти, ограничената гаранция на HP покрива само неспособността им да изпълнят програмните инструкции. HP не гарантира, че работата на който и да е продукт ще бъде непрекъсната или безпогрешна.
- 3. Ограничената гаранция на HP покрива само онези дефекти, които възникват в резултат на нормално ползване на Продукта, и не обхваща други проблеми, включително онези, които възникват вследствие на:
	- а. неправилна поддръжка или модификации;
	- б. софтуер, носители, части или консумативи, които не са доставени или не се поддържат от HP;
	- в. експлоатация извън рамките на спецификациите на продукта;
	- г. неразрешени модификации или неправилна експлоатация.
- 4. За принтерите HP употребата на касета с мастило, непроизведено от HP, или на повторно пълнена касета не променя нито гаранцията за клиента, нито евентуален договор за поддръжка между HP и клиента. Ако обаче отказът или повредата на принтера се дължат на употребата на касета с мастило, непроизведено от HP, или на повторно пълнена касета, HP ще приложи стандартните си тарифи за време и материали за ремонта на конкретния отказ или повреда на принтера.
- 5. Ако по време на гаранционния срок HP бъдат уведомени за дефект в който и да е продукт, покрит от гаранцията на HP, HP по свое усмотрение ще ремонтира или ще замени дефектния продукт.
- 6. Ако HP не бъде в състояние да ремонтира или съответно замени дефектен продукт, който е покрит от гаранцията на HP, в рамките на разумен срок, след като бъде уведомен за дефекта, HP ще възстанови покупната цена на продукта.
- 7. HP няма задължението да ремонтира, заменя или да възстановява сумата, преди клиентът да е върнал дефектния продукт на HP.
- 8. Всеки заменящ продукт може да бъде нов или като нов, при условие че притежава функционалност, най-малко равностойна на продукта, който трябва да бъде заменен.
- 9. Продуктите на HP могат да съдържат регенерирани части, компоненти или материали, равностойни по качество на новите.
- 10. Условията на ограничената гаранция на HP са валидни във всяка страна/регион, където покритият от гаранцията продукт на HP се разпространява от HP. Договори за допълнителни гаранционни услуги, например обслужване на място, могат да бъдат предлагани от всеки оторизиран сервиз на HP в страни/региони, където продуктът се разпространява от HP или оторизиран вносител.
- 
- Б. Ограничения на гаранцията В РАМКИТЕ НА ПОЗВОЛЕНОТО ОТ МЕСТНОТО ЗАКОНОДАТЕЛСТВО, НИТО HP, НИТО НЕГОВИ ДИСТРИБУТОРИ - ТРЕТИ СТРАНИ, ИМАТ ПРАВО ДА ДАВАТ КАКВИТО И ДА Е ДРУГИ ГАРАНЦИИ ИЛИ УСЛОВИЯ ОТ КАКЪВТО И ДА Е РОД, БИЛО ТО ИЗРИЧНИ ИЛИ ПОДРАЗБИРАЩИ СЕ ГАРАНЦИИ ИЛИ<br>УСЛОВИЯ ЗА ПРОДАВАЕМОСТ. УДОВЛЕТВОРИТЕЛНО КАЧЕСТВО И ПРИГОДНОСТ ЗА КОНКРЕТНА ЦЕЛ.
- В. Ограничения по отношение на отговорността
	- 1. Доколко е позволено от местното законодателство, средствата на правна защита, предвидени в тези Гаранционни условия, се отнасят единствено и изключително до потребителя.
	- 2. В РАМКИТЕ НА ПОЗВОЛЕНОТО ОТ МЕСТНОТО ЗАКОНОДАТЕЛСТВО, С ИЗКЛЮЧЕНИЕ НА ИЗРИЧНО ПОСОЧЕНИТЕ В ТЕЗИ ГАРАНЦИОННИ УСЛОВИЯ ЗАДЪЛЖЕНИЯ, НР ИЛИ НЕГОВИ ДИСТРИБУТОРИ -<br>ТРЕТИ СТРАНИ, ПО НИКАКЪВ НАЧИН НЕ НОСЯТ ОТГОВОРНОСТ ЗА ПРЕКИ, КОСВЕНИ, СПЕЦИАЛНИ. СЛУЧАЙНИ ИЛИ ПОСЛЕДВАЩИ ПОВРЕДИ, НЕЗАВИСИМО ОТ ТОВА ДАЛИ СЕ БАЗИРАТ НА ДОГОВОР, <sup>.</sup><br>ПРАВОНАРУШЕНИЕ ИЛИ КАКВАТО И ДА Е БИЛО ДРУГА ПРАВНА ТЕОРИЯ И НЕЗАВИСИМО ОТ НАЛИЧИЕТО НА ПРЕДУПРЕЖДЕНИЕ ЗА ВЪЗМОЖНОСТТА ЗА ТАКИВА ПОВРЕДИ.
- Г. Местно законодателство
- 1. Гаранционните условия дават на потребителя определени законни права. Потребителят може да има и други права, които варират в различните щати на САЩ, в различните провинции на Канада, както и в различните страни по света.
	- 2. Доколкото тези Гаранционни условия имат несъответствия с местното законодателство, тези Гаранционни условия ще се считат за така изменени, че да съответстват на местното законодателство. Според такова местно законодателство, определени откази от отговорност и ограничения в тези Гаранционни условия може да не важат за потребителя. Например някои щати на САЩ, както и някои държави извън САЩ (включително провинции на Канада), могат:
		- а. да не позволят отказа от отговорност и ограниченията в Гаранционните условия да ограничат законните права на потребителя (например Обединеното кралство Великобритания);
		- б. да ограничат по друг начин възможността производителят да приложи подобни откази от отговорност или ограничения; или
		- в. да предоставят на потребителя допълнителни права по гаранцията, да определят срока на подразбиращите се гаранции, които производителят не може да отхвърли, или да позволят ограничения върху срока на подразбиращите се гаранции.
- 3. УСЛОВИЯТА В ТАЗИ ГАРАНЦИЯ, С ИЗКЛЮЧЕНИЕ НА РАЗРЕШЕНОТО ОТ ЗАКОНА, НЕ ИЗКЛЮЧВАТ, ОГРАНИЧАВАТ ИЛИ ИЗМЕНЯТ, А СА В ДОПЪЛНЕНИЕ КЪМ ЗАДЪЛЖИТЕЛНИТЕ ЗАКОННИ ПРАВА, ПРИЛОЖИМИ ЗА ПРОДАЖБАТА НА ПРОДУКТИ HP НА ТАКИВА ПОТРЕБИТЕЛИ.

# <span id="page-117-0"></span>**Може да получите поддръжка и друга информация по Интернет**

За да намерите информация за поддръжката и гаранциите, отидете на уебсайта на HP на [www.hp.com/support.](http://h20180.www2.hp.com/apps/Nav?h_pagetype=prodhomes&h_lang=bg&h_cc=all&h_product=hpofficeje1138381&h_page=hpcom) Ако получите указание за това, изберете вашата страна/регион, а след това кликнете върху **Contact HP** (Свържи се с HP) за информация как да се обадите за техническа поддръжка.

Този уеб сайт предлага също техническа поддръжка, драйвери, консумативи, информация за поръчки и други опции, като:

- Посещение на страниците за онлайн поддръжка.
- Изпращане до HP на e-mail съобщение за отговор на вашите въпроси.
- Свързване с техническо лице от HP с помощта на онлайн чат.
- Проверка за актуализации на софтуера.

Възможностите за поддръжка и тяхната наличност варират според продукта, страната/ региона и езика.

# **Преди да се обадите в HP центъра за поддръжка на клиенти**

Към HP All-in-One може да има приложени софтуерни програми от други фирми. Ако се сблъскате с проблеми при работата с която и да е от тези програми, най-добра техническа помощ може да получите, ако се обадите на специалистите от съответната фирма.

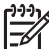

**Забележка** Тази информация не се отнася за клиенти в Япония. За информация за сервизните възможности в Япония вижте [HP Quick Exchange Service \(](#page-120-0)Япония).

#### **Ако е необходимо да се обърнете към Поддръжката за клиенти на HP, преди обаждането направете следното:**

- 1. Уверете се, че:
	- а. HP All-in-One е свързан към мрежата и включен.
	- б. Указаните печатащи касети са инсталирани правилно.
	- в. Препоръчаната хартия е правилно поставена във входящата тава.
- 2. Нулирайте HP All-in-One:
	- а. Изключете HP All-in-One, като натиснете бутона **Вкл**.
	- б. Изключете захранващия кабел от гърба на HP All-in-One.
	- в. Отново включете захранващия кабел в HP All-in-One.
	- г. Включете HP All-in-One, като натиснете бутона **Вкл**.
- 3. За да намерите информация за поддръжката и гаранциите, отидете на уебсайта на HP на [www.hp.com/support](http://h20180.www2.hp.com/apps/Nav?h_pagetype=prodhomes&h_lang=bg&h_cc=all&h_product=hpofficeje1138381&h_page=hpcom). Ако получите указание за това, изберете вашата страна/ регион, а след това кликнете върху **Contact HP** (Свържи се с HP) за информация как да се обадите за техническа поддръжка.

Проверете в уебсайта на HP за актуална информация или съвети за отстраняване на неизправности за HP All-in-One .

- 4. Ако все още изпитвате проблеми и трябва да говорите с представител на Поддръжка на клиенти на HP, направете следното:
	- а. Пригответе си конкретното име на HP All-in-One, както е изписано на контролния панел.
	- б. Отпечатайте отчета от автотеста.
	- в. Направете цветно копие, с което да разполагате като образец.
	- г. Бъдете готови да опишете вашия проблем в подробности.
	- д. Пригответе вашия сериен номер и сервизен ID номер.
- 5. Обадете се на Поддръжка на клиенти на HP. Когато се обаждате, трябва да сте до HP All-in-One.

<span id="page-118-0"></span>За повече информация, вижте:

- [Отпечатване](#page-74-0) на отчет за автотеста
- Достъп до вашия сериен номер и сервизен ИД номер

# **Достъп до вашия сериен номер и сервизен ИД номер**

Може да получите достъп до важна информация, като използвате **Меню "Информация"** на HP All-in-One.

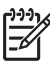

**Забележка** Ако HP All-in-One не се включва, може да видите серийния номер, като погледнете стикера на гърба. Серийният номер представлява 10-знаков код в горния ляв ъгъл на лепенката.

#### **За достъп до вашия сериен номер и сервизен ИД номер**

- 1. Натиснете и задръжте **OK**. Без да отпускате **OK**, натиснете **4**. Ще се покаже **Меню "Информация"**.
- 2. Натискайте , докато се появи **Модел номер** и след това натиснете **OK**. Това извежда сервизния ИД номер.

Запишете си пълния сервизен ИД номер.

- 3. Натиснете **Отказ**, а след това натискайте , докато се появи **Сериен номер**.
- 4. Натиснете **OK**. С това се извежда серийният номер. Запишете си пълния сериен номер.
- 5. Натискайте **Отказ**, докато излезете от **Меню "Информация"**.

# **По време на гаранционния срок се обаждайте в Северна Америка**

Обадете се на **1-800-474-6836 (1-800-HP invent)**. Поддръжка по телефона за САЩ се предлага на английски и на испански 24 часа на ден, 7 дни седмично (дните и часовете на поддръжка може да се променят без предизвестие). Тази услуга е безплатна по време на гаранционния срок. Извън гаранционния срок може да бъде наложена такса.

# **Обаждане навсякъде другаде по света**

Номерата в списъка по-долу са актуални в момента на отпечатването на това ръководство. За списък на актуалните международни номера на Услугите за поддръжка на HP, отидете на [www.hp.com/support](http://h20180.www2.hp.com/apps/Nav?h_pagetype=prodhomes&h_lang=bg&h_cc=all&h_product=hpofficeje1138381&h_page=hpcom) и изберете вашата страна/регион или език.

Услугата за поддръжка е безплатна по време на гаранционния срок; прилагат се обаче стандартните телефонните такси за междуградски разговори. В някои случаи е възможно прилагането на допълнителни такси.

За поддръжка по телефона в Европа проверете подробностите и условията за поддръжка по телефона във вашата страна/регион, като посетите [www.hp.com/support](http://h20180.www2.hp.com/apps/Nav?h_pagetype=prodhomes&h_lang=bg&h_cc=all&h_product=hpofficeje1138381&h_page=hpcom).

Можете също да се допитате и до вашия дилър или да се обадите в HP на телефонния номер, посочен в това ръководство.

Като част от нашите непрекъснати усилия да подобрим услугите си за поддръжка по телефона, ви препоръчваме да проверявате редовно в нашия Web сайт за нова информация относно характера и начина на предоставяне на услугите.

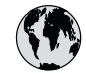

# **www.hp.com/support**

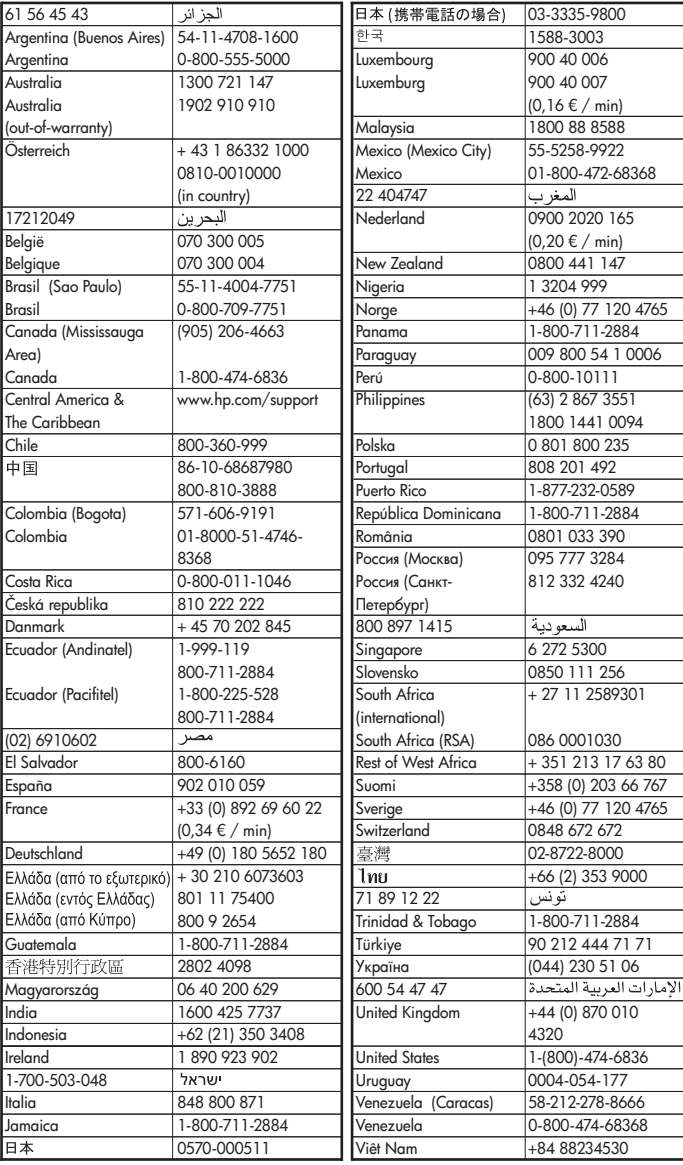

# <span id="page-120-0"></span>**HP Quick Exchange Service (Япония)**

製品に問題がある場合は以下に記載されている電話番号に連絡してください。製品が故 障している、または欠陥があると判断された場合、HP Quick Exchange Serviceがこの製 品を正常品と交換し、故障した製品を回収します。保証期間中は、修理代と配送料は無 料です。また、お住まいの地域にもよりますが、プリンタを次の日までに交換すること も可能です。

雷話番号: 0570-000511 (自動応答) :03-3335-9800 (自動応答システムが使用できない場合) サポート時間: 平日の午前 9:00 から午後 5:00 まで 土日の午前10:00 から午後 5:00 まで。 祝祭日および1月1日から3日は除きます。

### サービスの条件

- サポートの提供は、カスタマケアセンターを通してのみ行われます。
- カスタマケアセンターがプリンタの不具合と判断した場合に、サービスを受ける  $\bullet$ ことができます。 ご注意: ユーザの扱いが不適切であったために故障した場合は、保証期間中であって も修理は有料となります。詳細については保証書を参照してください。

### その他の制限

- 運送の時間はお住まいの地域によって異なります。 詳しくは、カスタマケアター に連絡してご確認ください。
- 出荷配送は、当社指定の配送業者が行います。  $\bullet$
- 配送は交通事情などの諸事情によって、遅れる場合があります。  $\bullet$
- このサービスは、将来予告なしに変更することがあります。

За указания как да опаковате устройството си в случай на замяна, вж. [Опаковайте](#page-122-0) HP All-in-[One.](#page-122-0)

# **Обаждане в службата за поддръжка на клиенти на HP в Южна Корея**

# HP 한국 고객 지원 문의

- \* 고객 지원 센터 대표 전화 1588-3003
- \* 제품가격 및 구입처 정보 문의 전화  $080 - 703 - 0700$
- \* 전화 상담 가능 시간 : 평일 09:00~18:00 토요일 09:00~13:00 (일요일,공휴일 제외)

# **Подгответе HP All-in-One за транспортиране**

Ако след свързване с Поддръжката за клиенти на HP или след връщане на мястото на покупката, сте помолен да изпратите HP All-in-One в сервиза, уверете се, че сте отстранили и пазите следните елементи преди да върнете устройството:

- Печатащите касети
- Вложката за контролния панел
- <span id="page-121-0"></span>• Захранващия кабел, USB кабела и други кабели, свързани към HP All-in-One
- Хартия, заредена във входната тава
- Отстранете оригинали, които може да сте заредили в HP All-in-One
- Отстранете печатащите касети преди транспортиране
- Извадете вложката на контролния панел

#### **Отстранете печатащите касети преди транспортиране**

Преди да върнете HP All-in-One, трябва да извадите печатащите касети.

#### **За да отстраните печатащите касети преди транспортиране**

- 1. Включете HP All-in-One и изчакайте докато печатащата касета спре и не се чува шум. Ако HP All-in-One не се включва, пропуснете тази стъпка и преминете на стъпка 2.
- 2. Отворете вратичката на печатащата касета.
- 3. Извадете печатащите касети от гнездата им.

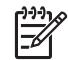

**Забележка** Ако HP All-in-One не се включи, може да извадите захранващия кабел, а след това ръчно да плъзнете печатащата каретка докрай вдясно, за да извадите печатащите касети.

- 4. Поставете печатащите касети в херметичен пластмасов съд, за да не изсъхнат, и ги приберете. Не ги изпращайте с HP All-in-One, освен ако специалистът от Поддръжка за клиенти на HP, на когото сте се обадили, не ви е казал да ги изпратите.
- 5. Затворете вратичката на печатащата касета и изчакайте малко, докато печатащата каретка се прибере в начално положение (вляво).

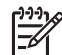

**Забележка** Проверете дали скенерът е спрял и се е върнал в паркирано положение, преди да изключите HP All-in-One.

6. Натиснете бутона **Вкл**, за да изключите HP All-in-One.

#### **Извадете вложката на контролния панел**

Изпълнете следните стъпки, след като сте извадили печатащите глави и изключили от контакта HP All-in-One.

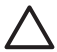

**Внимание 1** HP All-in-One трябва да бъде изключен от захранването, преди да изпълните тези стъпки.

**Внимание 2** Заместващият HP All-in-One няма да бъде изпратен с електрозахранващ кабел. Запазете електрозахранващия кабел на сигурно място, докато пристигне заменящият HP All-in-One.

#### **За да отстраните вложката на контролния панел**

- 1. Натиснете бутона **Вкл**, за да изключите HP All-in-One.
- 2. Извадете захранващия кабел от контакта, после го извадете и от HP All-in-One. Не връщайте захранващия кабел с HP All-in-One.
- 3. Махнете вложката за контролния панел по следния начин:
	- а. Поставете ръцете си от двете страни на вложката на контролния панел.
	- б. Измъкнете с палци вложката на контролния панел.

<span id="page-122-0"></span>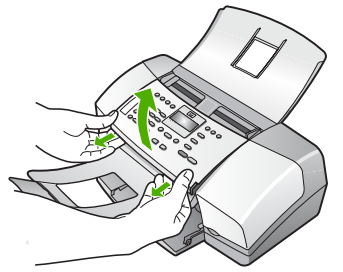

4. Задръжте вложката за контролния панел. Не връщайте вложката за контролния панел с HP All-in-One.

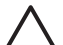

**Внимание** Заменящият HP All-in-One може да не бъде комплектован с вложка за контролния панел. Съхранявайте вашата вложка на контролния панел на сигурно място и когато пристигне замененият HP All-in-One прикачете отново вложката на контролния панел. Трябва да прикрепите вложката на вашия контролен панел, за да може да използвате функциите на контролния панел на заместващия HP All-in-One.

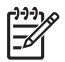

**Забележка** Вж. Ръководство за инсталиране, което сте получили с HP All-in-One за указания как да прикрепите вложката на контролния панел. Заменящият HP All-in-One може да пристигне с инструкции за инсталиране на вашето устройство.

# **Опаковайте HP All-in-One**

Изпълнете следните стъпки, след като отстраните печатащите касети, отстраните вложката на контролния панел, изключите HP All-in-One и изключите захранващия кабел.

#### **За да опаковате HP All-in-One**

1. Ако сте запазили оригиналните опаковки или опаковките, с които сте получили устройството за замяна, опаковайте с тях HP All-in-One за транспортиране.

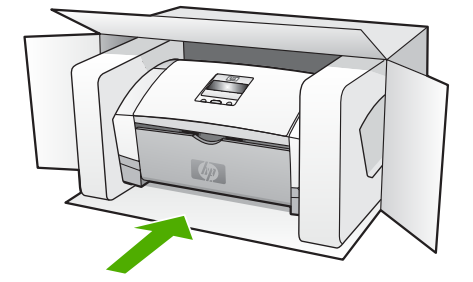

Ако нямате оригиналните опаковъчни материали, използвайте други подходящи опаковъчни материали. Повреда при транспортирането, предизвикана от неправилно опаковане и/или неправилно транспортиране, не се покрива от гаранцията.

- 2. Поставете етикета за обратно транспортиране отвън на кашона.
- 3. Поставете в кашона следните елементи:
	- Пълно описание на симптомите за сервизния персонал (полезно е да има образци от проблемите в качеството на печат).
	- Копие от фактурата или друго доказателство за закупуването, за да се установи срока на валидност на гаранцията.
	- Вашето име, адрес и телефонен номер, на който се обаждате през деня.

Глава 12

# <span id="page-125-0"></span>**13 Техническа информация**

В този раздел са дадени техническите спецификации и международна нормативна информация за HP All-in-One.

# **Изисквания към системата**

Системните изисквания към софтуера се намират във файла Readme (Прочети ме).

# **Спецификация на хартията**

В този раздел има информация за капацитета на тавата за хартия, размерите на хартията и спецификация на полетата при печат.

#### **Капацитет на тавите за хартия**

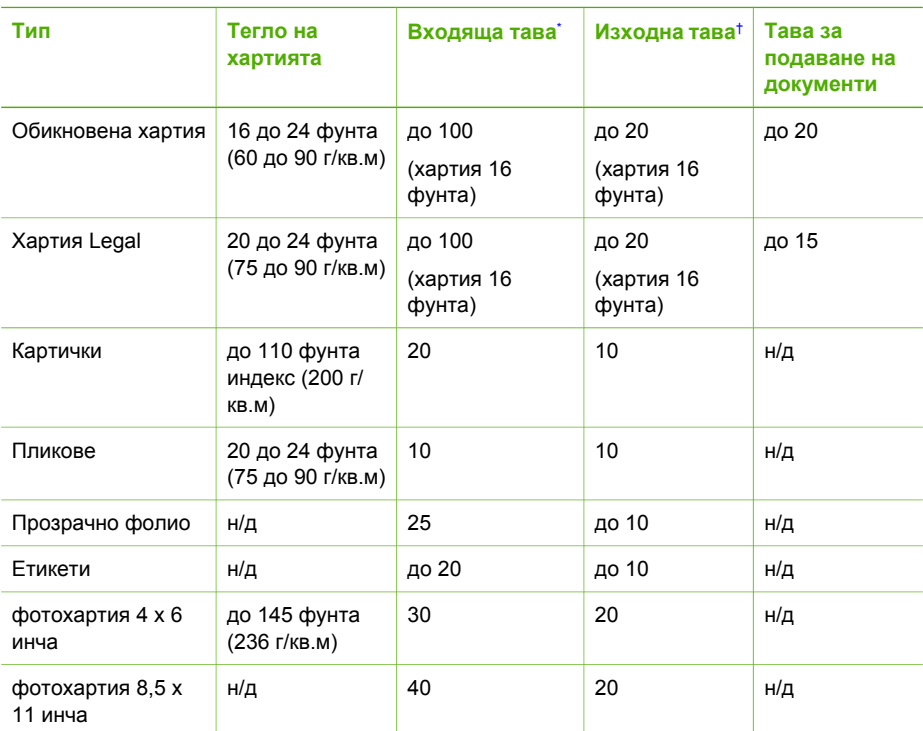

\* Максимален капацитет. Входната тава има максимален капацитет за височина на тестето 10 мм.

† Капацитетът на изходната тава зависи от типа на хартията и от количеството използвано от вас мастило. HP препоръчва често да изпразвате изходящата тава.

### **Размери на хартията**

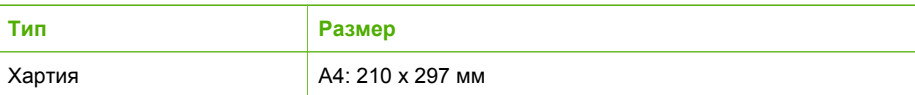

<span id="page-126-0"></span>Глава 13

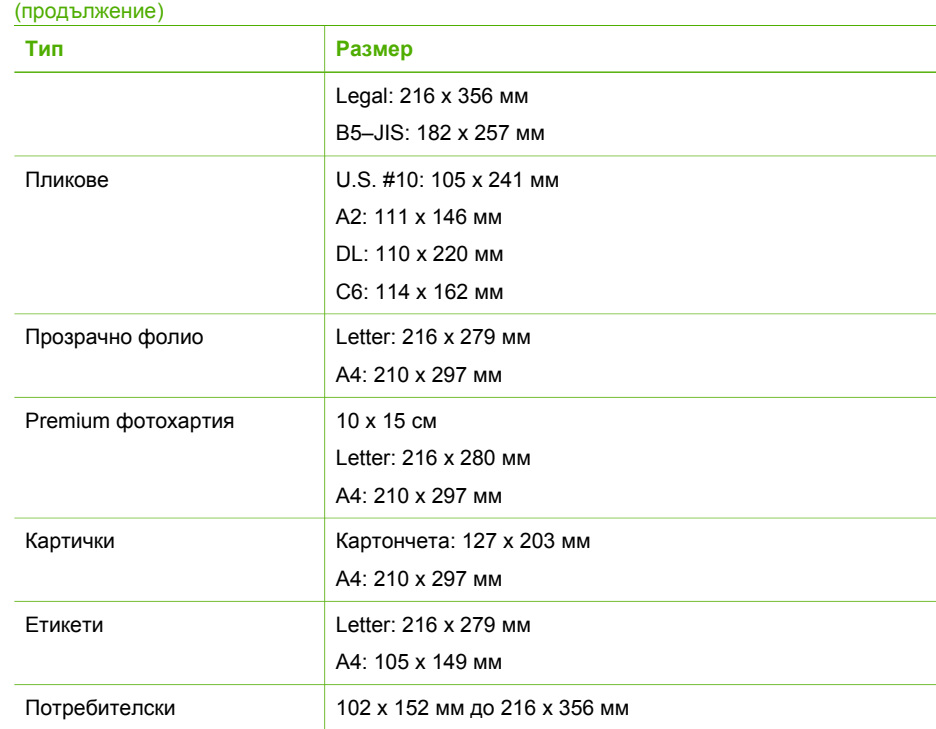

### **Спецификация на полета при печат**

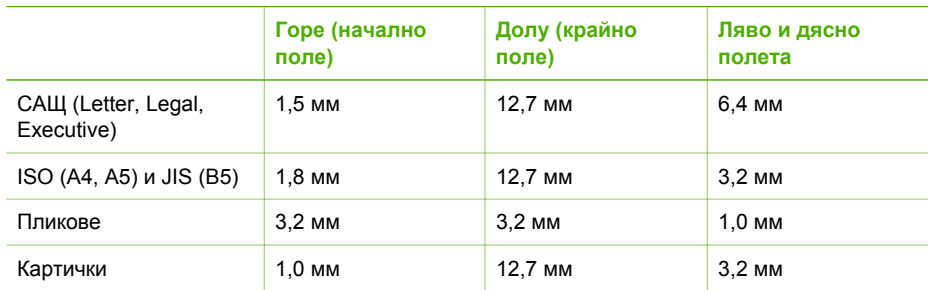

# **Спецификации за печат**

- Разделителна способност: 1200 х 1200 dpi черно, 4800 dpi оптимизирано за цветно, 4800 dpi 4 мастила
- Метод: термичен мастиленоструен с капки при поискване
- Език: Lightweight Imaging Device Interface Language (LIDIL)
- Цикъл на натоварване: 1000 страници месечно

# **Спецификация на копиране**

- Цифрова обработка на изображения
- До 99 копия от оригинал (варира в зависимост от модела)
- Цифрово мащабиране: от 25 до 400% (варира в зависимост от модела)

<span id="page-127-0"></span>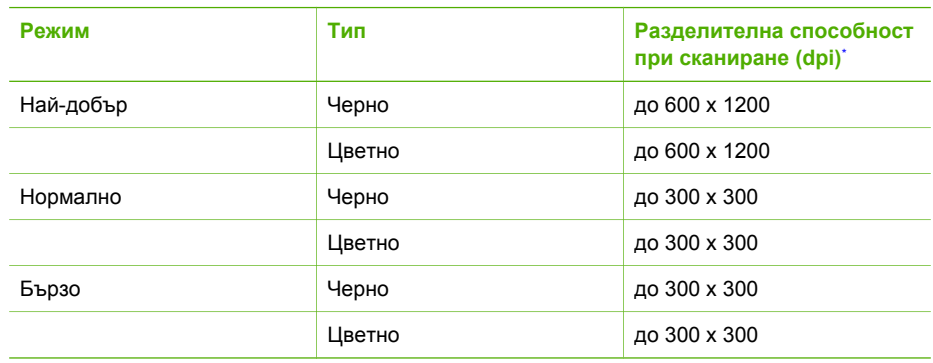

Максимално при машабиране 400%.

# **Спецификация на факса**

- Улеснена работа с черно-бели и цветни факсове.
- До 100 номера за ускорено набиране (варират в зависимост от модела).
- Памет до 200 страници (варира в зависимост от модела, въз основа на ITU-T Test Image #1 при стандартна разделителна способност). По-сложни страници или повисока разделителна способност ще отнемат повече време и ще използват повече памет.
- Ръчно изпращане и получаване на факс.
- Автоматично повторно набиране при сигнал "заето" до пет пъти (варира в зависимост от модела).
- Автоматично повторно набиране при липса на отговор веднъж (варира в зависимост от модела).
- Отчети за потвърждения и дейности.
- Факс CCITT/ITU Group 3 с режим с корекция на грешките (ECM).
- Предаване със скорост 33,6 Kbps.
- Откриване на позвъняването с автоматично превключване между факс и телефонен секретар.

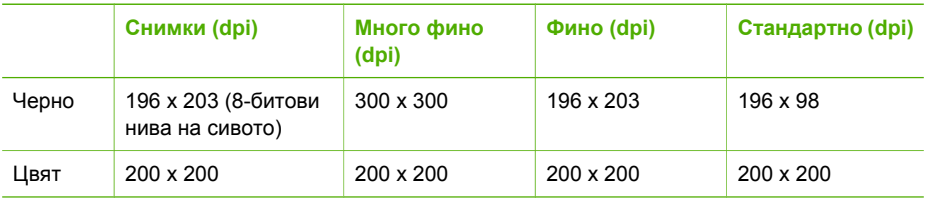

# **Спецификации на сканиране**

- Вграден редактор на изображения
- Интегриран OCR софтуер за разпознаване на текст автоматично преобразува сканирания текст в редактируем текст
- Интерфейсът е съвместим със спецификацията Twain
- Разделителна способност: 1200 х 1200 dpi оптична, до 19 200 dpi подобрена
- Цвят: 16-битова за RGB цвят, 48-битова общо
- Скенер с подаване на листове: максимална ширина на сканиране 216 мм, максимална дължина на сканиране 356 мм

# <span id="page-128-0"></span>**Физически спецификации**

- Височина: 330,2 мм
- Ширина: 416,6 мм
- Дълбочина: 203,2 мм
- Тегло: 5,5 кг

# **Спецификации на захранването**

- Мощност на външен адаптор (макс.): 100 до 240 VAC, 1A, 50-60 Hz
- Мощност на входа за адаптора (макс.): 15 Vdc или 16 Vdc на 530 mA, 32Vdc на 560 mA

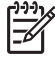

**Забележка** Адапторът за ток, който е изпратен, може да е предвиден да захранва с повече ток отколкото позволяват изискванията за системата (макс.), споменати погоре.

# **Спецификация на околната среда**

- Препоръчван диапазон на работната температура: 15° до 32° С (59° до 90° F)
- Допустим диапазон на работна температура: 5є до 35є C (41є до 95є F)
- Влажност: 15% до 80% относителна без кондензация
- Температурен диапазон за неработно състояние (на съхранение): -40є до 60є C (-40є до 140є F)

При наличие на силни електромагнитни полета е възможно печатът на HP All-in-One да бъде леко изкривен

HP препоръчва да се ползва USB кабел, който е не по-дълъг от 3 м (10 фута), за да се намали привнесеният шум при евентуални силни електромагнитни полета.

Ако имате достъп до интернет, можете да вземете акустичните данни от уеб сайта на HP. Посетете [www.hp.com/support](http://h20180.www2.hp.com/apps/Nav?h_pagetype=prodhomes&h_lang=bg&h_cc=all&h_product=hpofficeje1138381&h_page=hpcom).

# **Допълнителни спецификации**

Спецификация на паметта: 2MB ROM, 16 MB RAM

# **Програма за екологичен контрол на продуктите**

Този раздел съдържа информация за защитата на околната среда; емисия на озон; консумирана енергия; използвана хартия; пластмаси; удостоверения за безопасност на материалите и програми за рециклиране.

Този раздел съдържа информация за екологичните стандарти.

### **Защита на околната среда**

Hewlett-Packard се ангажира да осигурява качествени продукти по екологично съобразен начин. Този продукт е проектиран с няколко специфични особености, предназначени да намалят въздействието му върху околната среда.

За допълнителна информация посетете уеб сайта на HP за ангажимента на фирмата към екологията HP's Commitment to the Environment, който се намира на адрес: [www.hp.com/hpinfo/globalcitizenship/environment/index.html](http://www.hp.com/hpinfo/globalcitizenship/environment/index.html)

### **Емисия на озон**

Този продукт не емитира забележимо количество озон (O3).

### **Energy consumption**

Energy usage drops significantly while in ENERGY STAR® mode, which saves natural resources, and saves money without affecting the high performance of this product. This product

<span id="page-129-0"></span>and external power supply qualify for ENERGY STAR, which is a voluntary program established to encourage the development of energy-efficient office products.

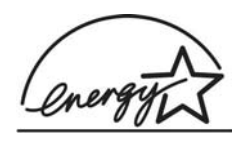

ENERGY STAR is a U.S. registered service mark of the U.S. EPA. As an ENERGY STAR partner, HP has determined that this product meets ENERGY STAR guidelines for energy efficiency.

For more information on ENERGY STAR guidelines, go to the following website:

[www.energystar.gov](http://www.energystar.gov)

#### **Използване на хартията**

Това изделие е подходящо за използване на рециклирана хартия в съответствие с DIN 19309 и EN 12281:2002.

#### **Пластмаси**

Пластмасовите части над 25 грама са маркирани съгласно международните стандарти, за улесняване на идентифицирането на пластмасите за целите на рециклирането в края на техния жизнен цикъл.

#### **Удостоверения за безопасност на материалите**

Удостоверенията за безопасност на материалите (MSDS) може да бъдат получени от уеб сайта на HP на адрес:

[www.hp.com/go/msds](http://www.hp.com/go/msds)

Клиентите, които нямат достъп до интернет, трябва да се свържат с техния местен Център за обслужване на клиентите на HP (HP Customer Care Center).

#### **Програма за рециклиране на хардуера**

HP предлага непрекъснато нарастващ брой програми за връщане и рециклиране на продуктите в много страни, както и партньорство с някои от най-големите центрове за рециклиране на електронни изделия по целия свят. Освен това HP запазва ресурсите, като подновява и отново продава някои от най-популярните си продукти.

За информация относно рециклирането на HP продукти, моля посетете: [www.hp.com/recycle.](http://www.hp.com/recycle)

#### **Програма за рециклиране на консумативите за мастиленоструйните принтери на HP**

HP се ангажира с опазването на околната среда. Програмата на HP за рециклиране на консумативи за мастиленоструйни принтери (HP Inkjet Supplies Recycling Program) действа в много страни/региони и ви дава възможност безплатно да рециклирате използваните печатащи касети. За допълнителна информация посетете следния уеб сайт:

[www.hp.com/recycle](http://www.hp.com/recycle)

## **Disposal of Waste Equipment by Users in Private Households in the European Union (Изхвърляне на отпадъчно оборудване в частни домакинства в Европейския съюз)**

Този символ върху продукта или опаковката му показва, че продуктът не бива да се изхвърля заедно с други битови отпадъци. Ваше задължение е да предадете оборудването си в определен пункт за събиране с цел рециклиране на отпадъчно

<span id="page-130-0"></span>електрическо и електронно оборудване. Разделното събиране и рециклиране на отпадъчното оборудване ще помогне за запазване на природните ресурси по начин, който опазва човешкото здраве и околната среда. За допълнителна информация относно това, къде можете да оставите отпадъчното оборудване за рециклиране, моля, свържете се с местния офисвъв вашия град, службата за събиране на битови отпадъци или магазина, от който сте закупили продукта.

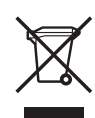

# **Нормативни бележки**

HP All-in-One отговаря на продуктовите изисквания на регулаторните органи във вашата страна/регион.

#### **Нормативен идентификационен номер на модел**

За целите на нормативната идентификация вашият продукт има Нормативен номер на модел. Нормативният номер на модела на вашия продукт е SDGOB-0604-02 или SDBOB-0604-03. Този нормативен номер на модела не трябва да се бърка с пазарното наименование (HP Officejet 4300 All-in-One series) или номера на изделието (Q8080A, Q8087A, Q8090A).

### **Notice to users of the U.S. telephone network: FCC requirements**

This equipment complies with FCC rules, Part 68. On this equipment is a label that contains, among other information, the FCC Registration Number and Ringer Equivalent Number (REN) for this equipment. If requested, provide this information to your telephone company.

An FCC compliant telephone cord and modular plug is provided with this equipment. This equipment is designed to be connected to the telephone network or premises wiring using a compatible modular jack which is Part 68 compliant. This equipment connects to the telephone network through the following standard network interface jack: USOC RJ-11C.

The REN is useful to determine the quantity of devices you may connect to your telephone line and still have all of those devices ring when your number is called. Too many devices on one line might result in failure to ring in response to an incoming call. In most, but not all, areas the sum of the RENs of all devices should not exceed five (5). To be certain of the number of devices you may connect to your line, as determined by the REN, you should call your local telephone company to determine the maximum REN for your calling area.

If this equipment causes harm to the telephone network, your telephone company may discontinue your service temporarily. If possible, they will notify you in advance. If advance notice is not practical, you will be notified as soon as possible. You will also be advised of your right to file a complaint with the FCC. Your telephone company may make changes in its facilities, equipment, operations, or procedures that could affect the proper operation of your equipment. If they do, you will be given advance notice so you will have the opportunity to maintain uninterrupted service.

If you experience trouble with this equipment, please contact the manufacturer, or look elsewhere in this manual, for warranty or repair information. Your telephone company may ask you to disconnect this equipment from the network until the problem has been corrected or until you are sure that the equipment is not malfunctioning.

This equipment may not be used on coin service provided by the telephone company. Connection to party lines is subject to state tariffs. Contact your state public utility commission, public service commission, or corporation commission for more information.

<span id="page-131-0"></span>This equipment includes automatic dialing capability. When programming and/or making test calls to emergency numbers:

- Remain on the line and explain to the dispatcher the reason for the call.
- Perform such activities in the off-peak hours, such as early morning or late evening.

**Забележка** For HP Officejet 4300 All-in-One series models that include a telephone handset, this equipment is hearing aid compatible.

The Telephone Consumer Protection Act of 1991 makes it unlawful for any person to use a computer or other electronic device, including fax machines, to send any message unless such message clearly contains in a margin at the top or bottom of each transmitted page or on the first page of transmission, the date and time it is sent and an identification of the business, other entity, or other individual sending the message and the telephone number of the sending machine or such business, other entity, or individual. (The telephone number provided may not be a 900 number or any other number for which charges exceed local or long-distance transmission charges.) In order to program this information into your fax machine, you should complete the steps described in the software.

#### **FCC statement**

l=6

The United States Federal Communications Commission (in 47 CFR 15.105) has specified that the following notice be brought to the attention of users of this product.

Declaration of Conformity: This equipment has been tested and found to comply with the limits for a Class B digital device, pursuant to part 15 of the FCC Rules. Operation is subject to the following two conditions: (1) this device may not cause harmful interference, and (2) this device must accept any interference received, including interference that might cause undesired operation. Class B limits are designed to provide reasonable protection against harmful interference in a residential installation. This equipment generates, uses, and can radiate radio frequency energy, and, if not installed and used in accordance with the instructions, might cause harmful interference to radio communications. However, there is no guarantee that interference will not occur in a particular installation. If this equipment does cause harmful interference to radio or television reception, which can be determined by turning the equipment off and on, the user is encouraged to try to correct the interference by one or more of the following measures:

- Reorient the receiving antenna.
- Increase the separation between the equipment and the receiver.
- Connect the equipment into an outlet on a circuit different from that to which the receiver is connected.
- Consult the dealer or an experienced radio/TV technician for help.

For more information, contact the Product Regulations Manager, Hewlett-Packard Company, San Diego, (858) 655-4100.

The user may find the following booklet prepared by the Federal Communications Commission helpful: How to Identify and Resolve Radio-TV Interference Problems. This booklet is available from the U.S. Government Printing Office, Washington DC, 20402. Stock No. 004-000-00345-4.

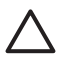

**Внимание** Pursuant to Part 15.21 of the FCC Rules, any changes or modifications to this equipment not expressly approved by the Hewlett-Packard Company might cause harmful interference and void the FCC authorization to operate this equipment.

### **Note à l'attention des utilisateurs du réseau téléphonique canadien/notice to users of the Canadian telephone network**

Cet appareil est conforme aux spécifications techniques des équipements terminaux d'Industrie Canada. Le numéro d'enregistrement atteste de la conformité de l'appareil. L'abréviation IC qui précède le numéro d'enregistrement indique que l'enregistrement a été effectué dans le cadre d'une Déclaration de conformité stipulant que les spécifications techniques d'Industrie Canada

<span id="page-132-0"></span>ont été respectées. Néanmoins, cette abréviation ne signifie en aucun cas que l'appareil a été validé par Industrie Canada.

Pour leur propre sécurité, les utilisateurs doivent s'assurer que les prises électriques reliées à la terre de la source d'alimentation, des lignes téléphoniques et du circuit métallique d'alimentation en eau sont, le cas échéant, branchées les unes aux autres. Cette précaution est particulièrement importante dans les zones rurales.

Le numéro REN (Ringer Equivalence Number) attribué à chaque appareil terminal fournit une indication sur le nombre maximal de terminaux qui peuvent être connectés à une interface téléphonique. La terminaison d'une interface peut se composer de n'importe quelle combinaison d'appareils, à condition que le total des numéros REN ne dépasse pas 5.

Basé sur les résultats de tests FCC Partie 68, le numéro REN de ce produit est 0.1B.

This equipment meets the applicable Industry Canada Terminal Equipment Technical Specifications. This is confirmed by the registration number. The abbreviation IC before the registration number signifies that registration was performed based on a Declaration of Conformity indicating that Industry Canada technical specifications were met. It does not imply that Industry Canada approved the equipment.

Users should ensure for their own protection that the electrical ground connections of the power utility, telephone lines and internal metallic water pipe system, if present, are connected together. This precaution might be particularly important in rural areas.

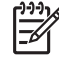

**Забележка** The REN assigned to each terminal device provides an indication of the maximum number of terminals allowed to be connected to a telephone interface. The termination on an interface might consist of any combination of devices subject only to the requirement that the sum of the Ringer Equivalence Numbers of all the devices does not exceed 5.

The REN for this product is 0.1B, based on FCC Part 68 test results.

#### **Notice to users in Japan**

VCCI-2

この装置は、情報処理装置等電波障害自主規制協議会(VCCI)の基準 に基づくクラスB情報技術装置です。この装置は、家庭環境で使用すること を目的としていますが、この装置がラジオやテレビジョン受信機に近接して 使用されると受信障害を引き起こすことがあります。 取り扱い説明書に従って正しい取り扱いをして下さい。

製品には、同梱された電源コードをお使い下さい。<br>同梱された電源コードは、他の製品では使用出来ません。

#### **Забележка за потребителите в Европейката икономическа зона**

CE

Този продукт е проектиран за свързване в аналоговите комутируеми телекомуникационни мрежи (PSTN) в страните/регионите в Европейската икономическа общност.

<span id="page-133-0"></span>Мрежовата съвместимост зависи от настройките, избрани от потребителя, които трябва да се нулират, за да се ползва оборудването в телефонна мрежа в страна/регион, различна от мястото, в което е закупен продукта. Обърнете се към продавача или към фирмата Hewlett-Packard, ако е необходима допълнителна поддръжка за продукта.

Това оборудване е сертифицирано от производителя в съответствие с Директива 1999/5/ EC (анекс II) за общоевропейска еднотерминална връзка към обществената комутируема телефонна мрежа (public switched telephone network – PSTN). Въпреки това, поради различия в отделните обществени телефонни мрежи, предлагани в различните страни, одобрението само по себе си не дава безусловна гаранция за успешна работа на всяка крайна точка от мрежата.

Ако възникнат проблеми, трябва първо се обърнете към доставчика на вашето оборудване.

Това оборудване е проектирано за тонално набиране DTMF и импулсно набиране (с прекъсване на веригата). В малко вероятния случай на проблеми при набирането с прекъсване на веригата е препоръчително използването на това оборудване само с настройката за тонално набиране DTMF.

#### **Notice to users of the German telephone network**

Dieses HP Faxgerät ist nur für den Anschluss an das analoge öffentliche Telefonnetz konzipiert. Stecken Sie den TAE N-Telefonanschlussstecker, der mit dem HP All-in-One geliefert wird, in die Anschlusssteckdose (TAE 6) mit N-Kodierung. Dieses HP Faxgerät kann als eigenständiges Gerät und/oder in Kombination (in Reihenschaltung) mit anderen zugelassenen Endgeräten verwendet werden.

#### **Geräuschemission**

LpA < 70 dB am Arbeitsplatz im Normalbetrieb nach DIN 45635 T. 19

### **Notice to users in Korea**

# 사용자 안내문(B급 기기)

이 기기는 비업무용으로 전자파 적합 등록을 받은 기기로서. 주거지역에서는 물론 모든 지역에서 사용할 수 있습니다.

# **Декларация за съответствие (Европейска икономическа общност)**

Декларацията за съответствие (Declaration of Conformity) в настоящия документ е в съответствие на ISO/IEC Guide 22 и EN 45014. Тя посочва продукта, името и адреса на производителя и приложимите спецификации, признати от Европейската общност.

# <span id="page-134-0"></span>**HP Officejet 4300 All-in-One series declaration of conformity**

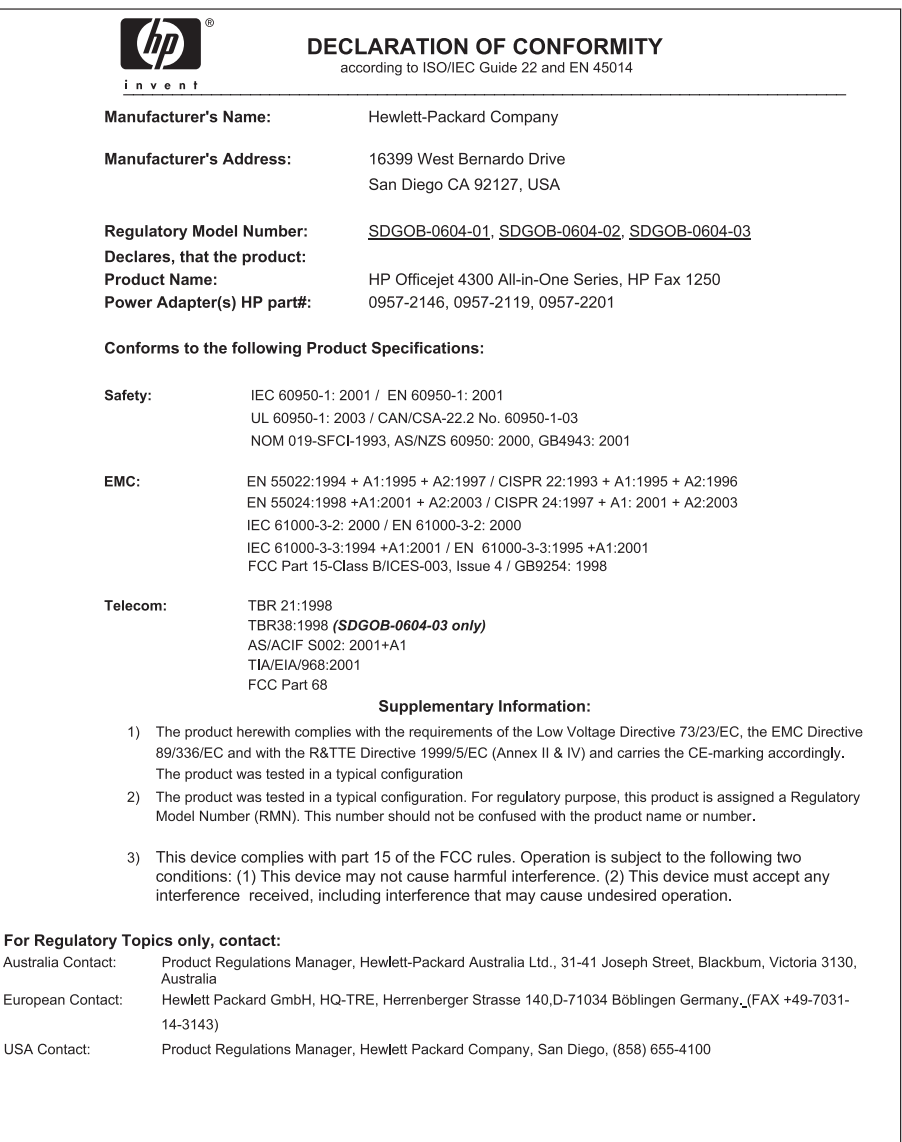

# **Индекс**

# **Символи/Числено**

**означение** 2-проводен телефонен кабел [104,](#page-106-0) [107](#page-109-0) 4-проводен телефонен кабел [104,](#page-106-0) [107](#page-109-0) разграничително позвъняване [30,](#page-32-0) [35](#page-37-0) Разд. способност на факс [5](#page-7-0) резервно копиране на приетите факсове [57](#page-59-0) рециклиране HP All-in-One [127](#page-129-0) печатащи касети [127](#page-129-0) ръчно изпращане, факс [54](#page-56-0), [55](#page-57-0) получаване, факс [57](#page-59-0)

# **А**

автоматично подаващо устройство почистване [109](#page-111-0) проблеми в подаването, отстраняване на неизправности [109](#page-111-0)

# **Б**

блокирала каретка [91](#page-93-0) блокиране на номера [60](#page-62-0) Бутон "OK" [5](#page-7-0) бутон за включване [6](#page-8-0) бутони, контролен панел [4](#page-6-0) бутони за бързо набиране с едно натискане [6](#page-8-0) бързо набиране бутони, действащи с едно натискане [6](#page-8-0) изпращане на факс [53](#page-55-0) Бързо набиране бутон [4](#page-6-0) бяла ивица, почистване [70](#page-72-0)

# **В**

въвеждане на текст и символи [8](#page-10-0)

# **Г**

гаранция [113](#page-115-0) гласова поща настройка с факс [33](#page-35-0)

# **Д**

дата [23](#page-25-0) двужилен телефонен кабел [104](#page-106-0) двупроводен телефонен кабел [107](#page-109-0) деинсталиране на софтуер [95](#page-97-0) декларация за съответствие Европейска икономическа общност [131](#page-133-0) дисплей промяна на мерните единици [89](#page-91-0) смяна на езика [89](#page-91-0) документи сканиране [67](#page-69-0)

# **Е**

Европейски съюз информация за рециклиране [127](#page-129-0) език, настройване [23](#page-25-0) етикети зареждане [46](#page-48-0) спецификация [123](#page-125-0)

# **З**

заглавен текст, факс [36](#page-38-0) записване факсове в паметта [57](#page-59-0) зареждане етикети [46](#page-48-0) картончета [44](#page-46-0) оригинал [39](#page-41-0) пликове [45](#page-47-0) поздравителни картички [46](#page-48-0) прозрачно фолио [46](#page-48-0) фотохартия 10 x 15 см [43](#page-45-0) фотохартия 4 x 6 инча [43](#page-45-0)

хартия A4 [42](#page-44-0) хартия Legal [42](#page-44-0) хартия Letter [42](#page-44-0) хартия с пълен размер [42](#page-44-0) щампи за копиране [46](#page-48-0) засядане, хартия [47](#page-49-0), [91](#page-93-0) звук, регулиране на силата [24](#page-26-0)

# **И**

идентификационен код на абонат [36](#page-38-0) избор на хартия [40](#page-42-0) изисквания към системата [123](#page-125-0) изображения линии [69](#page-71-0) накъсани линии [69](#page-71-0) сканиране [67](#page-69-0) изпращане на факс базов факс [53](#page-55-0) контролиране на набирането [55](#page-57-0) кредитна карта, използване [54](#page-56-0), [55](#page-57-0) ръчно [54,](#page-56-0) [55](#page-57-0) фонокарта, използване [54](#page-56-0), [55](#page-57-0) източници, помощ [13](#page-15-0) изтриване факсове от паметта [59](#page-61-0) индикатор за внимание [5](#page-7-0) инсталиране отстраняване на неизправности при факса [98](#page-100-0) инсталиране на софтуер, отстраняване на неизправности [86](#page-88-0) инсталиране на софтуера деинсталиране [95](#page-97-0) отстраняване на неизправности [92](#page-94-0) повторно инсталиране [95](#page-97-0)

#### **К**

капацитет на тавите за хартия [123](#page-125-0) каретка, блокирала [91](#page-93-0) касети. *вижте* печатащи касети касети с мастило. *вижте* печатащи касети качество на печата [69](#page-71-0) линии [69](#page-71-0) накъсани линии [69](#page-71-0) клавиатура [6](#page-8-0), [8](#page-10-0) компютърен модем отстраняване на неизправности [104](#page-106-0) контролен панел бутони [4](#page-6-0) въвеждане на текст и символи [8](#page-10-0) функции [4](#page-6-0) контролиране на набирането [55](#page-57-0) копиране бутон [5](#page-7-0) меню [6](#page-8-0) отмяна [66](#page-68-0) правене на копие [65](#page-67-0) спецификация [124](#page-126-0) кредитна карта, изпращане на факс с [54](#page-56-0), [55](#page-57-0)

### **М**

менюта копиране [6](#page-8-0) настройка [7](#page-9-0) помощ [7](#page-9-0) сканиране в [7](#page-9-0) факс [6](#page-8-0)

### **Н**

настройка DSL [28](#page-30-0) ISDN линия [30](#page-32-0) PBX система [30](#page-32-0) бутон [5](#page-7-0) гласова поща [33](#page-35-0) меню [7](#page-9-0) отделна линия за факс [28](#page-30-0) разграничително позвъняване [30](#page-32-0), [35](#page-37-0)

споделена телефонна линия [32](#page-34-0) тестване на факса [36](#page-38-0) факс [26](#page-28-0) настройки дата и час [23](#page-25-0) език [23](#page-25-0) опции за печат [50](#page-52-0) страна/регион [23](#page-25-0) факс [34](#page-36-0) нежелан номер на факс [60](#page-62-0) нормативни бележки Canadian statement [129](#page-131-0) FCC requirements [128](#page-130-0) notice to users in Japan (VCCI-2) [130](#page-132-0) WEEE [127](#page-129-0) Декларация за FCC [129](#page-131-0) декларация за захранващия кабел [130](#page-132-0) декларация за съответствие (Европейска икономическа общност) [131](#page-133-0) регулаторен идентификационен номер на модел [128](#page-130-0) нормативни забележки забележка за потребителите в Европейската икономическа зона [130](#page-132-0) носители. *вижте* хартия

# **О**

околна среда Програма за екологичен контрол на продуктите [126](#page-128-0) рециклиране на мастиленоструйни консумативи [127](#page-129-0) спецификация на околната среда [126](#page-128-0) отмяна бутон [5](#page-7-0) задание за печат [51](#page-53-0) копиране [66](#page-68-0) препращане на факс [59](#page-61-0) сканирано изображение [68](#page-70-0) факс [64](#page-66-0)

отстраняване на неизправности USB кабел [87](#page-89-0) блокирала каретка [91](#page-93-0) език, дисплей [89](#page-91-0) засядане, хартия [47](#page-49-0), [91](#page-93-0) изпращане на факсове [104](#page-106-0) източници [13](#page-15-0) инсталиране [86](#page-88-0) инсталиране на софтуера [92](#page-94-0) инсталиране на хардуера [86](#page-88-0) неправилни мерни единици [89](#page-91-0) печатащи касети [89](#page-91-0), [111](#page-113-0) получаване на факсове [104](#page-106-0) проблеми с факса [104](#page-106-0), [106](#page-108-0) работни задачи [107](#page-109-0) Файл Readme [86](#page-88-0) факс [98](#page-100-0) хартия [108](#page-110-0) отстраняване на печатащи касети [119](#page-121-0) отчет за автотеста [72](#page-74-0) отчети автотест [72](#page-74-0) грешки, факс [63](#page-65-0) потвърждение, факс [62](#page-64-0) тестът за факса не е успешен [98](#page-100-0) отчети за потвърждение, факс [62](#page-64-0)

### **П**

памет запис на факсовете [57](#page-59-0) изтриване на факсове [59](#page-61-0) повторно отпечатване на факсове [58](#page-60-0) печат опции за печат [50](#page-52-0) от компютъра [49](#page-51-0) отмяна на задание [51](#page-53-0) от приложна програма [49](#page-51-0) отчет за автотеста [72](#page-74-0) отчети за факс [62](#page-64-0) проблеми с качеството [69](#page-71-0) спецификация [124](#page-126-0) факсове [58](#page-60-0)

печатащи касети боравене [73](#page-75-0) имена на части [73](#page-75-0) отстраняване [119](#page-121-0) отстраняване на неизправности [89,](#page-91-0) [111](#page-113-0) подравняване [76](#page-78-0) поръчване [81](#page-83-0) почистване [78](#page-80-0) почистване на контакти [78](#page-80-0) смяна [74](#page-76-0) пликове зареждане [45](#page-47-0) спецификация [123](#page-125-0) повторно инсталиране на софтуер [95](#page-97-0) Повторно набиране/пауза [4](#page-6-0) повторно отпечатване на факсовете в паметта [58](#page-60-0) поддръжка отстраняване на печатащи касети [119](#page-121-0) отчет за автотеста [72](#page-74-0) печатащи касети [73](#page-75-0) подравняване на печатащите касети [76](#page-78-0) почистване на бялата ивица [70](#page-72-0) почистване на печатащите касети [78](#page-80-0) почистване на стъклената ивица [69](#page-71-0) смяна на печатащите касети [74](#page-76-0) чиста външна част [72](#page-74-0) поддръжка за клиенти HP Quick Exchange Service (Япония) [118](#page-120-0) Web сайт [115](#page-117-0) гаранция [113](#page-115-0) извън САЩ [116](#page-118-0) контакт [115](#page-117-0) Корея [118](#page-120-0) Северна Америка [116](#page-118-0) сервизен ИД номер [116](#page-118-0) сериен номер [116](#page-118-0) поддържани типове връзка споделяне на принтера [25](#page-27-0) поддържани типове връзки USB [25](#page-27-0)

подравняване на печатащите касети [76](#page-78-0) позвънявания преди отговаряне [35](#page-37-0) поздравителни картички, зареждане [46](#page-48-0) получаване на факс автоматично [56](#page-58-0) блокиране на номера [60](#page-62-0) позвънявания преди отговаряне [35](#page-37-0) препращане на повиквания [59](#page-61-0) режим на автоматичен отговор [34](#page-36-0) решаване на проблеми [104](#page-106-0) ръчно [57](#page-59-0) помощ бутон [5](#page-7-0) други източници [13](#page-15-0) използване на екранната "Помощ" [15](#page-17-0) меню [7](#page-9-0) поръчване печатащи касети [81](#page-83-0) Ръководство за инсталиране [82](#page-84-0) Ръководство за потребителя [82](#page-84-0) софтуер [82](#page-84-0) хартия [81](#page-83-0) По-светло/тъмно [5](#page-7-0) почистване автоматично подаващо устройство [109](#page-111-0) бяла ивица [70](#page-72-0) външна част [72](#page-74-0) контакти на печатаща касета [78](#page-80-0) печатащи касети [78](#page-80-0) стъклена ивица [69](#page-71-0) правене на копие [65](#page-67-0) прекратяване задание за печат [51](#page-53-0) копиране [66](#page-68-0) сканирано изображение [68](#page-70-0) факс [64](#page-66-0) препращане факсови повиквания [59](#page-61-0) приложна програма, печат от [49](#page-51-0)

проблеми с връзката HP All-in-One не се включва [86](#page-88-0) факс [104](#page-106-0), [106](#page-108-0) проблеми с факса записани факсови тонове [106](#page-108-0) изпращане [106](#page-108-0) получаване [104](#page-106-0) прозрачно фолио зареждане [46](#page-48-0) спецификация [123](#page-125-0)

### **С**

Свързване на USB кабел [87](#page-89-0) сервизен ИД номер [116](#page-118-0) сериен номер [116](#page-118-0) сила на звука, регулиране [24](#page-26-0) символи, въвеждане [8](#page-10-0) сканиране документи [67](#page-69-0) снимки [67](#page-69-0) спецификации на сканиране [125](#page-127-0) функции [67](#page-69-0) сканиране в меню [7](#page-9-0) сканирано изображение бутон сканиране в [5](#page-7-0) отмяна [68](#page-70-0) прекратяване [68](#page-70-0) скорост на USB порта [25](#page-27-0) смяна на печатащите касети [74](#page-76-0) снимки [67](#page-69-0) спецификации. *вижте* техническа информация спецификации на захранването [126](#page-128-0) спецификация на полетата при печат [124](#page-126-0) споделяне на принтера Mac [25](#page-27-0) старт цветно [5](#page-7-0) старт черно [5](#page-7-0) страна/регион, настройване [23](#page-25-0) стрелка надясно [5](#page-7-0) стрелка наляво [5](#page-7-0) стъклена ивица почистване [69](#page-71-0) стъкло за сканиране почистване на ивицата [69](#page-71-0)

съобщения за грешки, факс [63](#page-65-0)

#### **Т**

текст, въвеждане [8](#page-10-0) телефон изпращане на факс [54](#page-56-0) получаване на факс [57](#page-59-0) телефонен кабел връзка, неизправност [100](#page-102-0) проверка [100](#page-102-0) удължаване [107](#page-109-0) телефонен секретар записани факсови тонове [106](#page-108-0) телефонна линия, тип позвъняване при отговор [35](#page-37-0) телефонна розетка, факс [99](#page-101-0) телефонни номера, поддръжка за клиенти [115](#page-117-0) тест настройка на факса [36](#page-38-0) порт на факса [100](#page-102-0) състояние на линията за факса [103](#page-105-0) телефонен кабел [100](#page-102-0) телефонна розетка [99](#page-101-0) тест за хардуера на факса [98](#page-100-0) тестът за факса не е успешен [98](#page-100-0) тон "свободно" [102](#page-104-0) тест за правилния порт, факс [100](#page-102-0) тест за състояние на линията, факс [103](#page-105-0) тест за телефонната розетка, факс [99](#page-101-0) тест за тон "свободно", неуспех [102](#page-104-0) техническа информация капацитет на тавите за хартия [123](#page-125-0) размери на хартията [123](#page-125-0) спецификация за копиране [124](#page-126-0) спецификация за печат [124](#page-126-0) спецификация на околната среда [126](#page-128-0)

спецификация на полетата при печат [124](#page-126-0) спецификация на факса [125](#page-127-0) спецификация на хартията [123](#page-125-0) тегло [126](#page-128-0) физически спецификации [126](#page-128-0) тип позвъняване при отговор [30,](#page-32-0) [35](#page-37-0) транспортиране на вашето устройство [118](#page-120-0)

#### <u>ф</u>

Файл Readme [86](#page-88-0) факс DSL, настройка [28](#page-30-0) ISDN линия, настройка [30](#page-32-0) PBX система, настройка [30](#page-32-0) автоматичен отговор [34](#page-36-0) блокиране на номера [60](#page-62-0) бутон [5](#page-7-0) въвеждане на текст и символи [8](#page-10-0) гласова поща, настройка [33](#page-35-0) заглавен текст [36](#page-38-0) изпращане [53](#page-55-0) изтриване от паметта [59](#page-61-0) инсталиране [98](#page-100-0) компютърен модем, отстраняване на неизправности [104](#page-106-0) контролиране на набирането [55](#page-57-0) меню [6](#page-8-0) настройка [26](#page-28-0) настройки [34](#page-36-0) неуспешен тест [98](#page-100-0) отговаряне на повикването [57](#page-59-0) отмяна [64](#page-66-0) отстраняване на неизправности [98](#page-100-0) отчети [62](#page-64-0) пауза [8](#page-10-0) повторно отпечатване [58](#page-60-0) позвънявания преди отговаряне [35](#page-37-0) получаване [56](#page-58-0)

препращане на факсови повиквания [59](#page-61-0) разграничително позвъняване [30,](#page-32-0) [35](#page-37-0) режим на отговор [5,](#page-7-0) [34](#page-36-0) резервно копиране на приетите факсове [57](#page-59-0) сила на звука [24](#page-26-0) спецификация [125](#page-127-0) телефонен кабел [99](#page-101-0), [104](#page-106-0), [107](#page-109-0) тест на настройката [36](#page-38-0) тип позвъняване при отговор [35](#page-37-0) физически спецификации [126](#page-128-0) фонокарта, изпращане на факс с [54](#page-56-0), [55](#page-57-0) фотохартия зареждане [43](#page-45-0) спецификация [123](#page-125-0) фотохартия 10 x 15 см зареждане [43](#page-45-0) спецификация [123](#page-125-0) фотохартия 4 х 6 инча, зареждане [43](#page-45-0)

### **Х**

хардуер, тест за инсталиране на факс [98](#page-100-0) хартия зареждане [41](#page-43-0) засядане [47,](#page-49-0) [91,](#page-93-0) [108](#page-110-0) избор [40](#page-42-0) несъвместими типове [41](#page-43-0) отстраняване на неизправности [108](#page-110-0) поръчване [81](#page-83-0) препоръчителни типове [40](#page-42-0) размери на хартията [123](#page-125-0) спецификация [123](#page-125-0) хартия A4, зареждане [42](#page-44-0) хартия legal спецификация [123](#page-125-0) Хартия Legal зареждане [42](#page-44-0) хартия Letter зареждане [42](#page-44-0) спецификация [123](#page-125-0)

#### Индекс

#### **Ч**

спецификации на сканиране [125](#page-127-0)

час [23](#page-25-0) четирижилен телефонен кабел [104](#page-106-0) четирипроводен телефонен кабел [107](#page-109-0)

### **A**

ADSL. *вижте* DSL

### **D**

declaration of conformity United States [132](#page-134-0) DSL, настройка с факс [28](#page-30-0)

## **F**

FCC декларация [129](#page-131-0) изисквания [128](#page-130-0)

## **H**

HP JetDirect [25](#page-27-0) HP Център за готови решения, липсващи икони [94](#page-96-0)

### **I**

ISDN линия, настройка с факс [30](#page-32-0)

### **P**

PBX система, настройка с факс [30](#page-32-0)

### **R**

regulatory notices declaration of conformity (U.S.) [132](#page-134-0) geräuschemission [131](#page-133-0) notice to users in Korea [131](#page-133-0) notice to users of the German telephone network [131](#page-133-0)

# **T**

technical information изисквания към системата [123](#page-125-0) спецификации на захранването [126](#page-128-0)

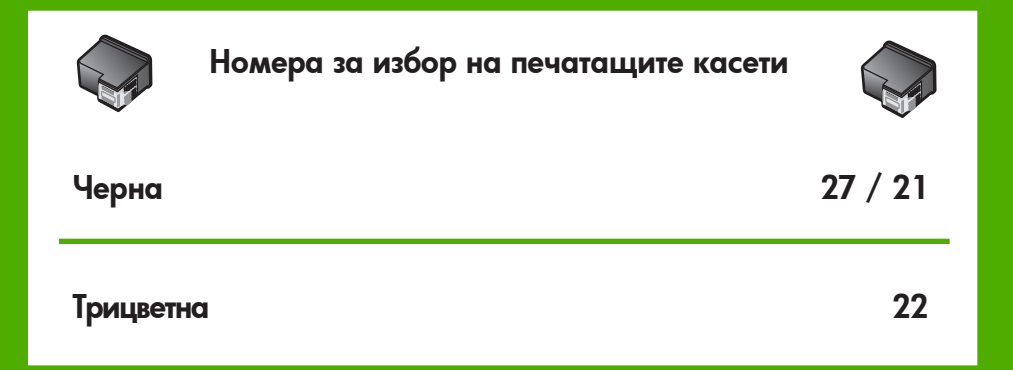

© 2006 Hewlett-Packard Development Company, L.P.

Electronic Edition

www.hp.com

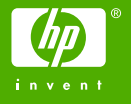

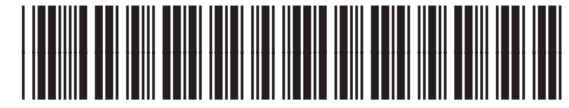

Q8081-90107